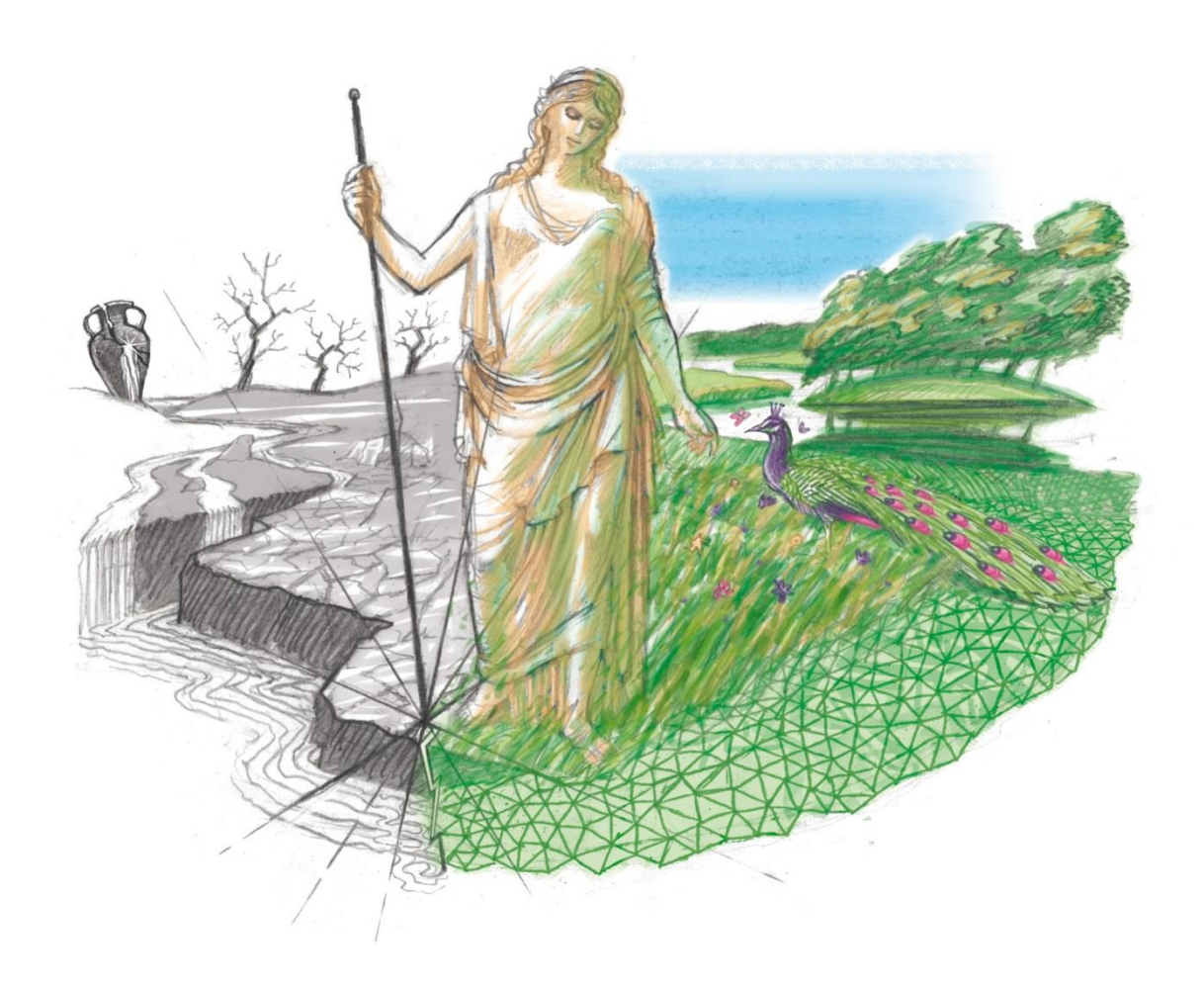

# *Руководство пользователя GeRa*

Июнь 2018

## Оглавление

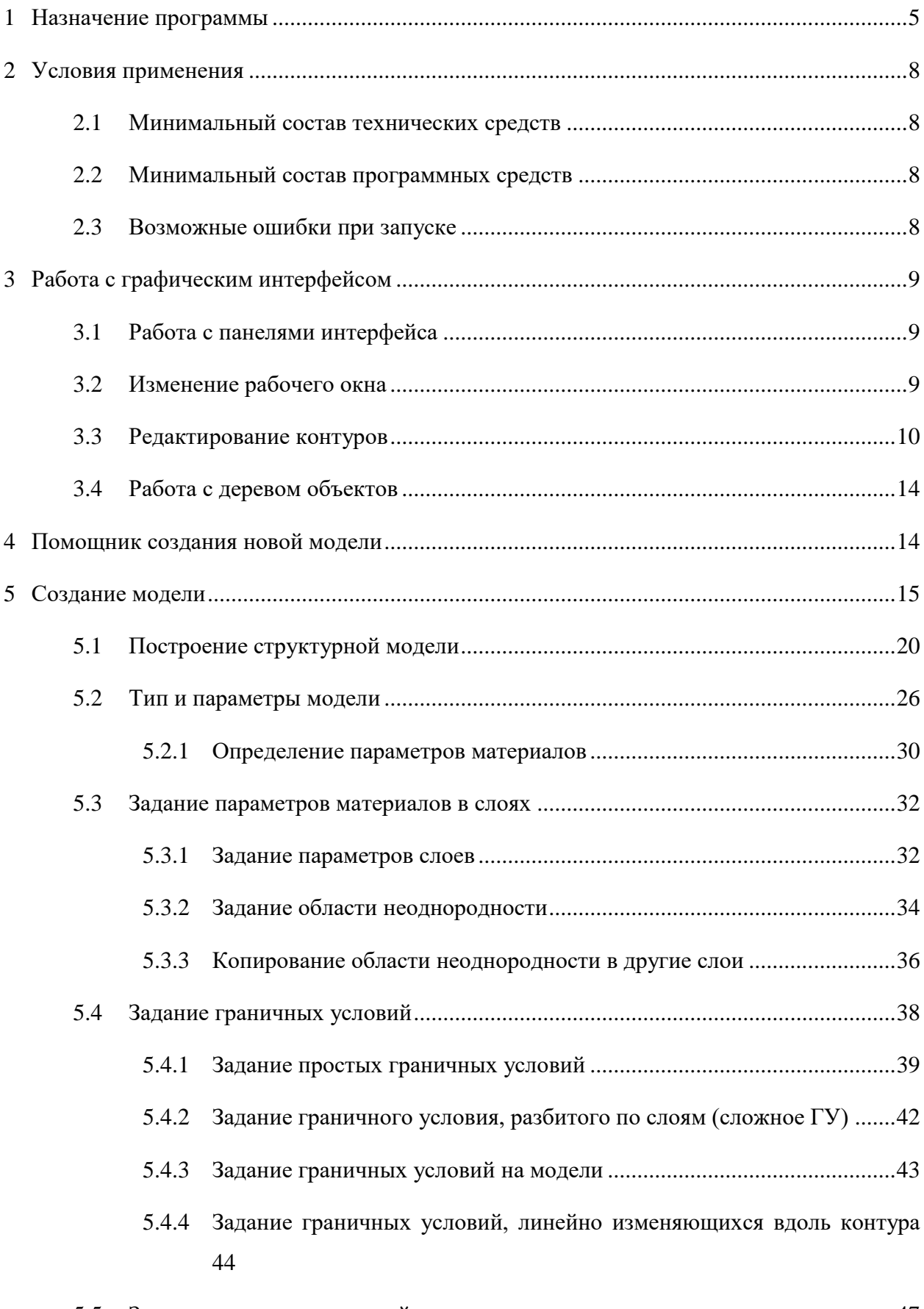

5.5 [Задание начальных условий..................................................................................47](#page-46-0)

![](_page_2_Picture_6.jpeg)

![](_page_3_Picture_5.jpeg)

#### <span id="page-4-0"></span>1 Назначение программы

Расчетный код GeRa предназначен для расчета задач геофильтрации и геомиграции в рамках обоснования безопасности захоронений РАО, образующихся в ЗЯТЦ, обоснования концепции радиационно-миграционной эквивалентности захоронений РАО и месторождений урановых руд, решения обратных задач по определению приемлемых характеристик РАО, направляемых на захоронение.

Помимо этого, расчетный код может решать широкий комплекс других задач, не связанных с обоснованием и оценкой безопасности пунктов захоронения РАО, которые могут быть описаны следующими физическими и химическими процессами в геосфере:

 насыщенная напорная, напорно-безнапорная, насыщенно-ненасыщенная фильтрация подземных вод в стационарной и нестационарной постановке;

плотностная конвекция;

 адвективный, диффузионный и дисперсионный перенос примесей в подземных водах;

 распад первого порядка (радиоактивный распад) компонентов в подземных водах с учетом и без учета цепочек распада;

равновесная сорбция компонентов в подземных водах по изотерме Генри;

 изменение коэффициента межфазного распределения (изотерма Генри) в зависимости от концентрации одной из примесей.

Таким образом, областью применения расчетного кода GeRa является моделирование фильтрационных и миграционных задач в гидрогеосфере.

Расчетный код GeRa состоит из нескольких компонентов, каждый из которых выполняет соответствующий набор задач:

- графический интерфейс;
- модуль геостатистики;
- модуль создания расчетных сеток;
- расчетный модуль;
- база данных;
- модуль визуализации и верификации.

**Графический интерфейс** отвечает за ввод исходных данных, сохранение результатов работы каждого модуля и взаимодействие всех включенных в расчетный код GeRa компонентов между собой. Он спроектирован таким образом, чтобы предоставить пользователю наиболее полный набор средств в одном окне без использования меню или каких-либо дополнительных диалогов.

Интерфейс GeRa состоит из следующих элементов (см. рисунок [1\)](#page-5-0): (1) главное меню, (2) панель инструментов, (3) панель объектов, (4) рабочее окно, (5) панель Помощника создания модели, (6) панель консоли, (7) строка состояния.

*Главное меню* приложения позволяет воспользоваться большей частью функционала расчетного кода GeRa, с его помощью вызываются отдельные компоненты комплекса.

*Панель инструментов* служит для быстрого доступа к основным функциям, используемым при создании модели.

*Панель объектов* показывает основные объекты (слои, поверхности, реки, озера и т.п.), имеющиеся в модели, и служит для редактирования, удаления объектов, изменения видимости объекта в рабочем окне и пр.

*В рабочем окне* отображаются объекты модели, привязанные к системе координат. Возможно отображение объектов как в 2D, так и в 3D режиме.

![](_page_5_Picture_81.jpeg)

<span id="page-5-0"></span>Рисунок 1 – Графический интерфейс GeRa

Панель Помошника на рисунке 1 создана для облегчения создания новой модели и удобства вызова необходимых функций. Помощник шаг за шагом предлагает пользователю выполнить необходимые для построения модели действия от создания расчетной области до построения расчетной сетки и запуска расчетов.

Консоль служит для вывода служебной информации на экран.

Строка состояния показывает координаты курсора, когда он находится в 2D окне, также отображает готовность локального и удаленного МРІ агентов.

Модуль геостатистики отвечает за обеспечение расчетных математических моделей геофильтрации и геомиграции, аппроксимированных на произвольной дискретной сетке внутри области определения, обоснованным набором параметров. Таким образом, модуль решает следующие задачи:

создание трехмерной пространственной геологической модели объекта в виде пространственного распределения наборов параметров;

экспорт созданного набора параметров в интерфейс GeRa.

Модуль создания расчетных сеток отвечает за построение сеток, обладающих следующими свойствами:

сетки учитывают границы расчетной области и особенности геометрии геологической модели;

сетки допускают локальную адаптацию.

Расчетный модуль служит для численного решения фильтрационных и миграционных задач с учетом необходимой пользователю точности решения и затраченного на это времени, для чего модуль предоставляет несколько методов решения поставленной залачи.

База данных выполняет следующие задачи:

хранение разнородной информации об объекте моделирования;

взаимодействие с расчетным модулем и модулем верификации.

Модуль верификации служит для сопоставления результатов расчета, полученных с помощью расчетного модуля, с данными мониторинга подземных вод, хранящимися в базе данных. Модуль имеет два режима работы:

построение диагональных графиков (калибровка);

 $\overline{7}$ 

одновременное отображение графиков расчетных и наблюдаемых значений от времени.

B модуле визуализации просмотр возможен результатов решения фильтрационной и миграционной задач, полученных с помощью расчетного кода GeRa. Также визуализация возможна во внешних программах, таких как ParaView [1] и др.

#### <span id="page-7-0"></span>Условия применения 2

#### <span id="page-7-1"></span>2.1 Минимальный состав технических средств

Для нормальной работы расчетного кода GeRa требуется IBM-совместимый персональный компьютер (ПЭВМ), удовлетворяющий следующим требованиям:

- процессор с тактовой частотой не менее 1 ГГц;
- оперативная память объемом не менее 2 Гб;
- не менее 5 Гб свободного места на жестком диске.

В зависимости от сложности моделируемой задачи возможно увеличение используемой оперативной памяти и дискового пространства. При нехватке оперативной памяти или свободного места на жестком диске возможно некорректное завершение работы приложения.

#### <span id="page-7-2"></span>2.2 Минимальный состав программных средств

Для нормальной работы расчетного кода не требуется каких-либо сторонних продуктов. Расчетный код имеет все необходимые функции для построения модели, расчетов и последующей ее верификации. При необходимости в дополнительных возможностях визуализации, построении анимаций рекомендуется установить свободно распространяемую программу ParaView (www.paraview.org).

#### <span id="page-7-3"></span>2.3 Возможные ошибки при запуске

При возникновении ошибки «MSVCP110.dll либо не предназначен для выполнения под управлением Windows или содержит ошибку. Попробуйте переустановить программу с помощью исходного установочного носителя или обратитесь к системному администратору или поставщику программного обеспечения за поддержкой» необходимо переписать в папку с исполняемым файлом GeRa.exe библиотеки msvcp110.dll, msvcr110.dll, msvcp120.dll, msvcr120.dll с установочного диска.

### <span id="page-8-0"></span>3 Работа с графическим интерфейсом

#### <span id="page-8-1"></span>3.1 Работа с панелями интерфейса

Поскольку для разных задач (первичное создание модели, редактирование модели, работа с 2D или 3D отображением и др.) необходим различный функционал, интерфейс GeRa может быть легко изменен пользователем путем открытия и закрытия панелей.

Помимо управляющих элементов в верхней части каждой панели есть кнопки **Е** ×, которые служат для открытия панели в отдельном окне или для ее закрытия соответственно, для управления панелями можно использовать соответствующие пункты меню «Вид».

![](_page_8_Picture_4.jpeg)

Рисунок 2 – Пункт меню «Вид»

#### <span id="page-8-2"></span>3.2 Изменение рабочего окна

По умолчанию 3D вид модели отключен, для включения 3D окна необходимо:

 использовать кнопку «Добавить закладку» в верхней части рабочего окна, затем выбрать пункт «3D View» (см. рисунок [3\)](#page-9-1), окно откроется в новой вкладке (см. рисунок [4\)](#page-9-2);

использовать элементы управления в верхней части рабочего окна  $\Box \Box$ , разделяющие рабочее окно на 2 части вертикально и горизонтально соответственно, затем выбрать пункт «3D View» (см. рисунок [3\)](#page-9-1), окно откроется в той же вкладке (см. рисунок [4\)](#page-9-2).

Другие элементы управления вкладкой **[4] служат для отображения активной** вкладки во все рабочее окно или ее закрытия соответственно.

<span id="page-9-1"></span>![](_page_9_Picture_0.jpeg)

Рисунок 3 – Создание 3D окна

![](_page_9_Figure_2.jpeg)

<span id="page-9-2"></span>Рисунок 4 – 3D окно в отдельной вкладке

#### <span id="page-9-0"></span>3.3 Редактирование контуров

В расчетном коде GeRa имеется свой редактор контуров. Для входа в режим редактирования контура (см. рисунок [5\)](#page-10-0) выберите «Редактирование > Добавить много угольник» в меню или нажмите кнопкой  $\Box$  в панели инструментов, это возможно только в том случае, если существуют границы рабочего окна (см п. 5). При выборе определенных действий в панели «Помощник создания новой модели» режим создания контуров включается автоматически, например, «Задание внешних границ расчетной области > Задать границы расчетной области», «Задание поверхностных водоемов > Добавить озеро» и др.

![](_page_10_Figure_0.jpeg)

<span id="page-10-0"></span>Рисунок 5 – Режим редактирования контура

В режиме редактирования контура используйте следующие действия:

нажатие левой кнопки мыши в 2D окне – для добавления вершины контура;

 двойное нажатие левой кнопкой мыши в 2D окне – для добавления вершины контура, замыкание последней вершины контура с первой и выход из режима редактирования контуров;

 одинарное нажатие левой кнопки мыши на начальную точку контура замыкает его;

 нажатие <ESC> – для выхода из режима редактирования контура без создания контура.

После создания контура он появится в панели объектов, в которой можно скрыть или отобразить контур. Для удаления контура нажмите на него правой кнопкой мыши в Панели объектов, в контекстном меню выберите «Удалить». Стоит отметить, что разбиение можно добавлять и удалять не только в дереве объектов, но и просто нажатием на правую кнопку мыши на контур или его выделенную часть.

Для разбивки существующего контура или некоторых его граней с определенным шагом (см. рисунок [14\)](#page-23-0) нажмите на контур в дереве объектов правой кнопкой мыши (при необходимости выделив нужные грани), выберите в выпадающем меню «Разбить» и введите необходимый шаг. Для отмены разбивки контура выберите контур в панели дерева объектов, нажмите на него правой кнопкой мыши, выберите в контекстном меню

«Удаление разбиение». Разбивка контуров используется в дальнейшем при построении призматической сетки.

![](_page_11_Figure_1.jpeg)

Рисунок 6 – Разбивка контура

При разбиении контура через контекстное меню в дереве объектов создаются добавочные точки. Они могут отображаться фиолетовым оттенком. Если контур еще раз разбить через контекстное меню в дереве объектов, то текущее разбиение удалится, и контур разбивается заново. Если изменить позицию добавочной точки или ее активность, то она становится базовой. И также становятся базовым соседние точки, если они таковым не были. Это сделано из соображения не нарушить структуру контура после удаления разбиения. Так как соседние ребра редактируемой добавочной точки меняют структуру. В любом случае, выбранные соседние точки, которые стали базовым, всегда можно удалить вручную. Если не делать их базовыми, то удалить разбиение при нарушении будет не возможно. И придется вручную удалять все добавочные точки.

Для редактирования положения точек контура используйте пункт меню «Редактирование > Сдвинуть вершину», или нажмите **В В панели инструментов.** Для перемещения вершины нажмите на нее левой кнопкой мыши и перемещайте (выделенная вершина будет подсвечена красным), отпустите левую кнопку для фиксации вершины в нужном положении (см. рисунок [7\)](#page-12-0). Для перемещения вершины по координатам нажмите на нее правой кнопкой мыши, после чего задайте необходимые координаты вершины и нажмите «OK».

![](_page_12_Figure_0.jpeg)

<span id="page-12-0"></span>Рисунок 7 – Перемещение вершины контура

Для ручного добавления вершины контура используйте пункт меню «Редактирование > Добавить/удалить вершину», или нажмите  $\downarrow$  на панели инструментов. Для добавления вершины наведите курсор мыши на контур, после чего на контуре появится вершина красного цвета (см. рисунок [8\)](#page-13-2), для добавления вершины в данной точке нажмите левую кнопку мыши.

![](_page_13_Figure_0.jpeg)

<span id="page-13-2"></span>Рисунок 8 – Добавление вершины на контур

#### <span id="page-13-0"></span>3.4 Работа с деревом объектов

Дерево объектов в основном предназначено для управления видимостью объектов в 2D и 3D окнах, а также управления свойствами объектов через их контекстные меню.

Чтобы скрыть объект, необходимо снять галочку у строки с его названием в дереве объектов. Чтобы показать его, необходимо вернуть галочку. Чтобы скрыть группу объектов, нажмите правой кнопкой мыши на соответствующую группу, и выберите необходимую операцию – «Скрыть все» или «Показать все».

Кроме этого, через контекстное меню, вызываемое нажатием правой кнопкой по объекту, можно изменять названия объектов и цвета областей, производить разбивку и многое другое.

#### <span id="page-13-1"></span>4 Помощник создания новой модели

Для облегчения создания модели и дальнейшей работы с ней служит интуитивно понятная панель «Помощник создания новой модели», которая будет вести вас по процессу.

Помощник включает в себя следующие шаги:

- задание внешних границ расчетной области;
- построение структурной модели;
- тип и параметры модели;
- задание граничных условий;
- задание начальных условий
- послойное редактирование;
- скважины, источники и точки наблюдений;
- поверхностные водоемы;
- дренажи;
- моделирование;
- постобработка результатов.

Для перехода к каждому последующему шагу нужно выполнить все необходимые действия для данного шага и затем нажать на кнопку «Перейти к следующему шагу» (см. рисунок [10\)](#page-16-0). Кнопка становится активной только после выполнения всех необходимых действий на данном шаге. Если кнопка «Перейти к следующему шагу» неактивна, то при наведении на нее курсора возникает подсказка, объясняющая причину, по которой Помощник не разрешает переход на следующую страницу, например, "Не задано ни одной области".

#### <span id="page-14-0"></span>5 Создание модели

При открытии программы автоматически создается новая модель.

Задание внешних границ расчетной области

Для изменения границ модели используется кнопка "Изменить границы видимости". В открывшемся диалоге (см. рисунок [9\)](#page-15-0) необходимо ввести параметры новой модели:

 границы модели по X и Y – объемлющий прямоугольник, включающий модель;

 создать внешнюю границу – при установке этого флага создается контур, соответствующий в плане границам модели.

Границы модели по Z в этом диалоге не создаются. Они будут автоматически корректироваться при задании слоев в модуле геостатистики.

После установки параметров нажмите кнопку ОК для создания модели по заданным параметрам.

При установленном флаге «Создать внешнюю границу» будет создана модель с соответствующим введенным параметрам контуром side (см. рисунок 10), в обратном случае внешний контур необходимо определить отдельно.

Если в модели уже существует внешний контур, то флаг "создать внешнюю границу" в диалоге изменения границ модели недоступен. При этом также деактивируется кнопка ручного задания внешнего контура.

В расчетном коде GeRa внешние контуры расчетной области определяется:

- с помощью встроенного в комплекс GeRa редактора контуров;
- с помощью импорта контуров в формате МІГ или DXF.

Для импорта контура зайдите в меню «Файл > Импортировать данные», выберите формат файлов Contours (\*.mif и \*dxf) выберите файл, содержащий контуры.

При необходимости определения сложного внешнего контура можно использовать графические подложки (любые растровые изображения, например, карты). Подложки могут служить для задания границ модели, расположения рек, водоемов, распределения параметров по площади и т.п.

![](_page_15_Picture_50.jpeg)

<span id="page-15-0"></span>Рисунок 9 - Диалог определения внешней границы

![](_page_16_Figure_0.jpeg)

<span id="page-16-0"></span>Рисунок 10 – Интерфейс GeRa

Для регистрации графической подложки необходимо выбрать пункт «Импорт и геопривязка карты» в Помощнике. В открывшемся диалоге (см. рисунок [11\)](#page-17-0) нажмите кнопку «Загрузить» и выберите графический файл формата JPG, BMP, PNG, TIFF.

После открытия файла необходимо установить для двух опорных точек подложки соответствие между координатами изображения и координатами модели.

![](_page_17_Figure_0.jpeg)

<span id="page-17-0"></span>Рисунок 11 – Диалог привязки графического файла

Для задания соответствия необходимо выбрать опорную точку (1) и точку (2), в появившемся диалоге ввести координаты X, Y и название точек в модели.

Для редактирования или удаления уже введенных опорных точек нужно выделить соответствующую строку и использовать кнопки «Изменить», «Очистить» в точке (1) (см. рисунок [11\)](#page-17-0) соответственно. Для ручного ввода координат подложки и опорной точки используйте кнопку «Добавить».

После привязки графической подложки она появится в 2D окне и в Панели объектов. Для скрытия/отображения карты используйте панель объектов. Для удаления графической подложки используйте кнопку «Удалить карту» в Помощнике.

Для создания внешней границы расчетной области нажмите «Создать расчетную область» в Помощнике, затем выделите левой кнопкой мыши нужный контур в 2D окне, при необходимости выберите один или более контуров, которые необходимо исключить из расчетной области, для завершения определения расчетной области нажмите правую кнопку мыши и задайте имя созданной области.

Созданная область появится в панели объектов, в которой можно скрыть или отобразить область. Для удаления, изменения названия или цвета заливки области нажмите правой кнопкой мыши на область в панели объектов и используйте соответствующий пункт контекстного меню.

Расчетных областей может быть одна или больше. Для удаления всех расчетных областей из модели выберите в меню «Редактирование > Удалить все области».

Для разделения области используйте пункт меню «Редактирование > Расщепить область», или нажмите <sup>в в</sup> в панели инструментов Для выделения области, которую необходимо расщепить, наведите курсор мыши внутрь области и нажмите левую кнопку мыши (см. рисунок [12\)](#page-19-1). Для разделения выделенной области наведите курсор мыши на одну из граней области и нажмите левую кнопку мыши, для завершения расщепления снова нажмите на одну из граней области. После этого в панели объектов появятся новые контуры и области.

![](_page_19_Picture_0.jpeg)

Рисунок 12 – Расщепление области

<span id="page-19-1"></span>При расщеплении области необходимо заново задать материалы и граничные условия на вновь созданных границах и областях (в ином случае будут выставлены материалы и граничные условия по умолчанию, называемые «Default»).

При работе с расчетными областями необходимо учитывать, что все точки смежных контуров расчетных областей должны совпадать, иначе эти области не будут иметь связи при расчетах.

Для перехода к этапу построения геологической модели нажмите кнопку «Перейти к следующему шагу» в Помощнике создания новой модели.

#### <span id="page-19-0"></span>5.1 Построение структурной модели

Для построения геологических слоев используется модуль Геостатистики комплекса GeRa.

Модуль геостатистики становится доступен после определения расчетной области, для перехода в модуль Геостатистики необходимо использовать меню «Геостатистика > Построение слоев», или, используя Помощник, «Построение слоев». На рисунке [13](#page-23-1) показан диалог модуля Геостатистика.

 Количество слоев – определяет количество слоев в моделируемой геологической структуре. Значение N означает, что потребуется ввести данные для задания N+1 поверхности (границы слоев).

 Шаг сетки по X, шаг сетки по Y – определяет регулярную расчетную геологическую сетку, на которую будет производиться интерполяция.

 Направление: «от рельефа вниз» или «от фундамента вверх» – определяет порядок моделирования поверхностей. В случае «от рельефа вниз» данные задаются для подошв слоев и рельефа поверхности: Ground Surface (рельеф), Bottom of Layer 1,.., Bottom of Layer N. В случае «от фундамента вверх» данные задаются для кровель слоев и подошвы нижнего слоя: Fundament Surface (фундамент), Top of Layer 1,.., Top of Layer N. Направление также влияет на корректировку (выклинивание слоев) результатов интерполяции.

 Выберите поверхность слоя – выбор поверхности, для которой будут вводиться данные и интерполяционный метод.

 Выберите метод: кригинг, обратные расстояния, задать плоскость, триангуляция, без интерполяции – определение метода интерполяции, ближайший сосед.

 Тип данных: «Абсолютные значения» или «Мощности» - указывает, задают ли входные данные набор точек с Z-координатой поверхности в точке (X,Y) или мощность слоя в этой точке, соответственно. В случае мощностей, Z-координата данной поверхности зависит от координаты предыдущей поверхности.

 Таблица для редактирования входных данных – определяет набор входных данных Z(X,Y) (z-коорд. поверхности) или W(X,Y) (мощность слоя) в зависимости от выбранного типа данных. Существует возможность редактировать и загружать данные в формате DAT (см. приложение [1\)](#page-121-0) и контурных форматах для интерполяции по изолиниям MIF и ISL (аналог формата MIF в PetraSim).

 Задать область выклинивания – позволяет выбрать контур, соответствующий зоне выклинивания. Доступно только при выборе метода – кригинг.

 Подбор вариограммы – вызывает окно «Подбор модели вариограммы» (см. рис. а). Кнопка доступна только при выборе метода – кригинг.

 Доп. параметры метода – вызывает окно «Параметры метода» (см. рис[.14.](#page-23-0)б). Кнопка доступна при выборе методов кригинг и обратные расстояния.

В настоящий момент реализованы следующие методы:

Обратные расстояния – метод обратных взвешенных расстояний (IDW),  $p =$ 1 (степень). Параметры области поиска (эллипса), максимальное и минимальное число точек для интерполяции устанавливается в окне «Параметры метода» (см. рис. [14](#page-23-0) б).

 Триангуляция – интерполяция данных производится на основе триангуляции Делоне, построенной по входным данным. В частности, метод рекомендуется для интерполяции по изолиниям.

 Задать плоскость – результат интерполяции представляет собой ограниченную расчетной областью плоскость в случае абсолютных значений. В случае мощностей z-координата заданной плоскости будет определять толщину слоя в точке. Плоскость задается по трем точкам (через таблицу редактирования данных), но также при вводе одной точки  $(x1,y1,z1)$  построится плоскость  $z = z1$ .

 Кригинг – интерполяция производится геостатистическим методом обычного кригинга (ordinarykriging). Параметры области поиска (эллипса), максимальное и минимальное число точек для интерполяции устанавливается в окне «Параметры метода» (см. рис. б). В точках, в которых невозможно произвести интерполяцию кригингом применяется метод IDW (обратные расстояния). Модель вариограммы определяется автоматически по входным данным: используется сферическая модель с тремя параметрами (наггет – аппроксимация в нуле, радиус корреляции – берется равным 1/3 от максимального расстояния между входными данными, плато). Также можно задать модель вариограммы вручную в диалоге «Подбор модели вариограммы» (см. рис. [14](#page-23-0) а).

Для исследования и отображения модели вариограммы и экспериментальной вариограммы в графической части окна предусмотрено два способа визуализации – по выбранным направлениям и в виде вариограммной розы, соответствующие двум вкладкам – «Plot» и «Rose».

В нижней части окна располагаются параметры для расчета экспериментальной вариограммы для выбранных входных данных. Для перерасчета экспериментальной вариограммы следует нажать на кнопку «Пересчитать».

В левой части экрана располагаются параметры, определяющие модель вариограммы. При изменении любого из параметров модель автоматически изменяется и происходит перерисовка графика модели.

При нажатии на кнопку «Модель по умолчанию» параметры для модели вариограммы устанавливаются автоматически для данной экспериментальной вариограммы.

В режиме отображения «Plot» модель вариограммы для выбранного направления отображается синей непрерывной линией, а значения экспериментальной вариограммы – серыми точками.

Для выбора других пар перпендикулярных направлений следует изменить значение в пункте «Отобразить углы».

При выборе вкладки визуализации «Rose» отображаются значения экспериментальной вариограммы одновременно для всех направлений, темный цвет соответствует большему значению вариограммы, красный цвет – модели вариограммы.

Для загрузки/сохранения модели вариограммы в левой части окна находятся кнопки «Загрузить»/ «Сохранить», если пользователь не использует диалог подбора вариограммы, параметры модели устанавливаются по умолчанию

После ввода данных для всех поверхностей для запуска интерполяции и построения структуры геологических слоев нужно нажать кнопку «Запуск». При отсутствии данных для некоторых поверхностей, а также при слишком больших шагах сетки для текущей расчетной области будет выдано соответствующее предупреждение.При большом количестве опорных точек данная операция может занять продолжительное время.

Результаты работы модуля Геостатистики представлены на рисунке [15.](#page-24-0)

Альтернативный способ построения слоёв – подгрузка файла с данными в формате dat, представленном на рисунке [16](#page-25-1) (см. дополнительно приложение [1\)](#page-121-0). Для этого необходимо нажать на иконку (импорт данных из файла) в меню «построение структурной модели» помощника создания новой модели. Вначале необходимо указать координаты точек (первые две колонки). Далее, обязательно, в третьей колонке необходимо ввести данные для кровли дневной поверхности модели (Z), далее пользователь задаёт кровлю первого слоя в четвёртой колонке (совпадает с дневной поверхностью) и, далее, в оставшихся колонках задаются подошвы оставшихся слоёв.

![](_page_23_Picture_37.jpeg)

<span id="page-23-1"></span>Рисунок 13 – Диалог модуля Геостатистика

![](_page_23_Picture_38.jpeg)

<span id="page-23-0"></span> $(a)$  (6)

Рисунок 14 – Диалоги дополнительной настройки интерполяторов: (а) – диалог подбора модели вариограммы; (б) – диалог настройки области поиска.

<span id="page-24-0"></span>![](_page_24_Picture_0.jpeg)

Рисунок 15 – Результаты работы модуля Геостатистики

| Layers<br>7<br>x<br>Y<br>z<br>top 1<br>bot 1<br>bot 2<br>bot 3<br>8598 18898 90.469  90.469  76.157  69.973  50.13 |
|----------------------------------------------------------------------------------------------------|
|                                                                                                    |
|                                                                                                    |
|                                                                                                    |
|                                                                                                    |
|                                                                                                    |
|                                                                                                    |
|                                                                                                    |
|                                                                                                    |
|                                                                                                    |
|                                                                                                    |
| 8623 18898 90.728 90.728 76.287<br>50.317<br>70.11                                                                 |
| 8648 18898 90.837 90.837<br>70.146 50.403<br>76.316                                                                |
| 8673 18898 90.961 90.961 76.408<br>70.245 50.553                                                                   |
| 8698 18898 91.046 91.046 76.49<br>70.334<br>50.691                                                                 |
| 8723 18898 91.178 91.178 76.622<br>70.472 50.879                                                                   |
| 8748 18898 91.259 91.259<br>51.01<br>76.699<br>70.555                                                              |
| 1889892.077 92.077<br>52.25<br>8948<br>77.538<br>71.444                                                            |
| 8523 18873 90.173 90.173<br>76.083<br>69.905 49.972                                                                |
|                                                                                                    |
| 8573 18873 90.465 90.465 76.154 69.988 50.151                                                                      |
| 8598 18873 90.588 90.588 76.191<br>70.031 50.241                                                                   |
| 8623 18873 90.815 90.815 76.338<br>70.184 50.442                                                                   |
| 8648 18873 90.952 90.952<br>70.255 50.562<br>76.403                                                                |
| 70.376 50.732<br>8673 18873 91.11 91.11<br>76.517                                                                  |
| 8698 18873 91.181 91.181 76.587<br>70.453 50.856                                                                   |
| 8723 18873 91.26 91.26<br>70.557<br>51.008<br>76.685                                                               |
| 91.3<br>51.123<br>8748<br>1887391.3<br>76.748<br>70.625                                                            |
| 8773 18873 91.409 91.409 76.864<br>51.292<br>70.748                                                                |
| 8798 18873 91.493 91.493 76.944<br>51.423<br>70.834                                                                |
| .                                                                                                    |
|                                                                                                    |
| 11173 11948 124.61 124.61 110.254<br>100.0435 90.833                                                               |
| 11198 11948 125.272 125.272<br>110.294<br>100.334<br>91.374                                                        |
| 11223 11948 126.282<br>126.282<br>110.648<br>100.6365<br>91.625                                                    |

<span id="page-25-1"></span>Рисунок 16 – Файл с данными для построения слоёв

#### <span id="page-25-0"></span>5.2 Тип и параметры модели

На странице Помощника "Тип и параметры модели" пользователь может задать стресс период по умолчанию для стационарных задач, формат даты, используемый в расписаниях, вызвать диалог определения математической модели, задать свойства материалов и параметров среды (рисунок 17).

Стресс период по умолчанию используется в постоянных расписаниях для скважин, опорных точек рек, параметров озер, точечных источников и дренажей, а также граничных условий.

Формат даты определяет способ вывода и ввода даты в постоянные и переменные расписания. Формат даты может быть определен как числовое значение (double). В этом случае числовое значение даты при переключении на обычные форматы даты понимается как число дней от Рождества Христова.

 $\mathbf{B}$ настоящей версии возможно использовать три формата лат: M/d/yyyy(месяц/день/год), d.M.yyyy (день.месяц.год), числовой формат (тип double). При выборе числового формата, в качестве начала и конца стресс периода можно вводить действительные числа, например, 0.01, 0.02 и т.д. (в качестве разделителя целой и дробной части используйте точку). Однако, следует помнить, что при переключении с числового формата на любой формат времени, числовое значение интерпретируется как число дней от Рождества Христова. Поэтому значение 0.01, изображенное как дата, будет выглядеть как  $1/1/0001$ , а дата  $1/1/1967$  в численном формате - 718068.

Для определения расчетных математических моделей необходимо открыть диалог определения математических моделей (см. рисунок 18) через меню «Редактирование > Определить модели процессов», или, используя Помощник, «Определить модели процессов».

![](_page_26_Picture_94.jpeg)

Рисунок 17 – Страница Помощника «Тип и параметры модели»

В настоящий момент доступны следующие физические и химические модели:

- напорная фильтрация: стационарная или нестационарная;
- напорно-безнапорная фильтрация: стационарная и нестационарная;
- насыщенно-ненасыщенная: стационарная и нестационарная;
- плотностная конвекция:

массоперенос процессами алвекции. молекулярной диффузии  $\mathbf{H}$ гидродинамической дисперсии;

учет распада компонентов 1-го порядка (радиоактивный распад) с учетом и без учета цепочек распада;

- учет равновесной сорбции по изотерме Генри;
- внедрен модуль Iphreeqc;

 теплоперенос с возможностью учета гидродинамической термодисперсии и тепловыделения в результате радиоактивного распада.

Для включения модели гидродинамической дисперсии необходимо включить модель адвекции.

Для включения модели теплопереноса необходимо включить модель плотностной конвекции. Для включения моделей гидродинамической термодисперсии и тепловыделения в результате радиоактивного распада необходимо включить модель теплопереноса.

![](_page_27_Picture_46.jpeg)

<span id="page-27-0"></span>Рисунок 18– Диалог определения математических моделей

Для создания профильной модели установите флаг «Профильная постановка» (см. рисунок [18\)](#page-27-0). Под профильной моделью понимается, что задача решается в координатах X и Z, где ось Z сонаправленна с сильной тяжести.

Для определения химических компонент используется диалог химических параметров (см. рисунок [19\)](#page-28-0), вызываемый по нажатию кнопки «Химические параметры» в диалоге определения математических моделей.

В диалоге химических параметров задаются компоненты. Для каждого мобильного компонента задается его название, описание, распадается ли он во времени, его период полураспада в сутках, энергия распада (МэВ/акт распада), если это необходимо, плотность жидкости без примесей и коэффициент объемного расширения, название компоненты не должно содержать «пробел».

![](_page_28_Picture_93.jpeg)

<span id="page-28-0"></span>Рисунок 19 – Диалог задания компонентов модели

При включенной модели теплопереноса в диалоге химических параметров можно также задать референтную температуру, теплопроводность, удельную теплоемкость и коэффициент теплового расширения жидкости, включить учет зависимости вязкости от температуры и концентрации, выбрать модель этой зависимости.

При установленном флаге «Включить автозаполнение из базы нуклидов», если добавленный мобильный компонент содержится в базе нуклидов jeff\_chain\_new.txt, информация о периоде полураспада вводится автоматически.

#### <span id="page-29-0"></span>5.2.1 Определение параметров материалов

Для определения параметров материалов используется диалог «Параметры материалов» (см. рисунок [20\)](#page-30-0), вызываемый из диалога «Определение типа модели», либо кнопка «Параметры материалов» в Помощнике. В зависимости от выбранных типов модели и количества компонент набор параметров для расчета меняется динамически.

Входными параметрами являются:

 тензор фильтрации (изотропный, вертикально-горизонтальный тензор, анизотропный и общего вида), ед. длины / ед. времени;

коэффициент упругой емкости, д.е;

эффективная пористость среды (активная пористость), д.е.;

 эффективный коэффициент диффузии (коэффициент молекулярной диффузии), ед. длины $^2$  / ед. времени;

- коэффициент продольной дисперсии (дисперсивность), ед. длины;
- коэффициент поперечной дисперсии, ед. времени;

— коэффициент массообмена; ед. времени<sup>-1</sup>.

плотность породы (без учета пор), д.е.;

- пористость матрицы; д.е;
- влагосодержание при насыщении, д.е.;
- остаточное влагосодержание, д.е.;
- параметр среды alpha, ед. длины<sup>-1</sup>;
- параметр среды n, д.е.;
- сорбционные параметры (K<sub>d</sub>), ед. длины<sup>3</sup> / ед. массы;
- эффективный коэффициент диффузии, ед. длины<sup>2</sup>/ ед. массы;
- удельная теплоемкость среды, ед. энергии / ед. температуры / ед. массы;
- теплопроводность среды, ед. мощности / ед. длины / ед. температуры.

Кроме того, для параметров, рядом с которыми имеется «Файл», возможно задание неоднородных в плане значений. Для этого необходимо поставить левой кнопкой мыши галочку в поле рядом с параметром и указать соответствующий файл неоднородности (см. приложение [2\)](#page-122-0). Для определения зависимости между коэффициентом распределения второго компонента в зависимости от содержания первого используется формат файла, определенного в приложении [3.](#page-123-0)

Для добавления материалов используется кнопка «Добавить». Для сохранения введенных данных необходимо нажать кнопку «ОК».

Для поворота тензора фильтрации параллельно подошве слоя необходимо в панели объектов выбрать слой, нажать на него правой кнопкой мыши и в контекстном меню выбрать пункт «Повернуть тензор фильтрации параллельно подошве на слое …». После чего в контекстном меню напротив пункта «Повернуть тензор фильтрации параллельно подошве на слое …» появится галочка. Для отключения данной функции нажмите на этот пункт еще раз.

![](_page_30_Picture_40.jpeg)

<span id="page-30-0"></span>Рисунок 20 – Диалог задания параметров материалов

#### <span id="page-31-0"></span>5.3 Задание параметров материалов в слоях

#### <span id="page-31-1"></span>5.3.1 Задание параметров слоев

Для задания соответствия между материалами и слоями с использованием Помощника необходимо на странице Помощника «Тип и параметры модели» использовать кнопку «Выбор материалов слоев», после чего необходимо указать материал для каждого слоя модели (см. рисунок [21\)](#page-31-2).

Кроме того, можно задать отдельно материал для каждого слоя через панель объектов, вызвав контекстное меню нажатием правой кнопки мыши на соответствующий слой и выбрав «Задать свойства материалов».

![](_page_31_Picture_96.jpeg)

<span id="page-31-2"></span>Рисунок 21 – Диалог задания параметров материалов

Для задания материала в выбранном слое в панели объектов выберите слой нажмите на нее правой кнопкой мыши, в контекстном меню выберите «Задать свойства материала», выберите соответствующий материал.

Для послойного задания материалов в глобальной области выберите область в панели объектов, нажмите на нее правой кнопкой и в контекстном меню выберите «Задать параметры неоднородности» (см. рисунок [22\)](#page-32-0). В открывшемся диалоге (см. рисунок [23\)](#page-32-1)

определите материалы во всех слоях. При нажатии кнопки ОК происходит сохранение результатов.

![](_page_32_Picture_30.jpeg)

Рисунок 22 – Контекстное меню расчетной области

<span id="page-32-0"></span>![](_page_32_Picture_31.jpeg)

<span id="page-32-1"></span>Рисунок 23 – Диалог послойного задания материалов в глобальной области

#### <span id="page-33-0"></span>5.3.2 Задание области неоднородности

![](_page_33_Picture_78.jpeg)

<span id="page-33-1"></span>Рисунок 24 – Страница Помощника "Послойное редактирование"

Для задания областей неоднородности в модели необходимо перейти на страницу Помощника "Послойное редактирование" (см. рисунок [24\)](#page-33-1). Сначала необходимо в выпадающем списке выбрать слой, в котором будет задана область неоднородности. Затем задать область неоднородности необходимым способом: вручную, с помощью расщепления или импорта из файла.

Ручное задание области неоднородности использует функционал создания контура.

При завершающем двойном клике появляется диалог, показанный на рисунке [25,](#page-33-2) в котором пользователю предлагается выбрать имя для области неоднородности и назначить материал для выбранного слоя. После нажатия OK, область неоднородности появляется в дереве объектов.

![](_page_33_Picture_79.jpeg)

<span id="page-33-2"></span>Рисунок 25 – Диалог создания области неоднородности в слое

Для создания неоднородности путем расщепления уже существующих областей в Помощнике необходимо выбрать слой и затем выбрать режим «Расщепить область» или нажать на кнопку «Задание области расщеплением». Далее необходимо расщепить контуры как было описано ранее в пункте 5.

После расщепления областей необходимо задать материалы во вновь образовавшихся областях неоднородности через контекстное меню области неоднородности в Панели объектов. В отличие от контекстного меню расчетной области, контекстное меню имеет другой вид (см. рисунок [26\)](#page-34-0). Для определения или изменения материала области неоднородности используйте пункт «Изменить материал в области неоднородности».

![](_page_34_Figure_2.jpeg)

<span id="page-34-0"></span>Рисунок 26 – Контекстное меню области неоднородности

Для задания области неоднородности в НУ (начальных условиях), перейти в пункт «Задать НУ в неоднородности». В появившемся диалоге (см. [Рисунок 28](#page-34-1) 27) выбрать неоднородность в которой предполагается задавать НУ, далее (см. [Рисунок 29](#page-35-1) ) задать начальную концентрацию в выбранном слое.

<span id="page-34-1"></span>![](_page_34_Picture_5.jpeg)

Рисунок 28 – Диалог создания НУ в области неоднородности

![](_page_35_Picture_80.jpeg)

<span id="page-35-1"></span>Рисунок 29 – Контекстное меню задания начальных концентраций в области неоднородности

#### <span id="page-35-0"></span>5.3.3 Копирование области неоднородности в другие слои

Для копирования области неоднородности из одного горизонта в другой необходимо выбрать в контекстном меню (см. рисунок [26\)](#page-34-0), вызываемое нажатием правой кнопки на область неоднородности в Панели объектов, пункт «Скопировать область неоднородности на другой слой».

![](_page_35_Picture_81.jpeg)

Рисунок 30 – Контекстное меню области неоднородности

Если на выбранном слое область неоднородности не пересекается с другими областями неоднородности, то она будет скопирована туда с сохранением всех атрибутов, за исключением цвета и названия (название области формируется следующим образом: к названию копируемой области добавляется приставка « 1»).

#### **Работа с расписаниями**

Поскольку следующие три раздела существенно опираются на использование расписаний в интерфейсе, то в этом разделе будет описан общий принцип работы
расписаний. На рисунках [31](#page-36-0) и [32](#page-36-1) показан общий вид постоянного и переменного расписаний. Для изменения типа расписания используется переключатель постоянного/переменного расписания вверху формы задания расписания. Важно: при изменении типа расписания на постоянное теряются все введенные данные переменного расписания.

Отличие постоянного расписания от переменного заключается в том, что при постоянном расписании необходимо задать параметры только одного временного периода, совпадающего с периодом по умолчанию, который определяется на странице Помощника «Тип и параметры модели», а в переменном расписании можно задавать более одного периода с разными характеристиками. На странице Помощника «Тип и параметры модели» также определяется формат даты, используемый при задании расписания.

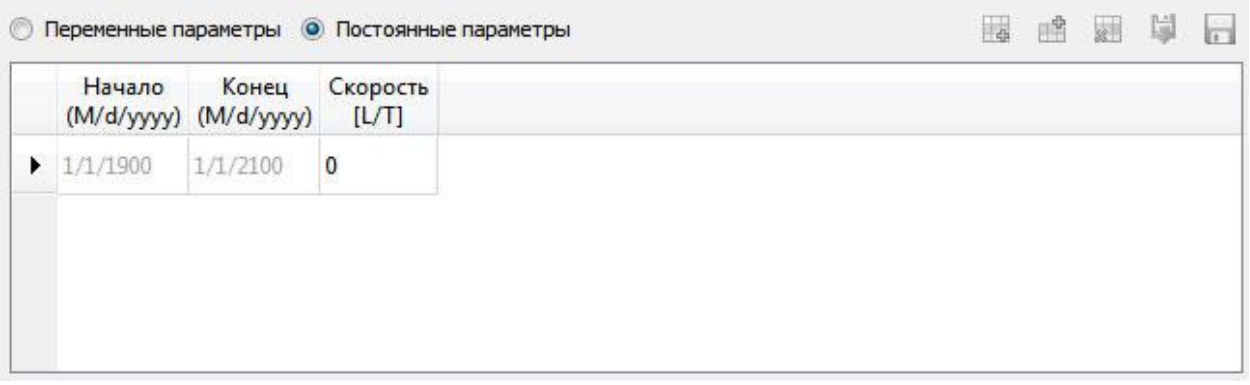

<span id="page-36-0"></span>Рисунок 31 – Постоянное расписание в диалоге

|   | Начало<br>(M/d/yyyy) (M/d/yyyy) | Конец<br>[L/T] | Скорость |  |  |
|---|---------------------------------|----------------|----------|--|--|
| 1 | 1/1/2000<br>1/1/1900            | 10             |          |  |  |
| ▶ | 1/1/2000<br>1/1/2100            | 5              |          |  |  |
|   |                                 |                |          |  |  |

<span id="page-36-1"></span>Рисунок 32 – Переменное расписание в диалоге

При вводе новых стресс периодов в переменное расписание, введенные данные отображаются в соответствии с выбранным форматом.

Расписание контролирует формат введенных данных, проверка на корректность расписания происходит при нажатии пользователем кнопки ОК, расписание выдает предупреждение и возвращает фокус в ошибочную ячейку. Расписание также контролирует, чтобы значение начала периода было меньше значения конца периода для каждой строки расписания.

Кнопки редактирования, расположенные в правом верхнем углу – Добавить пустую строку **в**, Добавить пустую строку перед текущей  $\mathbb{B}$ , Удалить текущую строку  $\mathbb{B}$ , Загрузить расписание из файла  $\blacksquare$ , Сохранить расписание в файл  $\blacksquare$ . При загрузке расписания из файла формат файла должен соответствовать расписанию, в частности даты будут интерпретироваться в соответствии с выбранным форматом. Значения в файле расписаний могут быть разделены пробелом, табуляцией, запятой или точкой с запятой. Расписание автоматически выбирает нужный разделитель по первому встретившемуся в файле из данного списка (см. приложение [4\)](#page-124-0).

При переключении с переменного расписания на постоянное выдается предупреждение о том, что расписание будет потеряно, если в нем находилось одна или более строка. Это позволяет избежать случайной потери большого расписания при переключении его на постоянное.

Расписания, как переменные, так и постоянные, имеют два режима проверки - "мягкий" и "строгий". В мягком режиме проверяется, что начало каждого стресс периода меньше конца и что начало следующего стресс периода не может быть раньше конца предыдущего. Тем самым, гарантируется, что расписание монотонно возрастает по времени, но между стресс периодами могут быть «окна». При строгой проверке также проверяется, что начало следующего стресс периода совпадает с концом предыдущего.

## 5.4 Задание граничных условий

Граничные условия модели задаются на странице Помощника «Задание граничных условий» (см. рисунок [33\)](#page-38-0).

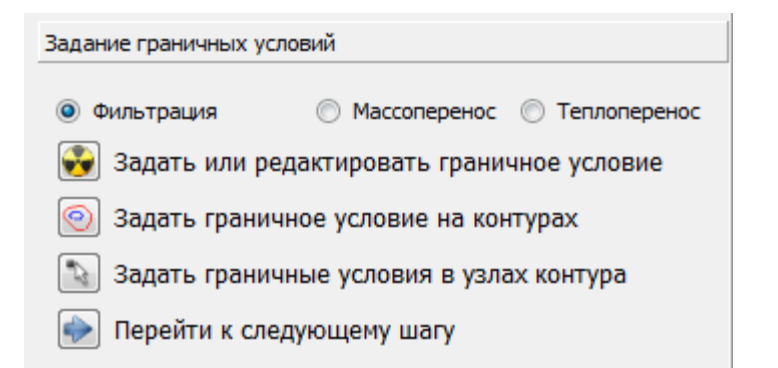

<span id="page-38-0"></span>Рисунок 33 – Страница Помощника «Задание граничных условий»

В зависимости от того, какие математические модели используются в модели, зависит возможность задания различных типов граничных условий: фильтрация, массоперенос. Для задания определенного типа граничных условий необходимо поставить переключатель Фильтрация/Массоперенос/Теплоперенос в необходимое положение.

Кнопка «Добавить» в диалоге Задания или редактирования граничного условия позволяет создать новое простое или сложное граничное условие. Сложное граничное условие состоит из нескольких простых, на один слой задается одно простое граничное условие.

Для каждого граничного условия можно задать название, расписание и цвет, в который будут окрашены соответствующие участки границы в 2D окне. Расписания граничных условий проверяются в "строгом" режиме, то есть стресс периоды должны монотонно возрастать без промежутков.

#### 5.4.1 Задание простых граничных условий

Для создания или редактирования граничного условия фильтрации включите переключатель «Фильтрация» и нажмите на кнопку «Задать или редактировать граничное условие». Диалог представлен на рисунке [34.](#page-39-0)

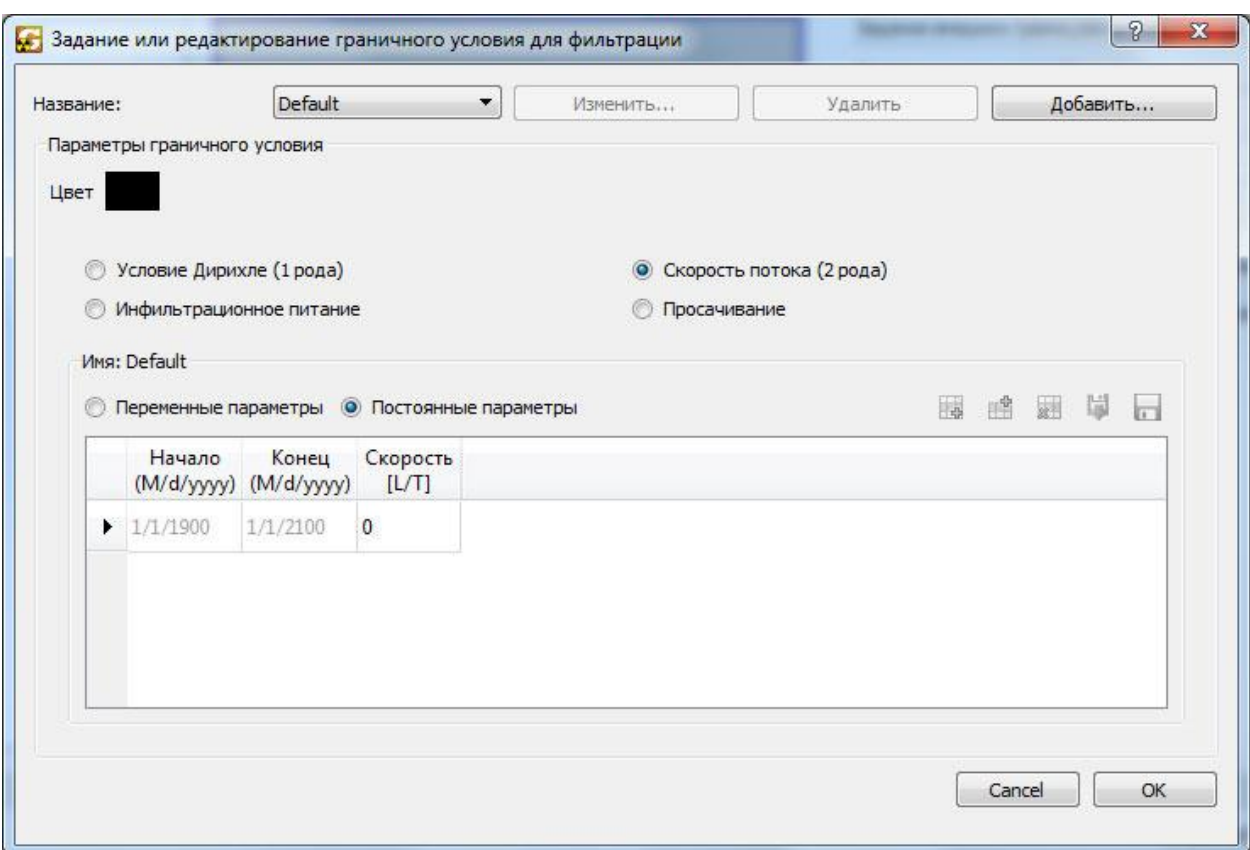

<span id="page-39-0"></span>Рисунок 34 – Диалог задания или редактирования граничного условия фильтрации

В настоящей версии можно задать следующие граничные условия: условие Дирихле (ГУ 1 рода), скорость потока (ГУ 2 рода), инфильтрационное питание, просачивание

В зависимости от выбранного граничного условия необходимо задать определенные параметры в области расписания.

Для условия Дирихле необходимо задать параметр «Напор на границе», который измеряется в используемых ед. длины; скорость потока – параметр «Скорость потока» через границу с ед. площади (ед. длины / ед. времени); инфильтрационное питание – параметр «Инфильтрация на ед. площади» (ед. длины / ед. времени).

В дополнение к этому граничное условие инфильтрационное питание может быть задано с помощью файла (см. приложение [2\)](#page-122-0), в котором задано распределение инфильтрационного питания на плоскости. Для этого выберите граничное условие «Инфильтрационное питание» и установите флаг Файл, после чего выберите файл с параметрами. Для отключения определения инфильтрационного питания с помощью файла уберите флаг Файл.

Для определения граничных условий массопереноса включите переключатель «Массоперенос» и нажмите на кнопку «Задать или редактировать граничное условие». Диалог представлен на рисунке [35.](#page-41-0) В зависимости от количества компонентов в модели будет изменяться количество параметров для граничного условия.

В настоящей версии программы возможно использование следующих граничных условий массопереноса: условие Дирихле (ГУ 1 рода) и скорость потока (диффузионный поток, ГУ 2 рода).

При задании условия Дирихле необходимо определить постоянную концентрацию компонентов на границе (ед. массы / ед. длины<sup>3</sup>). Для задания диффузионного потока (скорость потока) через границу на ед. площади задайте его для каждой компоненты (ед. массы / ед. времени).

Для определения граничных условий теплопереноса включите переключатель «Теплоперенос» и нажмите на кнопку «Задать или редактировать граничное условие».

В настоящей версии программы возможно использование следующих граничных условий теплопереноса: условие Дирихле (ГУ 1 рода) и скорость потока (кондуктивного поток, ГУ 2 рода).

При задании условия Дирихле необходимо определить температуру на границе (ед. температуры). Для задания условия 2 рода на границе необходимо определить кондуктивный поток на ед. площади (ед. мощности / ед. длины $^2$ ).

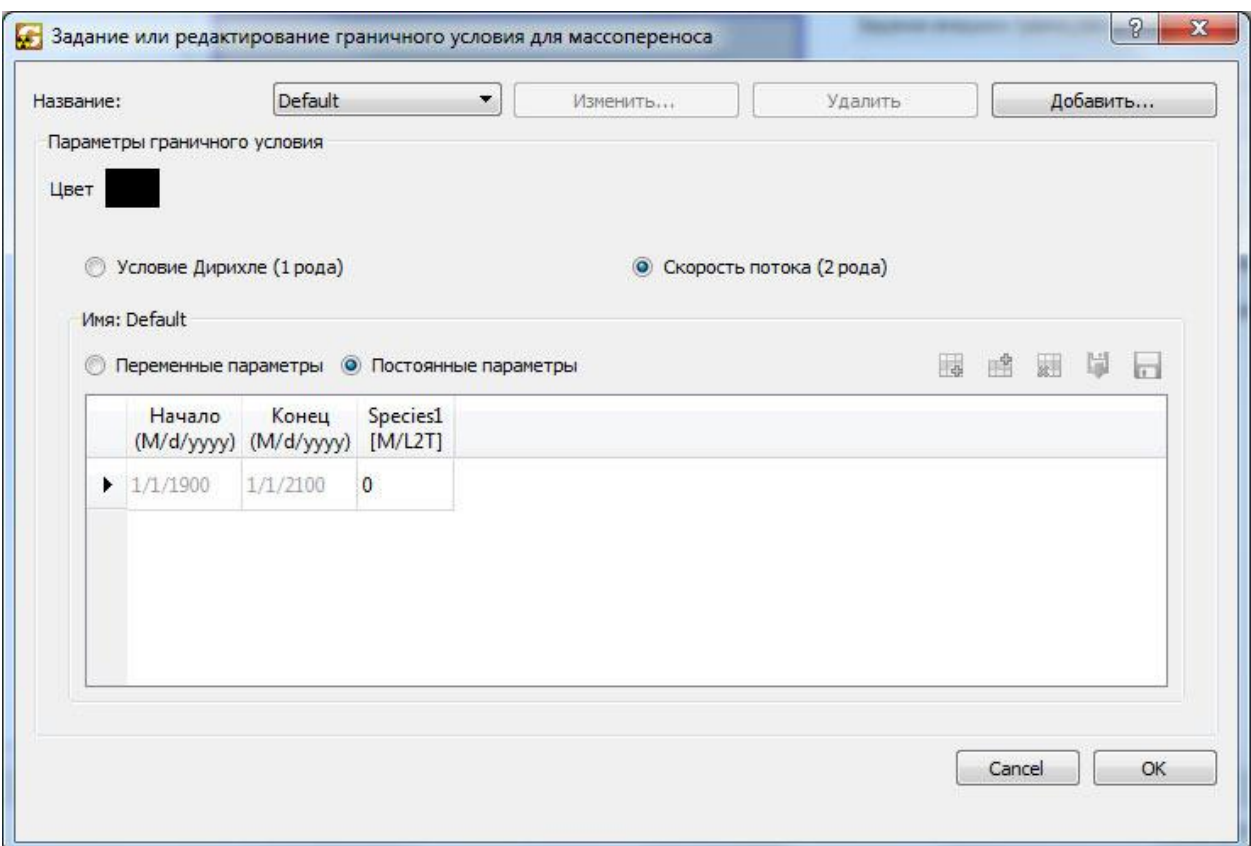

<span id="page-41-0"></span>Рисунок 35 – Диалог задания или редактирования граничного условия массопереноса

5.4.2 Задание граничного условия, разбитого по слоям (сложное ГУ)

При добавлении граничного условия с выбранным переключателем "По слоям" вид диалога меняется, как показано на рисунке [36.](#page-42-0) Сложное граничное условие, как и простое, имеет цвет и позволяет задать простые граничные условия на каждом слое модели.

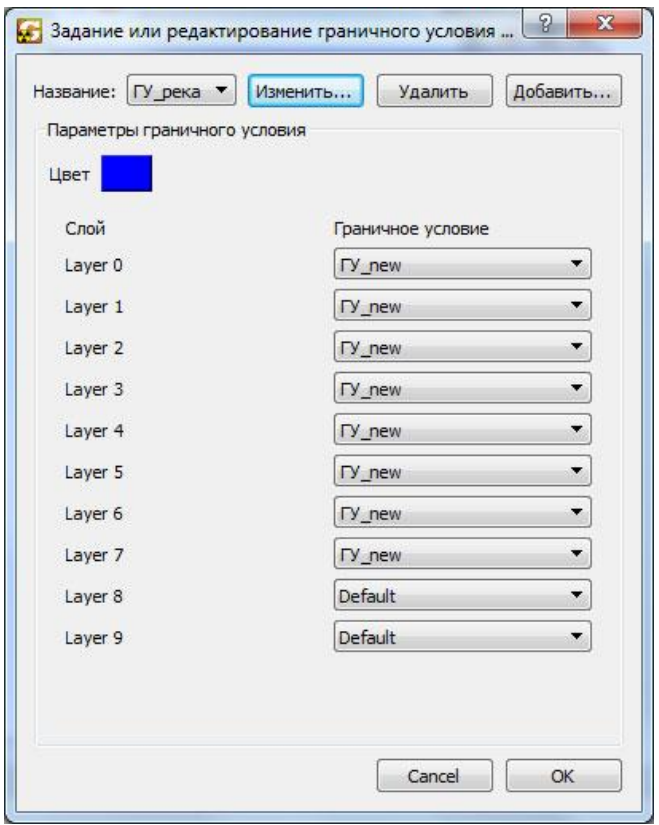

<span id="page-42-0"></span>Рисунок 36 – Диалог задания или редактирования сложного граничного условия

## 5.4.3 Задание граничных условий на модели

Для задания граничных условий на ребрах контуров вначале необходимо выбрать контуры, на которых вы хотите задать граничное условие. Для этого можно нажать левой кнопкой мыши на контур (он выделится полностью), зажать Ctrl и нажать левой кнопкой мыши на ребро (выделиться ребро) или зажать левую кнопку мыши и выбрать с помощью объемлющего прямоугольника необходимые ребра.

После выбора ребер нажмите правую кнопку мыши и выберите в контекстном меню «Задать граничные условия на выделенных гранях» (см. рисунок [38\)](#page-44-0). В зависимости от того, какой переключатель выбран (фильтрация или массоперенос), зависит какой тип граничного условия задается на выделенных ребрах. Далее выберите необходимое граничное условие в открывшемся диалоге.

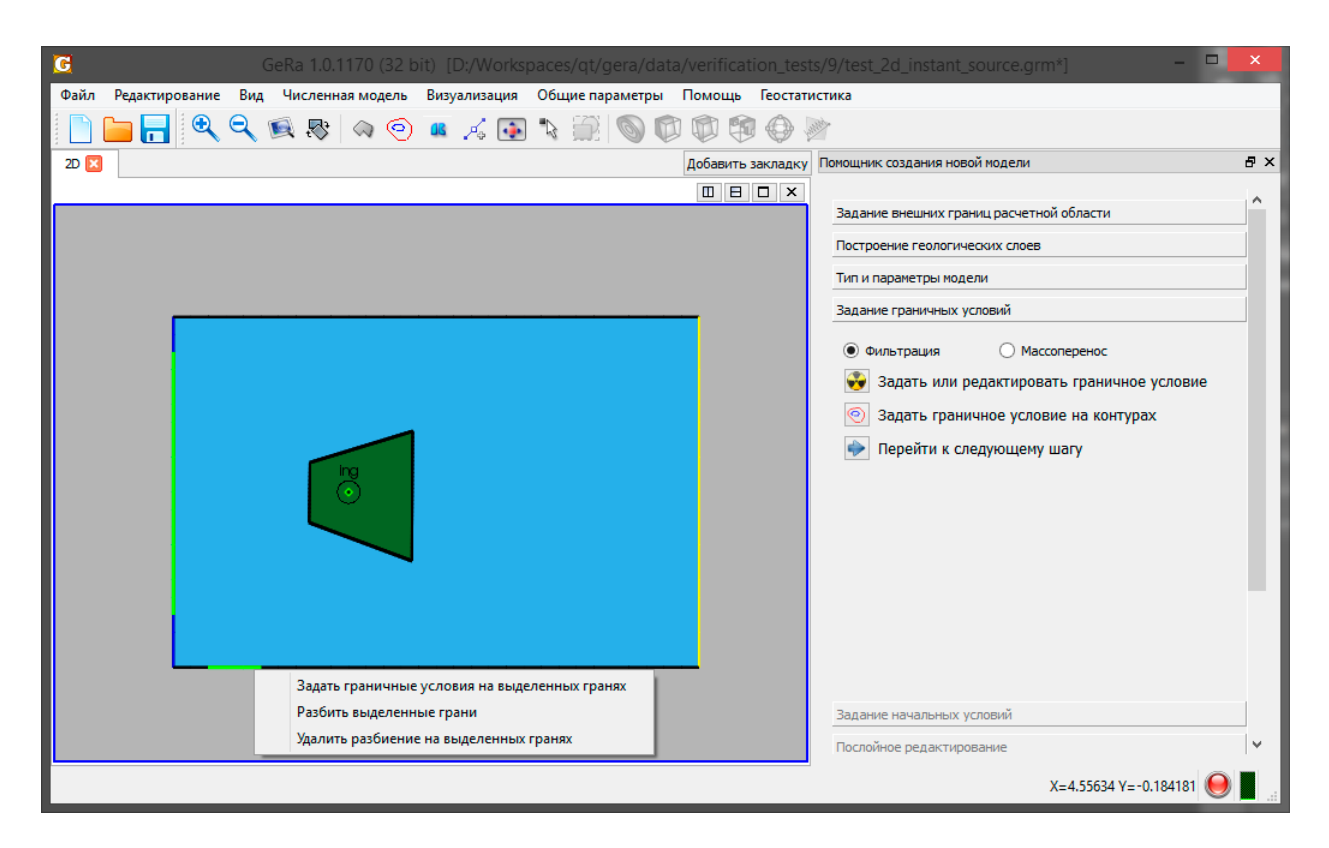

Рисунок 37 – Задание граничных условий на выделенных ребрах

Для задания граничных условий на верхней и нижней границах необходимо в Панели объектов выбрать глобальную область, вызвать контекстное меню (см. рисунок [22\)](#page-32-0) и выбрать «Выбрать верхнее ГУ», «Выбрать нижнее ГУ» для задания граничного условия на верхней или нижней поверхности модели соответственно. В открывшемся диалоге выберите граничное условие.

#### 5.4.4 Задание граничных условий, линейно изменяющихся вдоль контура

Для задания ГУ, линейно меняющегося вдоль участка контура, сначала необходимо выбрать опорные узлы контура, на основе которых будет осуществляться интерполяция ГУ, а также задать ГУ в этих узлах.

Для этого в меню помощника на вкладке «Задание граничных условий» следует выбрать пункт «Задать граничные условия в узлах контура» (рисунок [38\)](#page-44-0).

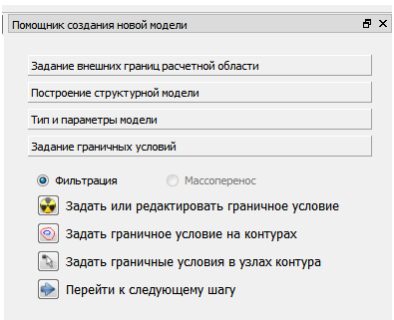

<span id="page-44-0"></span>Рисунок 38 – Задание ГУ в уздах контура

Затем в окне 2d редактирования надо выбрать узел, который должен стать опорным и нажать на нем правой кнопкой мыши. В появившемся меню (рисунок [39\)](#page-44-1) следует задать соответствующее узлу ГУ, а также поставить галочку во флаге «активна».

| Название: |                                 | <b>BC_86</b>                                |    | $\blacktriangledown$                          |                            | Изменить |  | Удалить |  |  |       | Добавить |  |
|-----------|---------------------------------|---------------------------------------------|----|-----------------------------------------------|----------------------------|----------|--|---------|--|--|-------|----------|--|
|           | Параметры граничного условия    |                                             |    |                                               |                            |          |  |         |  |  |       |          |  |
| Цвет      |                                 |                                             |    |                                               |                            |          |  |         |  |  |       |          |  |
|           |                                 |                                             |    |                                               |                            |          |  |         |  |  |       |          |  |
|           | © Условие Дирихле (1 рода)      |                                             |    |                                               | © Скорость потока (2 рода) |          |  |         |  |  |       |          |  |
|           | <b>Инфильтрационное питание</b> |                                             |    |                                               | <b>Просачивание</b>        |          |  |         |  |  |       |          |  |
|           | Имя: ВС 86                      |                                             |    |                                               |                            |          |  |         |  |  |       |          |  |
|           |                                 | Начало Конец Напор<br>(double) (double) [L] |    | © Переменные параметры © Постоянные параметры |                            |          |  |         |  |  | 医哈图草目 |          |  |
| ▶         | $\overline{0}$                  | 1000                                        | 86 |                                               |                            |          |  |         |  |  |       |          |  |
|           |                                 |                                             |    |                                               |                            |          |  |         |  |  |       |          |  |

<span id="page-44-1"></span>Рисунок 39 – Меню задания ГУ в узле контура

Активные точки отображаются в окне 2d редактирования красным цветом (рисунок [40\)](#page-44-2).

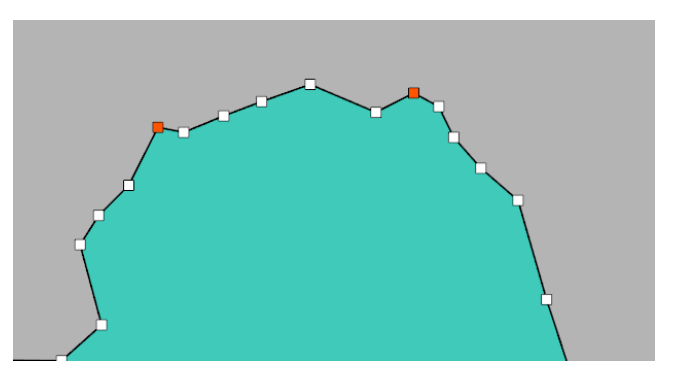

<span id="page-44-2"></span>Рисунок 40 – Визуализация активных точек

Теперь следует задать ребра, на которых ГУ будет определяться путем интерполяции ГУ опорных точек. Для этого в окне 2d редактирования с помощью мышки выбирается нужный участок контура и в контекстном меню (правая кнопка мыши) выбирается пункт «Задать граничные условия на выделенных гранях» (рисунок [41\)](#page-45-0).

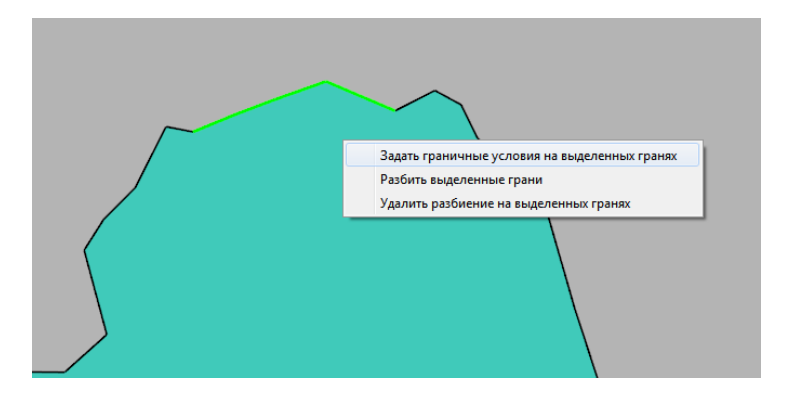

<span id="page-45-0"></span>Рисунок 41 – Задание ГУ на ребрах

В появившемся меню необходимо активировать чекбокс «Линейная интерполяция» (рисунок [42\)](#page-45-1).

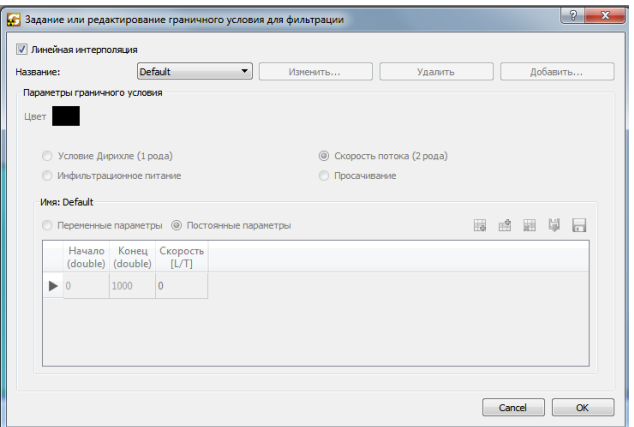

<span id="page-45-1"></span>Рисунок 42 – Меню задания ГУ на ребрах

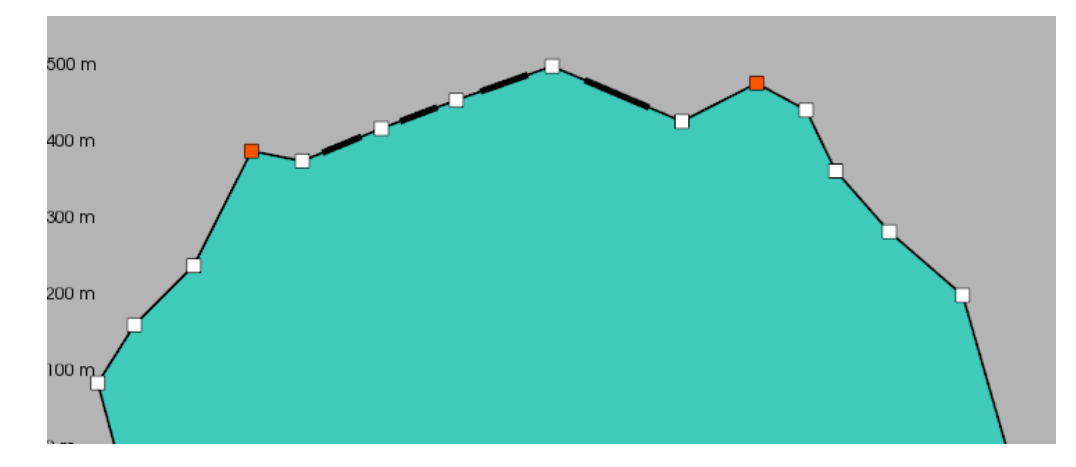

<span id="page-46-0"></span>Рисунок 43 – Ребра, для которых производится линейная интерполяция ГУ

Ребра, для которых выбрана опция «Линейная интерполяция», отображаются с утолщениями (рисунок [43\)](#page-46-0). Интерполяция осуществляется на основе расстояний вдоль контура от середины отрезка до ближайших правой и левой активных точек.

#### 5.5 Задание начальных условий

Задание начальных условий производится на странице Помощника «Задание начальных условий» (см. рисунок [44\)](#page-46-1).

В настоящее время можно устанавливать начальные условия для модели фильтрации (напор), массопереноса (концентрации компонент) и теплопереноса (температура).

| Задание начальных условий                     |
|-----------------------------------------------|
| •• Задать начальные условия для фильтрации    |
| •• Задать начальные условия для переноса      |
| •• Задать начальные условия для теплопереноса |
| Перейти на следующий шаг                      |

<span id="page-46-1"></span>Рисунок 44 – Страница Помощника для задания начальных условий

Для задания начального напора нажмите на кнопку «Задать начальные условия фильтрации». Напор может быть задан во всей расчетной области либо отдельно по слоям (см. рисунок [45\)](#page-47-0).

При задании напора во всей расчетной области напор может быть задан во всей области константой. При этом в качестве подсказки пользователю демонстрируется

максимальная высота рельефа расчетной области, поскольку при наличии рек и озер бывает важно установить начальный напор этим значением для обеспечения сходимости решения фильтрационной задачи. Также возможно послойное задание напора. Напор послойно может быть задан либо константой, либо через файл используйте (флаг файл).

В случае решения стационарной задачи можно задавать только константные начальные условия во всей области, либо послойно. В этом случае они трактуются как начальное приближение к решению.

Начальные напор во всей расчетной области может быть задан также через файл с предыдущим решением. При выборе «загрузка результатов предыдущих расчетов» возникает диалог выбора файла, в котором пользователь может указать файл с предыдущими расчетами (файл с расширением vtk). Этот выбор можно отменить, нажав кнопку «Удалить».

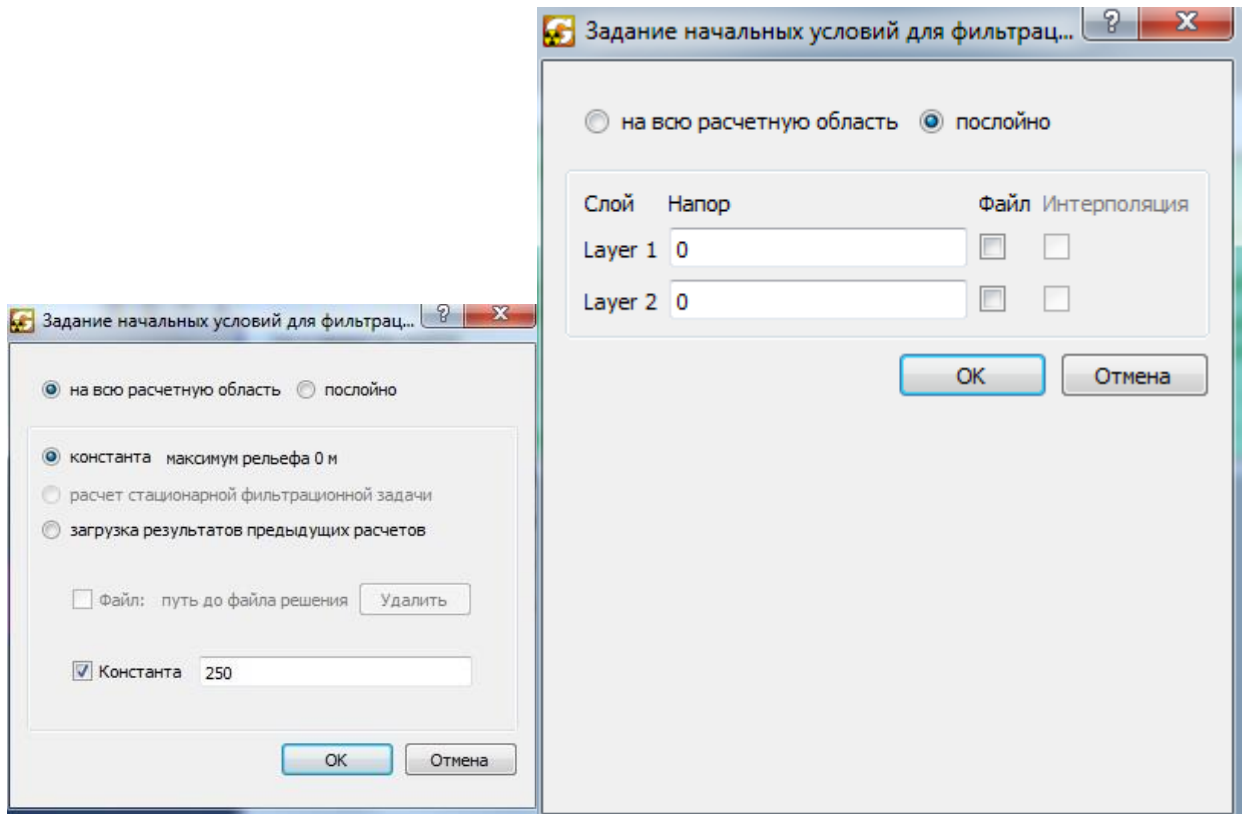

<span id="page-47-0"></span>Рисунок 45 – Задание начального напора во всей области

Начальные условия для переноса (концентрации компонент) могут быть заданы послойно либо во всей расчетной области с помощью аналогичных меню.

Начальные условия для теплопереноса (температура) могут быть заданы либо константой во всей области, либо решением стационарной задачи, либо через файл с предыдущим решением, если файл не найден, то это отображается в консоли и необходимо добавление в ручную для фильтрации, массопереноса и теплопереноса в отдельности.

### 5.6 Задание скважин и точечных источников

Добавление и редактирование скважин и точечных источников в модели происходит на странице Помощника «Скважины, источники, точки наблюдения».

Для добавления и редактирования скважин перейдите к диалогу «Редактирование скважин», нажав на кнопку «Редактор скважин». Диалог редактора скважин представлен на рисунке [46.](#page-49-0) Для добавления скважины нажмите на кнопку Добавить и введите название скважины; для редактирования – выберите скважину в выпадающем списке в верхнем левом углу диалога.

Для определения скважины необходимо ввести следующие параметры: координаты; положение фильтра по вертикали; радиус ячейки сетки для гексаэдрального и призматического генератора, содержащей скважину (при значении 0 генератор сетки не будет учитывать скважину при построении сетки); активность – включает/отключает скважину; и в форме расписания необходимо задать дебит скважины (положительное значение – закачка; отрицательное – откачка) в размерности ед. длины<sup>3</sup> / ед. времени, температуру (если включена модель теплопроводности) и концентрацию компонент в закачиваемой флюиде в размерности ед. массы / ед. длины<sup>3</sup>. Будьте внимательны, при нажатии кнопки «Удалить» скважина удалится безвозвратно, без возможности восстановления.

Расписание скважин проверяется в "мягком" режиме, т.е. начало каждого стресс периода должно быть меньше конца, и начало следующего стресс периода не должно быть раньше конца предыдущего

После добавления скважины она появится в 2D окне: скважины с положительным дебитом будут отображаться красным кружком, с отрицательным – синим квадратом.

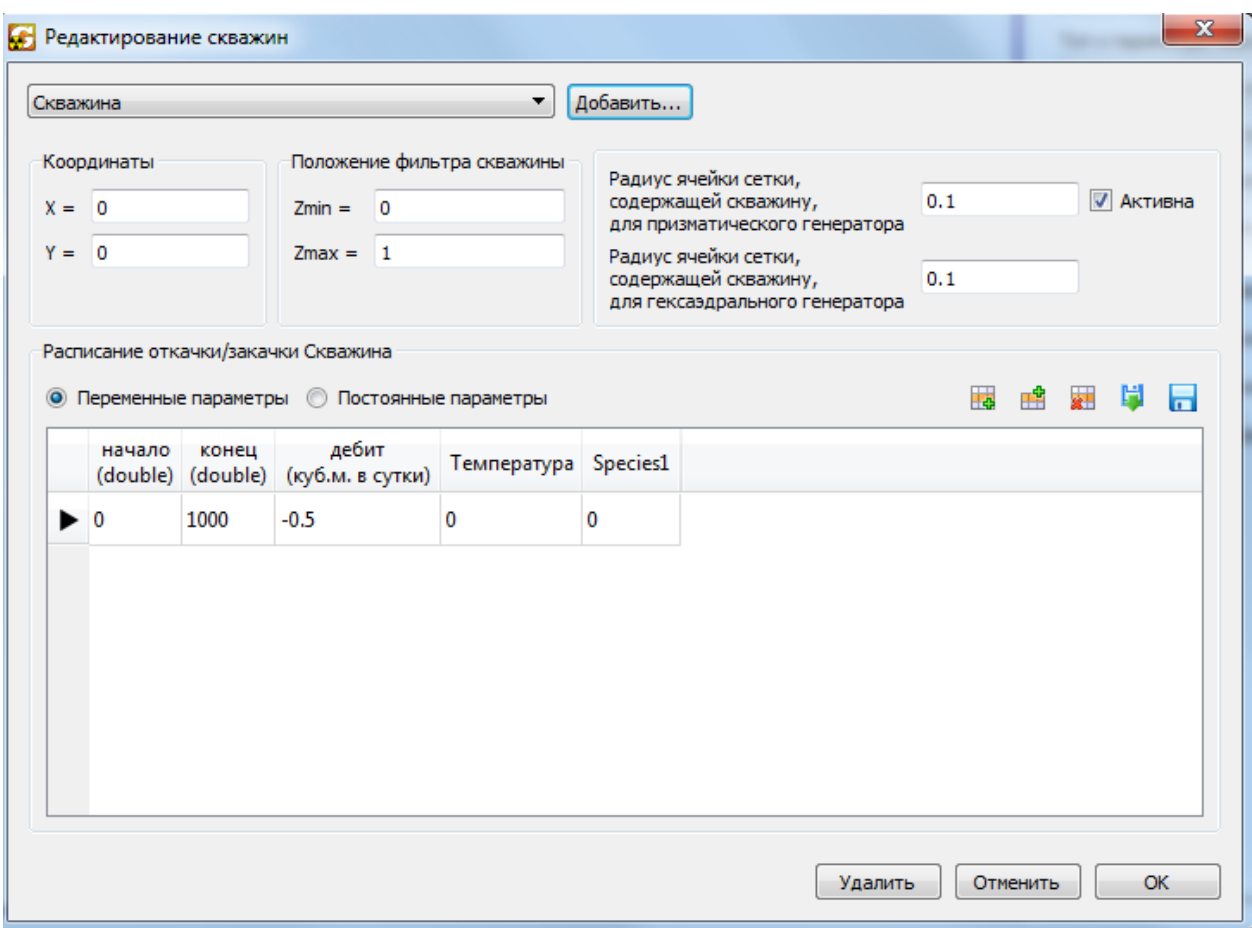

<span id="page-49-0"></span>Рисунок 46 – Диалог редактирования скважин

#### 5.6.1 Редактор точечных источников

Для добавления в модель или редактирования уже имеющихся точечных источников на странице «Скважины, источники, точки наблюдения» нажмите кнопку «Редактор точечных источников». Диалог редактора представлен на рисунке [47.](#page-50-0) Для добавления точечного источника нажмите кнопку «Добавить» и введите название источника. Для редактирования уже имеющегося точечного источника выберите его в выпадающем списке в верхнем левом углу диалога.

Для создания точечного источника необходимо ввести следующие параметры: координаты источника в пространстве; радиус ячейки сетки, содержащий точечный источник (при значении 0 генератор сетки не будет учитывать точечный источник при построении сетки); и в форме расписания необходимо ввести массовый расход источника (положительное значение – в модель; отрицательное – из модели), размерность ед. массы / ед. времени.

После добавления точечного источника он появится в 2D окне в виде красного овала.

Расписание точечного источника проверяется в "мягком" режиме, т.е. начало каждого стресс периода должно быть меньше конца, а начало следующего стресс периода не должно быть раньше конца предыдущего

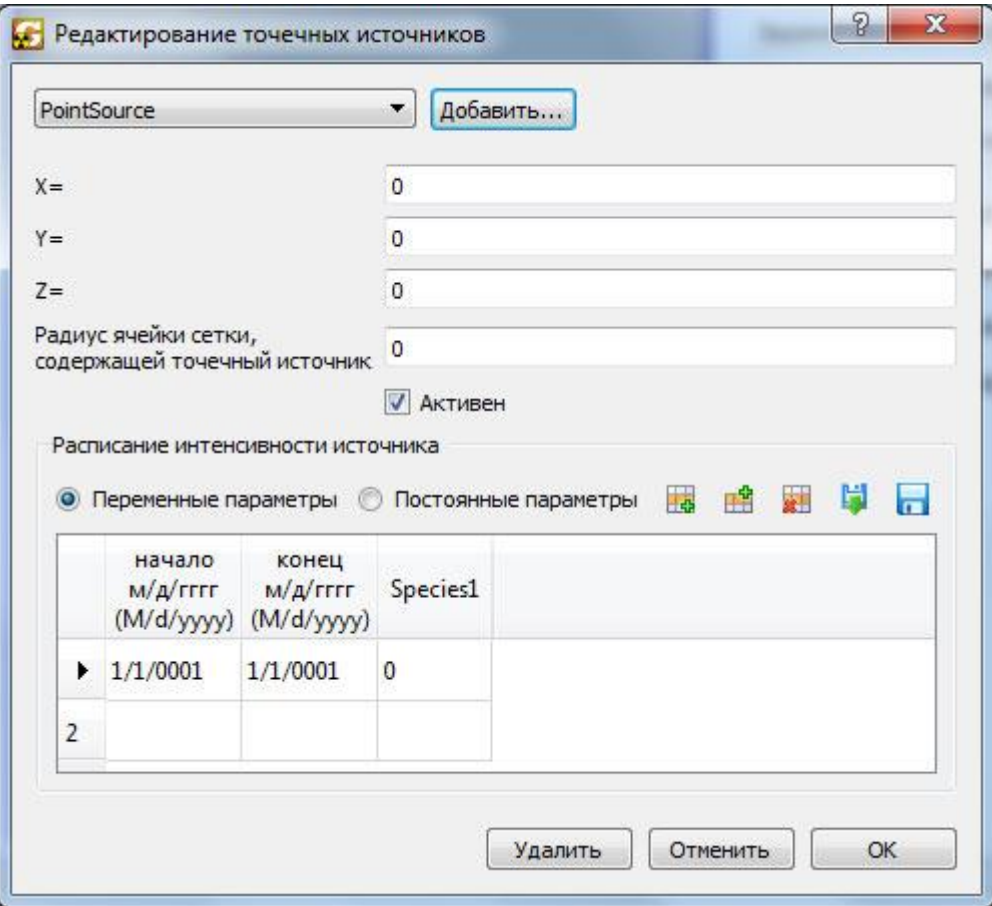

<span id="page-50-0"></span>Рисунок 47 – Диалог редактирования точечных источников

### 5.6.2 Редактор точек наблюдения

Для добавления в модель точек наблюдения, которые используются при верификации модели, используйте пункт «Редактор точек наблюдения». Диалог редактора представлен на рисунке [48.](#page-51-0) В настоящее время можно добавлять точки наблюдения вручную (вкладка «Точки наблюдения»), либо из уже имеющихся скважин в базе данных (вкладка «База данных»). При добавлении скважин из базы данных, также подгружаются и данные мониторинга по ней.

Для добавления точки наблюдения нажмите кнопку «Добавить» на вкладке «Точки наблюдения» (см. рисунок [49\)](#page-51-1). Введите местоположение точки наблюдения. Для положения точки по глубине можно использовать ее абсолютную отметку либо поверхность рельефа (флаг «на рельефе»), либо задать ее непосредственно во весь слой

(флаг «в слое», после чего выберите необходимый слой). Для редактирования или удаления точек наблюдения нажмите соответствующую кнопку.

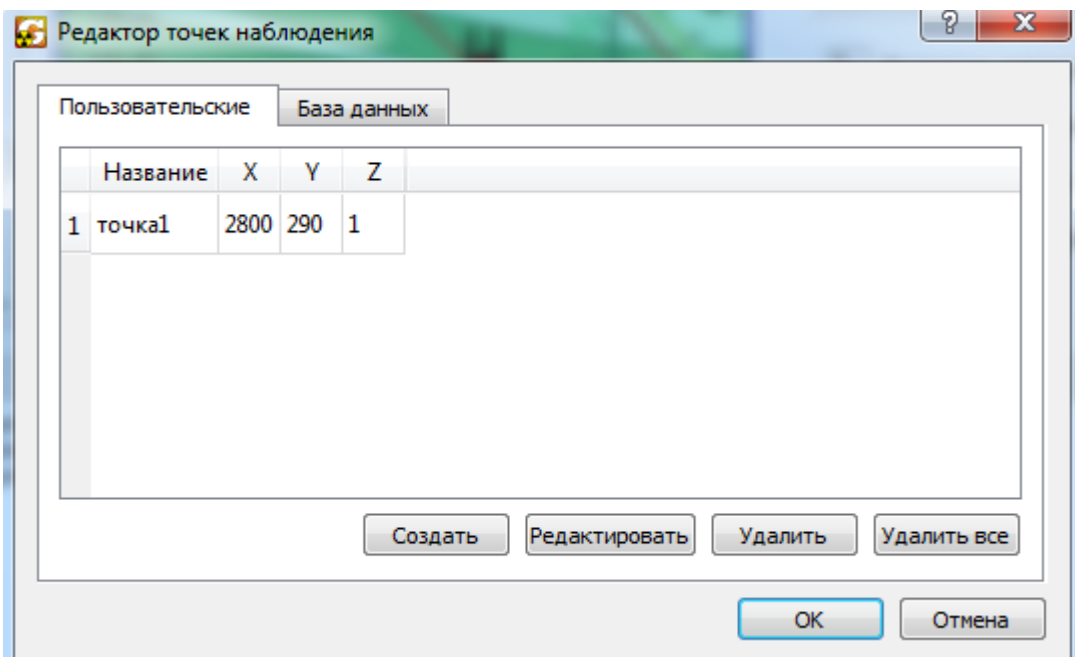

<span id="page-51-0"></span>Рисунок 48 – Диалог редактирования точечных источников

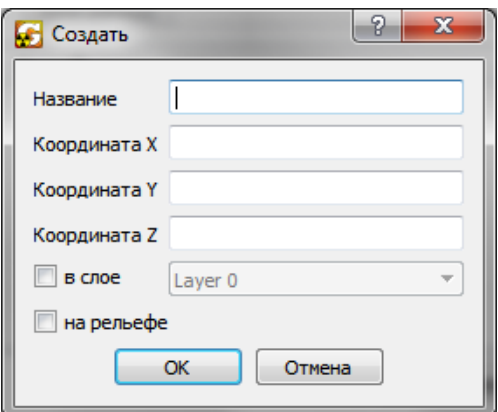

<span id="page-51-1"></span>Рисунок 49 – Диалог редактирования точечных источников

Для добавления точек наблюдения из базы данных перейдите на вкладку «База данных», нажмите кнопку «Добавить» и выберите нужную. Для удаления скважины нажмите «Удалить». Когда необходимо использовать все скважины можно использовать кнопку «Добавить все» и «Удалить все» для удаления всех добавленных скважин.

## 5.7 Задание поверхностных водоемов

Для задания рек используются ломаные линии, которые могут быть импортированы из файлов формата MIF, DXF или нарисованы с помощью встроенного двумерного редактора комплекса GeRa (кнопка Помощника «Добавить реку в редакторе»). В опорных точках задаются параметры реки (см. рисунок [50\)](#page-53-0). Для включения режима задания параметров в опорной точке реки необходимо нажать на кнопку «Задание параметров в опорной точке реки» Помощника. Для редактирования параметров в опорной точке наведите курсор на необходимую точку реки и нажмите правую кнопку мыши.

Параметры опорной точки реки задаются как расписание:

 начало стресс периода, конец стресс периода – указывает на промежуток времени в выбранном формате времени;

- абсолютная отметка уровня реки, ед. длины;
- абсолютная отметка дна реки, ед. длины;
- мощность донных отложений, ед. длины;
- ширина реки, ед. длины;
- коэффициент фильтрации донных отложений, ед. длины / ед. времени;
- флаг активности (необходимо ли использовать данную опорную точку);
- концентрация компонент в реке, ед. массы / ед. длины<sup>3</sup>.

На рисунке [51](#page-53-1) показана модель с заданной рекой (с двумя опорными точками, выделенными оранжевыми квадратами).

Без задания значений хотя бы в одной опорной точке каждой реки невозможно перейти на следующий шаг.

| стресс периода<br>(M/d/yyyy) | абсолютная отметка<br>уровня в реке (м) |       | абсолютная отметка<br>дна реки (м) | мощность<br>донных отложений (м) | ширина реки (м) | коэффициент фильтрации<br>донных отложений |                         | Активен Species 1 |
|------------------------------|-----------------------------------------|-------|------------------------------------|----------------------------------|-----------------|--------------------------------------------|-------------------------|-------------------|
| 12/31/1969                   | $\bf{0}$                                | $-10$ |                                    |                                  | 100             | 0.1728                                     | $\overline{\mathsf{v}}$ | 0                 |
|                              |                                         |       |                                    |                                  |                 |                                            |                         |                   |

<span id="page-53-0"></span>Рисунок 50 – Диалог задания параметров реки в опорной точке

Для задания озер используются замкнутые контуры, которые могут быть импортированы из файлов формата MIF, DXF, или нарисованы с помощью редактора комплекса GeRa. Для каждого водоема задаются параметры (см. рисунок [52\)](#page-54-0), диалог задания параметров открывается автоматически при создании водоема с помощью редактора, вызываемого по нажатию кнопки Помощника «Создать озеро в редакторе», либо через контекстное меню панели объектов – «Изменить параметры озера».

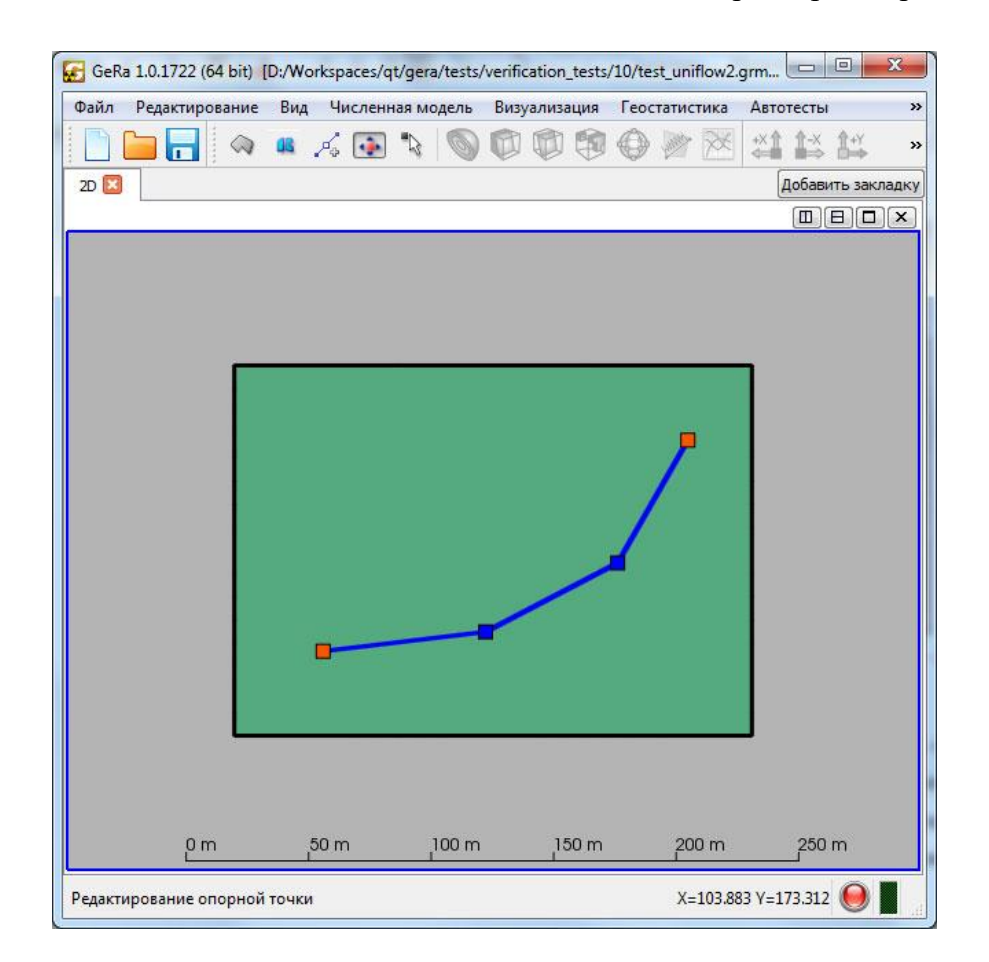

<span id="page-53-1"></span>Рисунок 51– Модель с заданной рекой

Параметры водоема такие же, как для реки, за исключением параметра «Ширина реки». В поле компонентов задается концентрация компонентов в водоеме. При отмеченном флаге «Болото» значение абсолютной отметки уровня в озере соответствует абсолютному значению центра верхней поверхности ячейки модели, над которой находится водоем, абсолютная отметка дна озера – на 1 ед. длины ниже абсолютной отметки уровня в озере. Расписание водоемов и рек проверяется в "строгом" режиме.

| начало<br>стресс периода<br>(M/d/yyyy) | конец<br>стресс периода<br>(M/d/yyyy) | абсолютная отметка<br>уровня в озере (м) | абсолютная отметка<br>дна озера (м) | мощность<br>донных отложений (м) | коэффициент фильтрации<br>донных отложений |                          | Активен Species1 |  |
|----------------------------------------|---------------------------------------|------------------------------------------|-------------------------------------|----------------------------------|--------------------------------------------|--------------------------|------------------|--|
| 1/1/1900                               | 1/1/2100                              | $\mathbf{0}$                             |                                     | $\Omega$                         | $\theta$                                   | $\overline{\mathcal{L}}$ | $\mathbf 0$      |  |
|                                        |                                       |                                          |                                     |                                  |                                            |                          |                  |  |
|                                        |                                       |                                          |                                     |                                  |                                            |                          |                  |  |

<span id="page-54-0"></span>Рисунок 52– Диалог задания параметров озера

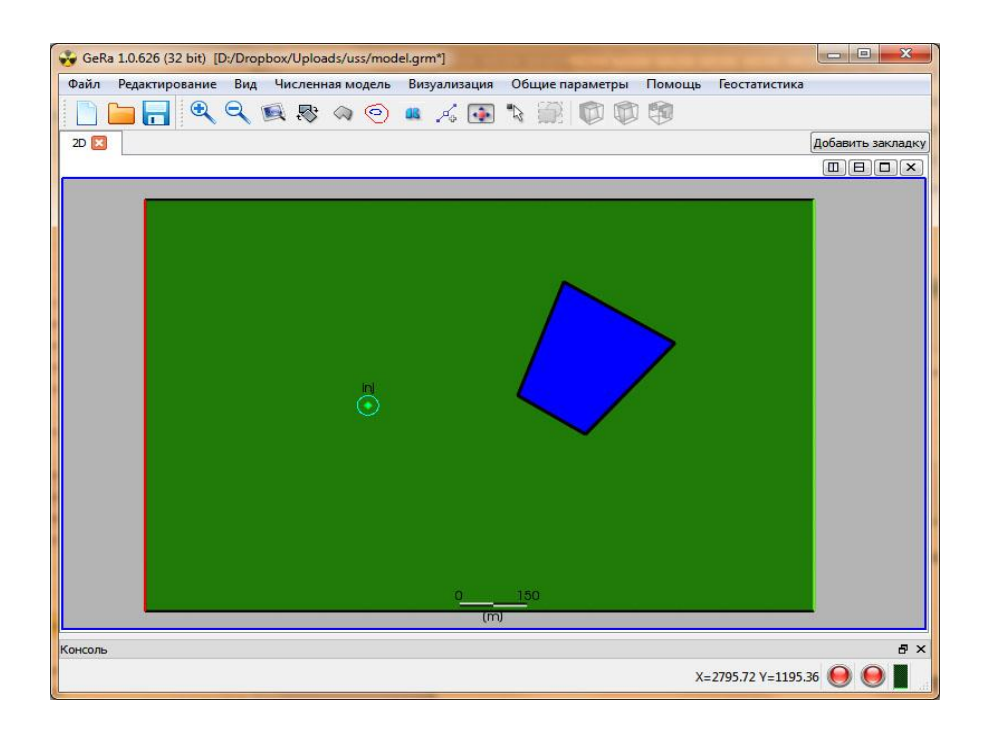

На рисунке [53](#page-54-1) показана модель с заданным водоемом.

<span id="page-54-1"></span>Рисунок 53– Модель с заданным водоемом

## 5.8 Описание формата GRB

Некоторые компоненты модели могут быть заданы с помощью импорта данных из текстового файла в формате GRB.

Файл в формате GRB имеет блочную структуру. **Комментарии в примерах даны с целью описания и не должны присутствовать в реальном GRB файле.**

5.8.1 Блок контуров.

В блоке CNTR задаются контуры и ломаные линии следующим образом:

```
$CNTR //начало блока контуров
&CR //задание кругового контура
321.000000 -732.000000 0.750000 20 //параметры контура: координаты 
центра, радиус, число отрезков аппроксимирующих окружность >= 3.
&PL //задание ломаной
4 //число узлов ломаной >= 2
319.500000 -735.000000 //координаты узла
319.500000 -730.000000
322.500000 -730.000000
322.500000 -735.000000
# //конец блока контуров
```
В блоке может быть задано произвольное число круговых контуров и ломаных, чередующихся в произвольном порядке. Ограничений на взаимоположение контуров нет.

После чтения (загрузки из файла) блока удаляются все области и контуры, заданные в модели ранее. Импортированные контуры передаются в модуль пересечения областей. На основе этих данных строятся области и контуры их границ, которые и отображаются в интерфейсе модели. То есть, импортируемые контуры определяют модель, но не обязаны являться результатом импорта. Области создаются автоматически, участие пользователя не требуется. На этом этапе контуры имеют только условные имена.

5.8.2 Блок слоев

В блоке PLANES задаются интерфейсы слоев и некоторые параметры сеточных генераторов.

\$PLANES //начало блока слоев &Z //задание вертикальных координат границ слоев 7 //число слоев 22.250000 // вертикальные координаты границ слоев по убыванию 12.250000 5.000000 -62.750000 -67.000000 -70.000000 -74.600000

-84.600000 &NM //задание имен слоев Порода – верх //имена слоев Верхняя камера Скважина Нижняя камера, скважина Нижняя камера, буровая камера Каньон Порода - низ &SL //задание параметров разбиения слоев на сеточные подслои 1 //число сеточных подслоев, на которое разбивается слой 1 1 1 1 1 1 # //конец блока слоев

После импорта блока удаляются слои и интерфейсы модели и переопределяются на основе импортированных данных. Также переопределяются параметры генератора, определяющие число сеточных подслоев в слое.

#### 5.8.3 Блок материалов

В блоке MAT задаются имена и материалы областей.

```
$MAT //начало блока материалов
&ONCE //директива, при наличии которой в каждую область могут быть 
заданы данные только из одной контрольной точки (на практике этого 
всегда достаточно и это сильно ускоряет процесс задания материалов)
&ACTIVE //директива, при наличии которой все области, в которые не 
попадет ни одна контрольная точка, будут удалены из модели
&PT //задание контрольной точки
109.000000 -303.000000 //координаты контрольной точки
Скважина_2_05_04 //имя, которое будет присвоено области, в которую 
попадет точка
1 //материалы в слоях области, в которую попадет точка (сверху вниз)
2
7
7
8
1
1
#//конец блока материалов
```
Блок может содержать произвольное число контрольных точек.

При импорте точки ищется, в какую из областей она попадает. На основе данных точки задается имя области и распределение материалов по слоям. Названия контуров, являющихся границей области, также задаются на основе данных контрольной точки.

Директива ONCE служит для ускорения. Если в область попадет контрольная точка, то при импорте последующих точек, эта область не будет участвовать в поиске областей, в которые попадают последующие точки.

Директива ACTIVE служит для отсечения «лишнего». Если, например, надо задать область, соответствующую четверти круга, то достаточно задать круговой контур и два отрезка, ограничивающие нужную четверть. После этого надо задать контрольную точку, попадающую в четверть круга. При наличии директивы ACTIVE оставшаяся область, соответствующая трем четвертям круга будет исключена из модели.

5.8.4 Блок начальных условий

В блоке CONC задаются начальные условия транспортной задачи (концентрации химических компонент) в областях.

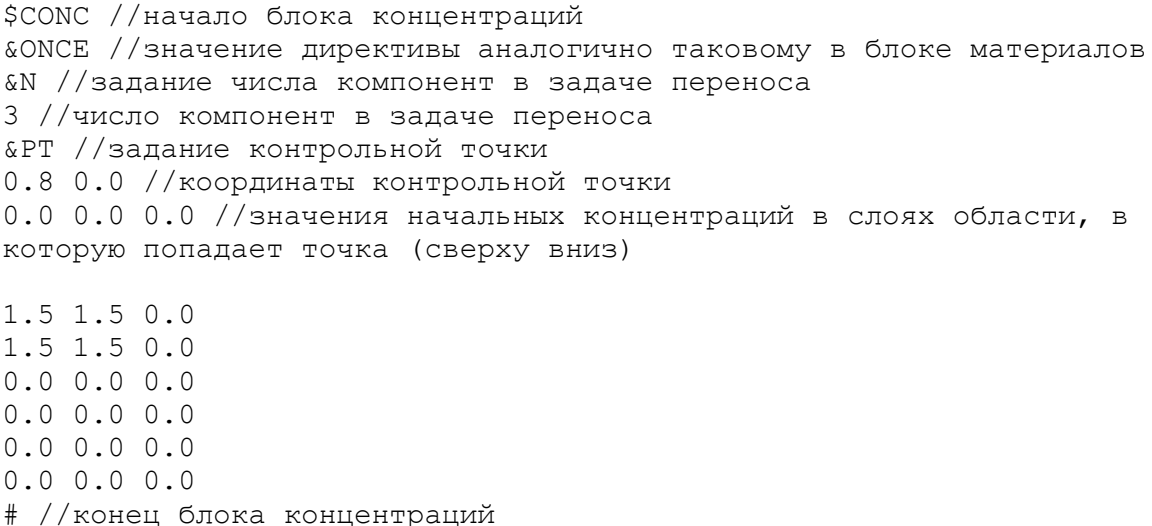

Блок может содержать произвольное число контрольных точек.

При импорте точки ищется, в какую из областей она попадает. На основе данных точки задается распределение начальных концентраций компонент по слоям.

#### 5.9 Создание расчетной сетки

Для запуска сеточного генератора перейдите в меню «Численная модель > Запустить генератор сетки», либо в Помощнике на странице Моделирование кнопка «Запустить генератор сетки», также данная кнопка есть на панели инструментов.

В текущей версии стабильная работа приложения гарантируется только при использовании призматического генератора сеток.

Созданную расчетную сетку можно сохранить через меню «Визуализация > Сохранение данных > Сохранить сетку в файле». Для сохранения граничных условий на сетке используйте «Визуализация > Сохранение данных > Сохранить ГУ». Параметры во всех элементах расчетной сетки можно сохранить используя «Визуализация > Сохранение данных > Сохранить параметры». Для хранения приведенной информации используется формат VTK.

При построении сетки можно выбрать объекты, к которым будет происходить адаптация сетки. Такими объектами являются внутренние площадные объекты, такие как: неоднородности, озера и дренажи. Для включения/отключения адаптации сетки найдите соответствующий объекту контур в Дереве объектов и в контекстном меню поставьте или отключите флаг «Адаптировать сетку». Также сетка адаптируется ко всем контурам, заданным как обычный контур ( не контур неоднородности, реки, озера или дренажа), отменить эту адаптацию можно только удалив контур.

После построения расчетной сетки она появится в панели объектов и в 3D окне.

#### 5.9.1 Призматический генератор

При работе с призматическим генератором для улучшения сетки на границах необходимо разбиение контуров области. Для этого используется контекстное меню, вызываемое при нажатии правой кнопкой на необходимый контур в Дереве объектов.

Кроме того, можно использовать настройки «Разбивать ребра» и «Шаг разбиения» в настройках призматического генератора. При этом все ребра всех контуров будут разбиты с одинаковым шагом. Использование данных параметров предпочтительно при наличии в модели неконформно касающихся контуров.

В диалоге настройки призматического генератора (см. рисунок [54\)](#page-60-0) задаются параметры для каждого слоя и расчетной области модели.

Настройки призматического генератора для слоев.

 Число подслоев – количество подслоев, на которое будет разбит выбранный слой.

 Метод разбиения на подслои: Geom – разбиение согласно коэффициенту разбиения по геометрической прогрессии (при K=1 равномерное разбиение, K>1 увеличение мощности последующего подслоя, K<1 уменьшение мощности последующего слоя); SinBot – синус, сгущающийся к подошве слоя; SinTop – синус, сгущающийся к кровле слоя; SinUnGen –синус, сгущающийся к подошве и кровле слоя.

 Коэффициент для разбиения – показывает во сколько раз изменяется мощность последующего подслоя.

 Метод обработки тонких слоев: AsIs – не производятся никакие преобразования; Exclude – при мощности слоя меньшей, чем значение величины, определяющей тонкий слой, мощность слоя обнуляется (слой выклинивается); Increase – при мощности слоя меньшей, чем значение величины, определяющей тонкий слой, мощность слоя увеличивается до значения мощности, определяющей тонкий слой.

 Величина, определяющая тонкий слой – минимальная мощность слоя, используемая при обработке тонких слоев.

Настройки призматического генератора для расчетных областей:

активна – в выбранной области будут производиться расчеты.

 коэффициент разгрубления – коэффициент, используемый при укрупнении объема элемента сетки (может быть задан от 1 до 3).

 размер элементов ограничен – при установке этого флага появляется возможность установить максимальный диаметр элемента сетки.

ограничение на размер – максимальная площадь элемента сетки.

На первом этапе построения сетки по заданным контурам и областям строится набор неперекрывающихся областей, таких, что в каждой из них однозначно определены параметры (граничные условия на кровле и подошве, максимальный размер ячеек, наличие озер и др.).

Далее двумерная триангуляция строится независимо во всех областях методом продвигаемого фронта. Параметры построения сетки в областях генератора наследуются от областей пользователя, частью которых они являются. Сетка строится только в областях, для которых установлена галочка в поле «Активна», скорость разгрубления сетки при удалении от границы области определяется параметром «Коэффициент разгрубления». Если установлена галочка в поле «размер элементов ограничен», то максимальный размер треугольников ограничен параметром «ограничение на размер».

По триангуляции и точкам на поверхностях геологических слоев строится призматическая сетка. В геологическом слое создается «число подслоев» сеточных подслоев. Закон разбиения слоя на подслои определяется параметрами «метод разбиения на подслои» и «коэффициент для разбиения». Если слой имеет толщину меньше «величины, определяющей тонкий слой», то в зависимости от параметра «метода обработки тонких слоев», он обрабатывается нужным образом.

Для предварительного просмотра элементов сетки в плане используйте «Численная модель > Построить триангуляцию» с необходимыми параметрами разбиения. Пример триангуляции показан на рисунке [55.](#page-61-0) Эта же сетка после работы модуля генератора сетки показана на рисунке [56.](#page-62-0)

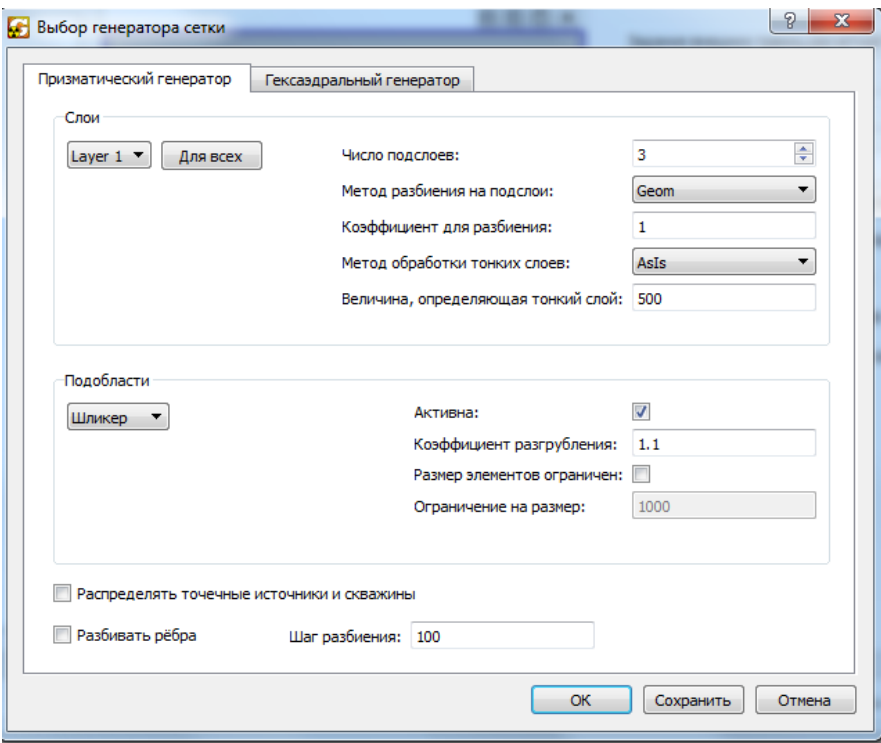

<span id="page-60-0"></span>Рисунок 54 – Диалог призматического генератора сетки

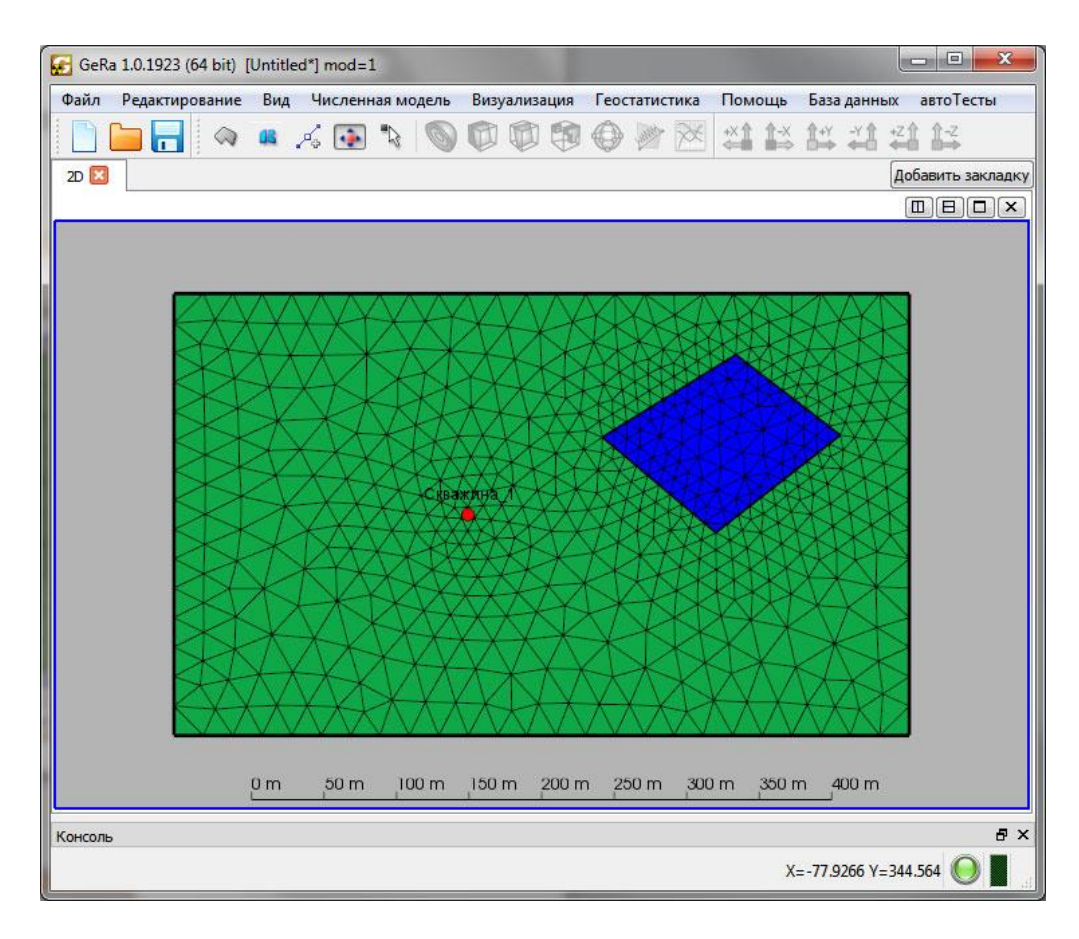

<span id="page-61-0"></span>Рисунок 55 – Построенная расчетная сетка, адаптирующаяся к водоему и скважине (2D

вид)

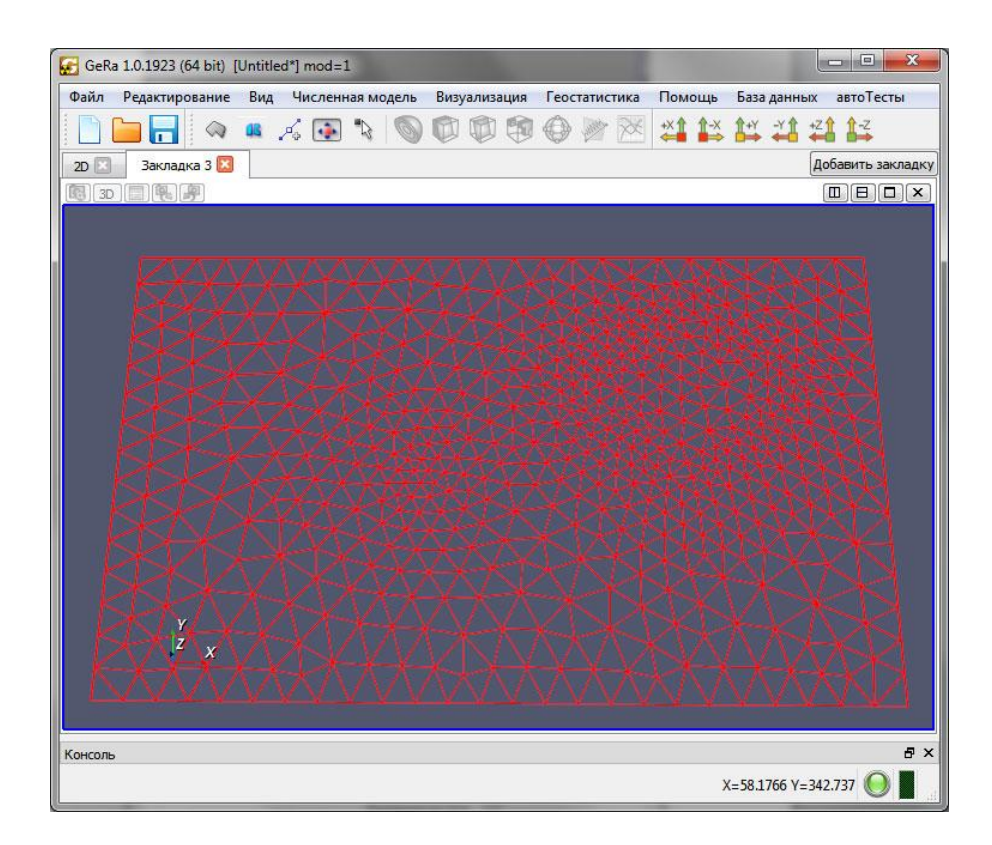

Рисунок 56 – Построенная расчетная сетка, адаптирующаяся к водоему и скважине (3D вид)

<span id="page-62-0"></span>5.9.2 Гексаэдральный генератор

В отличие от призматического генератора сеток, для корректной работы гексаэдрального генератора сеток не требуется предварительное разбиение контуров.

В диалоге настройки призматического генератора (см. рисунок [57\)](#page-63-0) задаются параметры для каждого слоя и расчетной области модели.

 Число подслоев – количество подслоев, на которое будет разбит выбранный слой.

 Величина, определяющая тонкий слой – минимальная мощность слоя, используемая при обработке тонких слоев

Настройки гексаэдрального генератора для расчетных областей:

активна – в выбранной области будут производиться расчеты;

шаг сетки – максимальный шаг сетки;

 задать минимальный шаг – необходимо ли включать ограничение на минимальный шаг сетки;

 минимальный шаг сетки – минимальный шаг сетки, до которого может быть измельчена сетка; по умолчанию сетка строиться с шагом «шаг сетки».

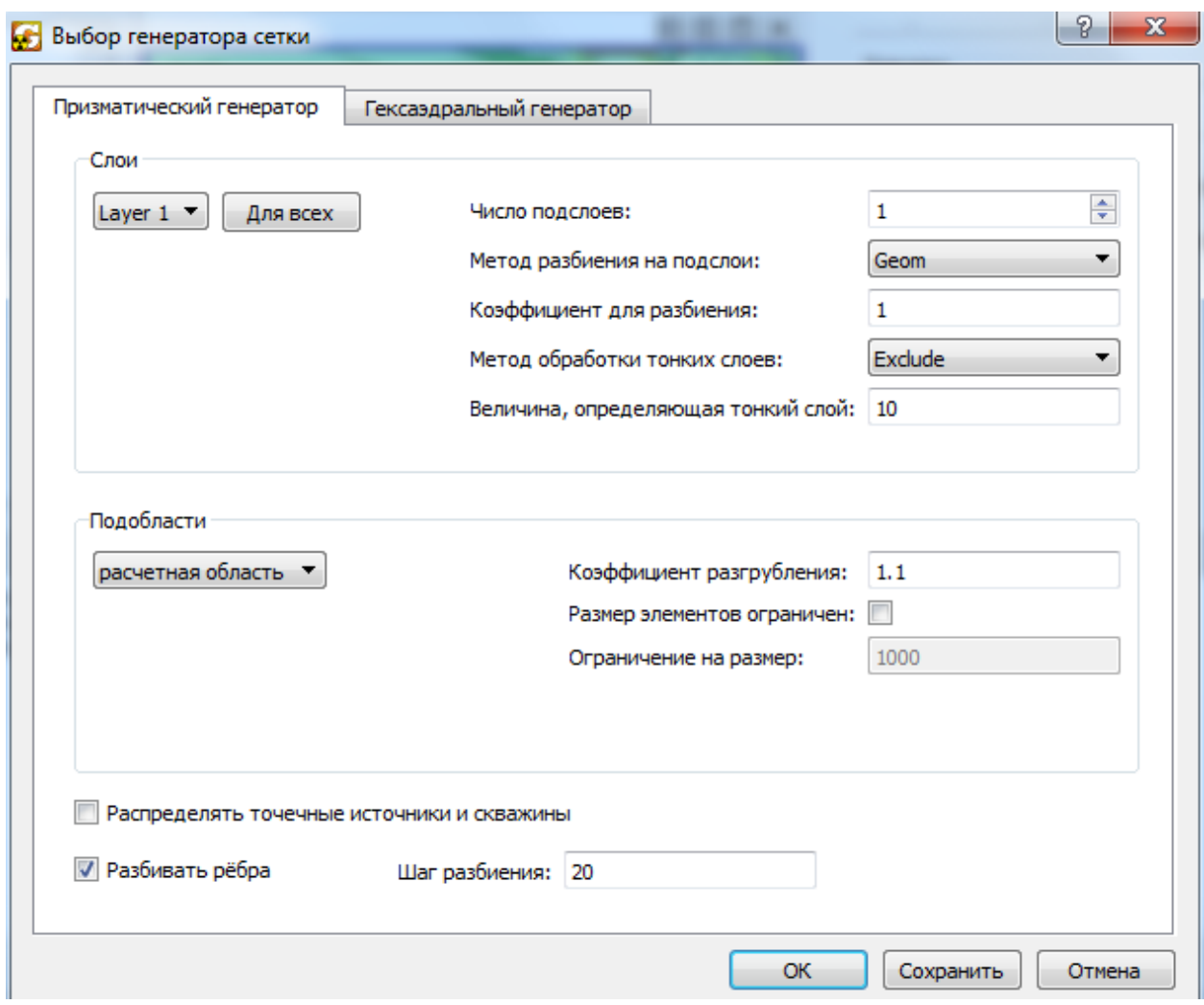

<span id="page-63-0"></span>Рисунок 57 – Диалог гексаэдрального генератора сеток

Результат работы гексаэдрального генератора сеток показан на рисунке [58.](#page-64-0)

| GeRa 1.0.1923 (64 bit) [Untitled*] mod=1                     |  |  |               |                                                                                                  |
|--------------------------------------------------------------|--|--|---------------|--------------------------------------------------------------------------------------------------|
| Файл Редактирование Вид Численная модель Визуализация<br>a F |  |  | Геостатистика | Помощь База данных АвтоТесты<br><b>A &amp; &amp; B &amp; O O O O O O A E M L L L H H H</b>       |
| Закладка 4<br>2D                                             |  |  |               | Добавить закладку                                                                                |
| 图 3D 图 图 字                                                   |  |  |               | $\begin{array}{c} \textbf{m} \textbf{m} \textbf{m} \textbf{m} \textbf{m} \textbf{m} \end{array}$ |
|                                                              |  |  |               |                                                                                                  |
|                                                              |  |  |               |                                                                                                  |
|                                                              |  |  |               |                                                                                                  |
|                                                              |  |  |               |                                                                                                  |
|                                                              |  |  |               |                                                                                                  |
|                                                              |  |  |               |                                                                                                  |
|                                                              |  |  |               |                                                                                                  |
|                                                              |  |  |               |                                                                                                  |
|                                                              |  |  |               |                                                                                                  |
|                                                              |  |  |               |                                                                                                  |
|                                                              |  |  |               |                                                                                                  |
| Y<br>z                                                       |  |  |               |                                                                                                  |
|                                                              |  |  |               |                                                                                                  |
|                                                              |  |  |               |                                                                                                  |
| Консоль                                                      |  |  |               | a x                                                                                              |
|                                                              |  |  |               | $X=1298.29$ Y=957.469                                                                            |

<span id="page-64-0"></span>Рисунок 58 – Результат работы гексаэдрального генератора сеток

## 5.10 Параметры численной модели

Данный раздел предназначен для продвинутых пользователей. По умолчанию в данном меню заданы параметры, которые обеспечивают работоспособность для большинства задач.

Для изменения параметров численной модели перейдите в меню «Численная модель > Параметры численной модели». После чего будет открыт следующий диалог, показанный на рисунке [59.](#page-68-0)

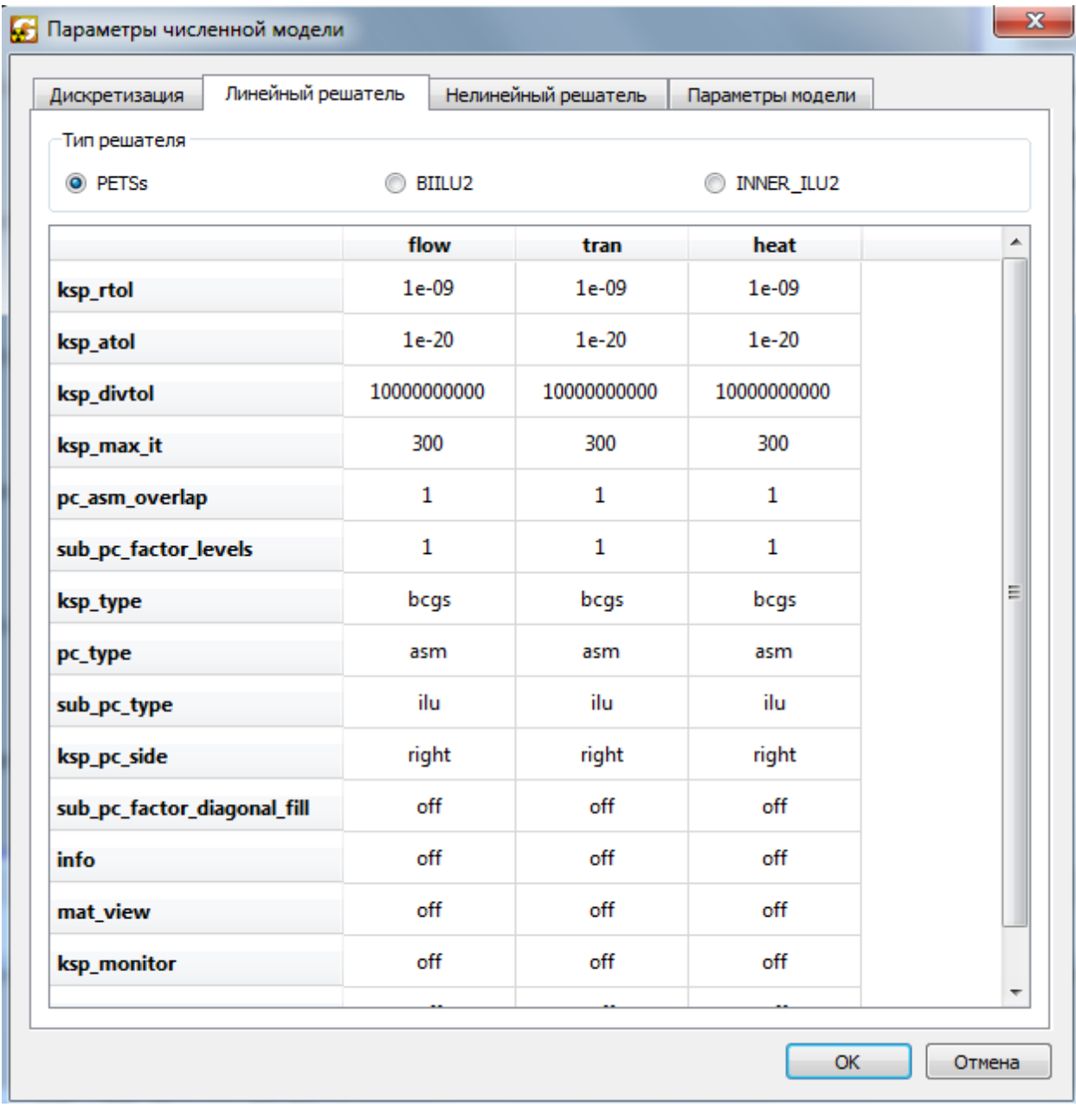

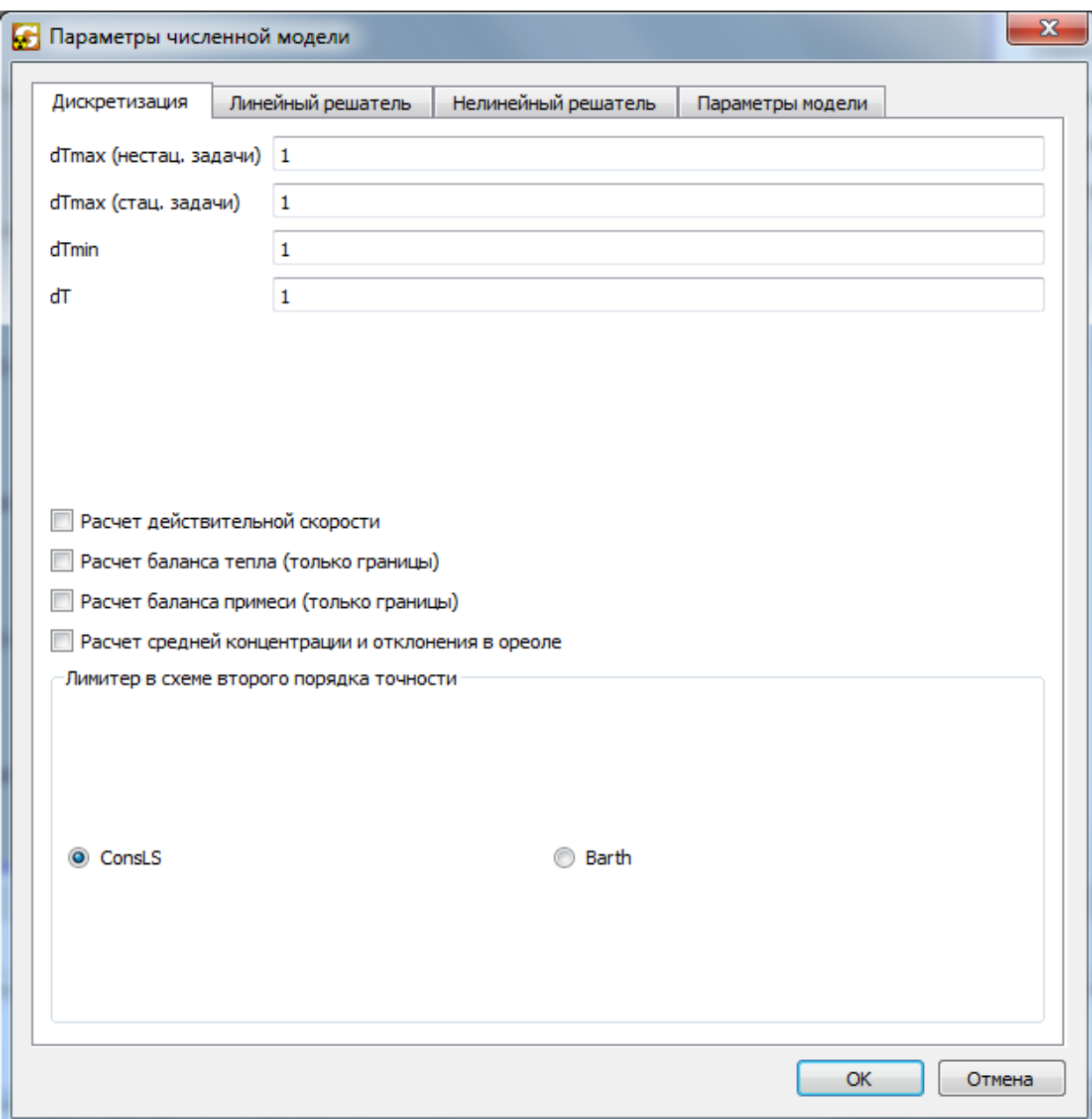

# <mark>. Параметры численной модели</mark>

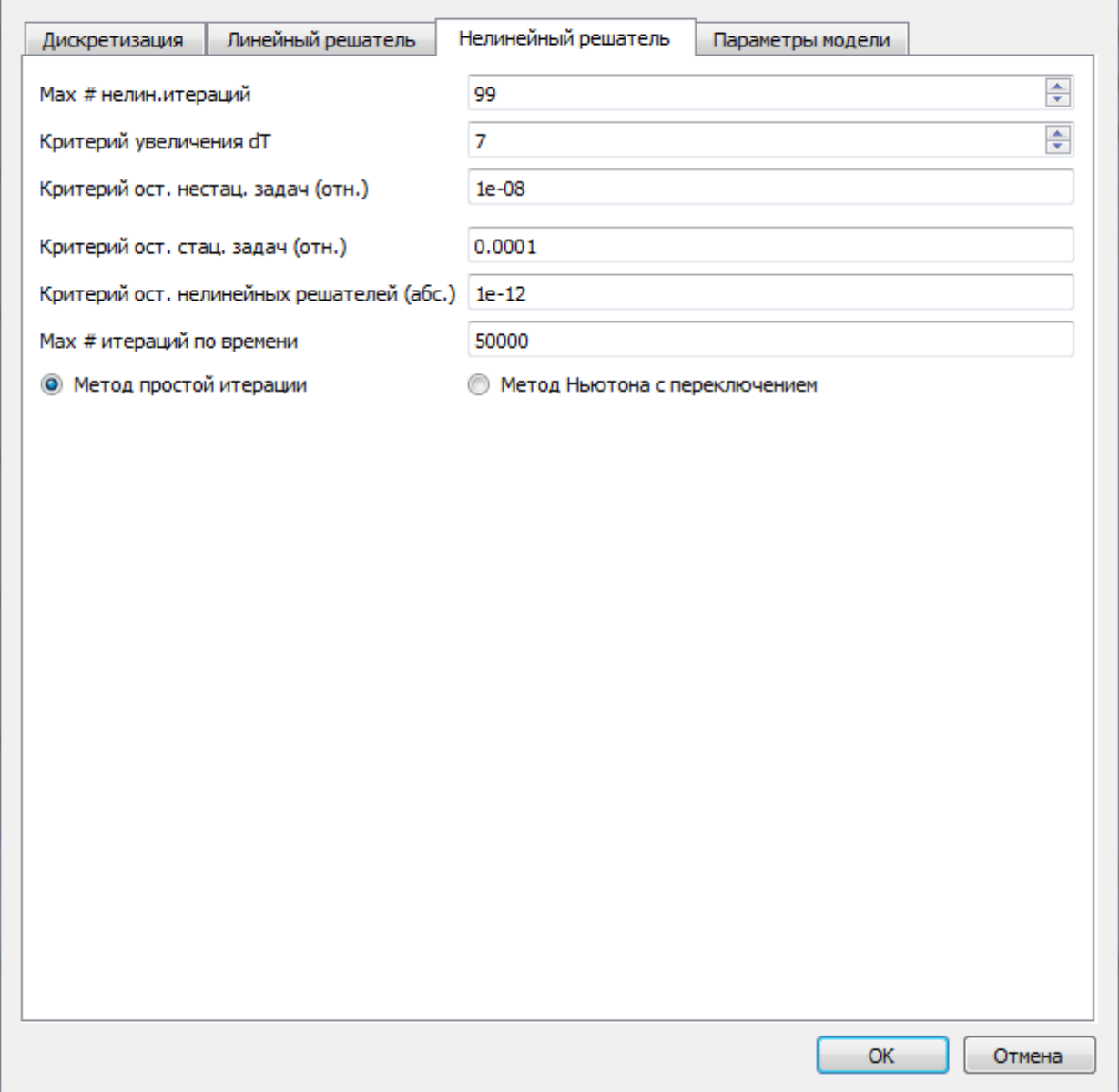

 $-x$ 

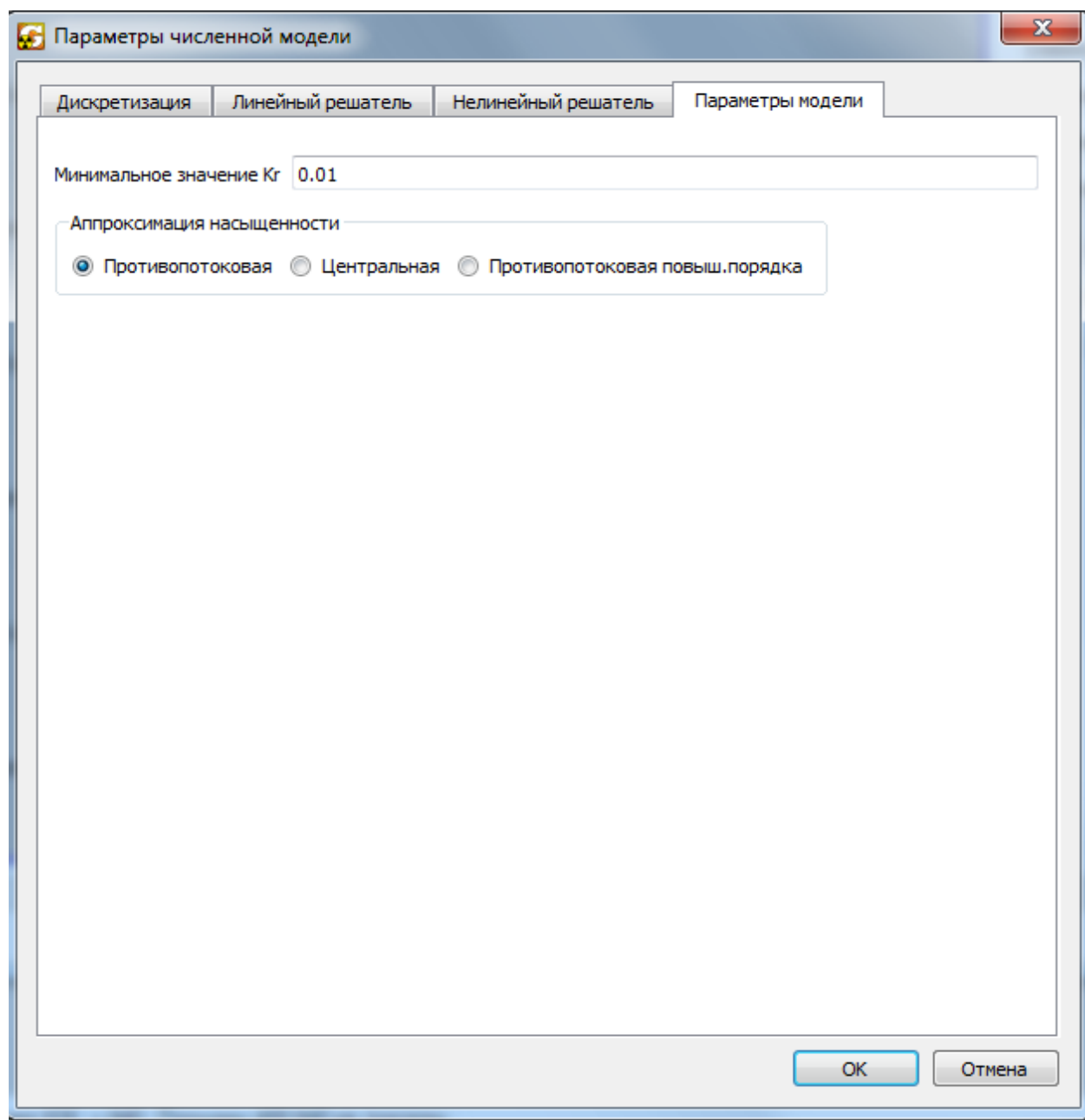

<span id="page-68-0"></span>Рисунок 59 – Диалог изменения параметров численной модели (вкладка «Линейный решатель», «Дискретизация», «Нелинейный решатель», «Параметры модели»)

Во вкладке «Дискретизация» пользователь может изменить следующие параметры:

– dTmax(нестац. задачи) – максимальный шаг по времени нелинейного решателя при решении **нестационарных** задачах ненасыщенной и безнапорной фильтрации.

– dTmax(стац. задачи) – максимальный шаг по времени нелинейного решателя при решении **стационарных** задачах ненасыщенной и безнапорной фильтрации методом установления.

– dTmin – минимальный шаг по времени нелинейного решателя в задачах ненасыщенной и безнапорной фильтрации.

– dT – начальный шаг по времени нелинейного решателя в задачах ненасыщенной и безнапорной фильтрации;

– Max # нелин.итераций – максимальное количество нелинейных итераций за один проход;

– Критерий увеличения  $dT - mpu$  количестве итераций меньше указанного будет увеличен шаг по времени при расчете стационарной задачи;

– Критерий сх-ти по H (Htol) – критерий сходимости нелинейного решателя в задачах ненасыщенной и безнапорной фильтрации. Относительная разница решений (напора), полученных на двух последующих итерациях, не должна превосходить Htol.

– Критерий сх-ти по T (tolHTime) – критерий сходимости метода установления при решении стационарных задач ненасыщенной и безнапорной фильтрации. Относительная разница решений (напора), полученных на двух последующих шагах метода установления, а также производная решения по времени (нормированная на норму решения), не должны превосходить tolHTime.

– Max # итераций по времени – максимальное количество нелинейных итераций по времени.

– Относительное остаточное влагосодержание – влагосодержание в осушенной ячейке.

– Наклон θ(h) в условиях полного осушения – для моделей безнапорной фильтрации используется предположение о медленном линейном падении влагосодержания при осушении в ячейке ниже величины остаточного влагосодержания. Этот параметр характеризует данную линейную зависимость, задается малой величиной.

– Минимальное значение Kr – величина минимальной относительной проницаемости;

– «Высокий порядок аппроксимации насыщенности» – в задачах ненасыщенной и безнапорной фильтрации может быть использована противопотоковая аппроксимация насыщенности повышенной точности. Данная функция используется для уменьшения эффекта размывания фронтов насыщенности на грубых сетках.

– ConsLS – использование метода кусочно-линейного восполнения Constrained Least Squares в схемах переноса второго порядка точности.

– Barth – использование метода кусочно-линейного восполнения Барта в схемах переноса второго порядка точности.

– «Расчет действительной скорости» – расчет на каждой ячейке вектора действительной скорости жидкости для его последующего сохранения в файле результатов (sol\*.vtk).

– «Расчет баланса примеси (только границы)» – обеспечивает расчет и вывод в файл *BoundConcFlux.txt* скорости притока-оттока примеси через границы и интегрального (с начала моделирования) баланса примеси в расчетной области. На рисунке [60](#page-70-0) показан фрагмент соответствующего файла. В столбцах стоят: «time» – время; «Species1 in»/ «Species1 out» – скорость притока/оттока вещества Species1 в расчетную область (размерность ед. массы / ед. времени); «Species1 IntIn»/ «Species1 IntOut» – интегральный по времени приток/отток вещества Species1 через границы в расчетную область; «Species1 AdvIn»/ «Species1 AdvOut» – интегральный по времени адвективный приток/отток вещества Species1 через границы в расчетную область; «Species1 DiffIn»/ «Species1 DiffOut» – интегральный по времени диффузионный приток/отток вещества Species1 через границы в расчетную область.

– «Расчет баланса тепла (только границы)» - обеспечивает расчет и вывод в файл *ThermalFlux.txt* мощности притока-оттока тепла через границы. В столбцах стоят: «time» – время; «HeatIn»/ «HeatOut» – скорость притока/оттока тепла в расчетную область (размерность ед. энергии / ед. времени); «IntHeatIn»/ «IntHeatOut» – интегральный по времени приток/отток тепла через границы в расчетную область; «AdvIn»/ «AdvOut» – интегральный по времени приток/отток тепла за счет конвекции через границы в расчетную область; «CondIn»/ «CondOut» – интегральный по времени приток/отток тепла за счет кондукции через границы в расчетную область.

|                 | A    | B                       | C  | D           | F |             | G                                                                                                    | н |  |
|-----------------|------|-------------------------|----|-------------|---|-------------|----------------------------------------------------------------------------------------------------|---|--|
|                 | time | Species1 in             |    |             |   |             | Species1 out Species1 Intln Species1 IntOut Species1 AdvIn Species1 AdvOut Species1 DiffIn Species1 DiffOut |   |  |
|                 |      | 718069 0,000633611      |    | 0,000633611 |   | 0,000633611 |                                                                                                    |   |  |
|                 |      | 718070 0.000633611      |    | 0,00126722  |   | 0,00126722  |                                                                                                    |   |  |
|                 |      | 718071 0,000633611      |    | 0,00190083  |   | 0,00190083  |                                                                                                    |   |  |
| 5.              |      | 718072 0,000633611      | 0  | 0,00253445  |   | 0,00253445  |                                                                                                    |   |  |
| 6.              |      | 718073 0,000633611      | 0  | 0,00316806  |   | 0,00316806  |                                                                                                    |   |  |
|                 |      | 718074 0,000633611      | 0  | 0,00380167  |   | 0,00380167  |                                                                                                    |   |  |
| 8.              |      | 718075 0.000633611      |    | 0,00443528  |   | 0,00443528  |                                                                                                    |   |  |
| 9.              |      | 718076 0,000633611      |    | 0,00506889  |   | 0,00506889  |                                                                                                    |   |  |
| $10-1$          |      | 718077 0,000633611      | 0  | 0,0057025   |   | 0,0057025   |                                                                                                    |   |  |
|                 |      | 718078 0,000633611      | O. | 0,00633611  |   | 0,00633611  |                                                                                                    |   |  |
| 12              |      | 718079 0,000633611      |    | 0.00696973  |   | 0.00696973  |                                                                                                    |   |  |
| 13              |      | 718080 0.000633611      |    | 0,00760334  |   | 0,00760334  |                                                                                                    |   |  |
| 14              |      | 718081 0,000633611      |    | 0,00823695  |   | 0,00823695  |                                                                                                    |   |  |
| 15              |      | 718082 0,000633611      |    | 0,00887056  |   | 0,00887056  |                                                                                                    |   |  |
| 16 <sup>1</sup> |      | 718083 0,000633611      | 0  | 0,00950417  |   | 0,00950417  |                                                                                                    |   |  |
|                 |      | $17$ 710004 0.000533611 | n. | 0.0101270   | n | 0.0101270   |                                                                                                    |   |  |

<span id="page-70-0"></span>Рисунок 60 – Пример просмотра файла баланса примеси в Excel

Во вкладке «Линейный решатель» выбирается, какой линейный решатель будет использован: PETSC (открытый пакет), BIILU2 (собственная разработка), встроенный в платформу INMOST решатель Inner\_ILU2.

## 5.11 Расчет фильтрационной и миграционной задач

После построения расчетной сетки в меню «Численная модель» становится активным подменю «Запустить расчет», а также в Помощнике на странице Моделирование кнопка «Запустить расчет», также данная кнопка есть на панели инструментов.

Для запуска расчета задается набор параметров (рисунок [61](#page-72-0) или [62\)](#page-73-0) в зависимости от моделируемых процессов:

дата начала и конца моделирования;

шаг моделирования, можно задать дробное число сут;

интервал сохранения результатов (каждый n-ый шаг);

численные методы расчета фильтрационной и миграционной задач.

В текущей версии имеются следующие методы решения задач фильтрации:

 двухточечная схема: быстрый метод, но не гарантирует сеточной сходимости в случае, когда сетки не ортогональны в метрике тензора диффузии и фильтрации (не K-ортогональны);

 О-схема: более медленная, чем двухточечная, но 2-го порядка точности по пространству, характеризуется высокой сложностью решения линейных систем;

 нелинейная схема: 2-го порядка точности, по времени сопоставима с Осхемой, СЛАУ решаются значительно легче, чем в О-схеме.

Для дискретизации задачи переноса могут быть использованы следующие численные схемы:

а) Схема расщепления по физическим процессам, явная по конвекции и неявная по диффузии. В ней предоставляется следующий выбор:

1) Задача адвекции может быть аппроксимирована схемой первого порядка точности, либо второго (MUSCL-схема) порядка точности по пространству.

2) Задача диффузии может быть аппроксимирована с помощью двухточечной схемы, О-схемы, либо схемы нелинейного МКО. Последний метод позволяет обеспечить монотонность в смысле неотрицательности концентрации.
б) Неявная схема линейного МКО, имеющая первый порядок точности по пространству. Пользователь может выбрать дискретизацию диффузионного оператора с помощью двухточечной, либо О-схемы.

в) Неявная схема нелинейного МКО, гарантирующая неотрицательность численного решения. Пользователь может выбрать дискретизацию адвективного оператора с помощью схемы 1 и 2-го порядка точности.

Для дискретизации задачи теплопереноса может быть использована схема расщепления по физическим процессам, явная по конвекции и неявная по кондукции. Опции аналогичны соответствующим в задаче переноса, за исключением схемы нелинейного МКО.

Дискретизации по времени во всех схемах – неявные, в схеме расщепления – явные методы Эйлера. Для запуска моделирования нажмите OK. Появится индикатор хода процесса моделирования, показывающий процент выполненной работы, для стационарных задач не будет отображаться процент выполненной работы.

Результаты расчета сохраняются в текстовые файлы с расширением .vtk. Они хранятся в каталоге результатов, определенном пользователем в меню (см. рис. [61,](#page-72-0) [62\)](#page-73-0), в файлах вида sol<номер кадра>.vtk (для нестационарных фильтрационных миграционных задач) или в файле Head.vtk (для фильтрационной стационарной задачи). В этом же каталоге присутствует файл FramesToDays.dat, в котором приведена таблица соответствия номеров кадров и дат, выраженных как в обычной форме месяц/день/год, так и в днях от даты перехода (Великобритании) на Григорианский календарь, 14 сентября 1752 года (может потребоваться в процессе моделирования).

При послойном сохранении будут созданы файлы типа layer<номер слоя>\_<номер кадра>.grd, имеющий формат x, y, z, напор и далее концентрация всех компонентов.

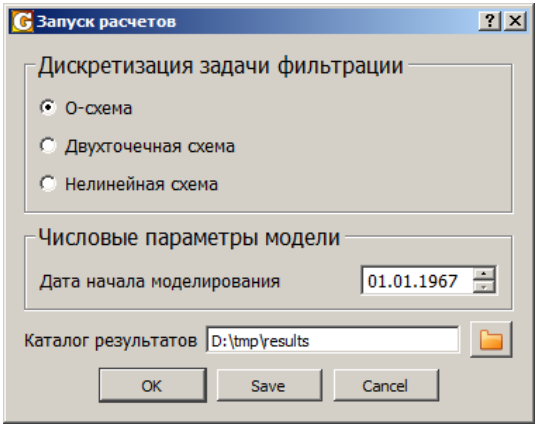

<span id="page-72-0"></span>Рисунок 61 – Диалог запуска расчетов для стационарной задачи фильтрации

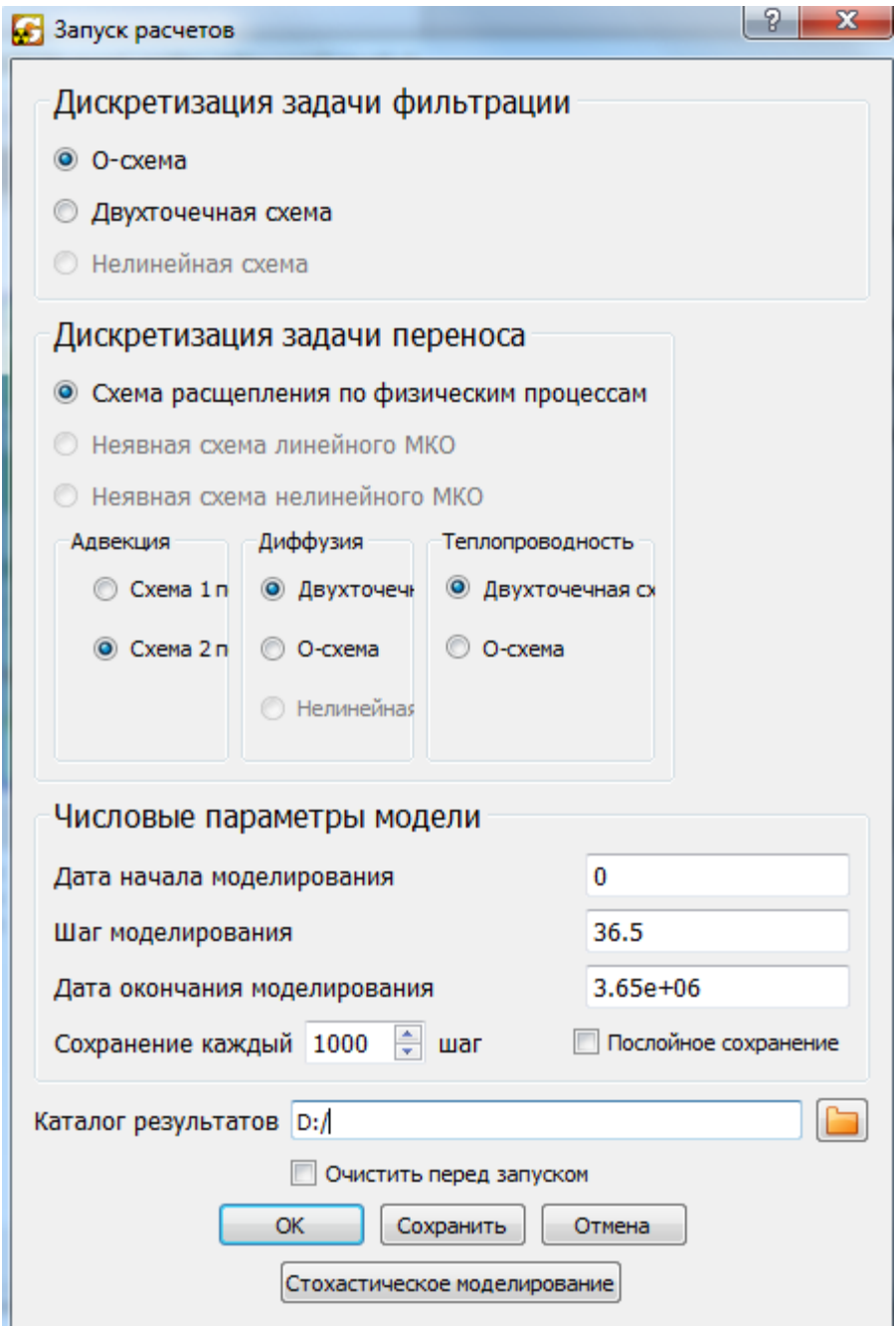

<span id="page-73-0"></span>Рисунок 62 – Диалог запуска расчетов для нестационарных задач

## 5.12 Верификация модели

В качестве точек наблюдения используются точки наблюдения и скважины из базы данных, которые активированы в диалоге Редактор точек наблюдения (см. рисунок [48\)](#page-51-0).

Для создании базы данных используйте пункт База данных > Создать в Главном меню. База данных может быть создана в любой момент до начала расчетов. База данных сохраняется с именем модели в той же папке, база данных открывается автоматически, если находится в папке с моделью. После этого будет открыт следующий диалог, показанный на рисунке [63.](#page-74-0)

<span id="page-74-0"></span>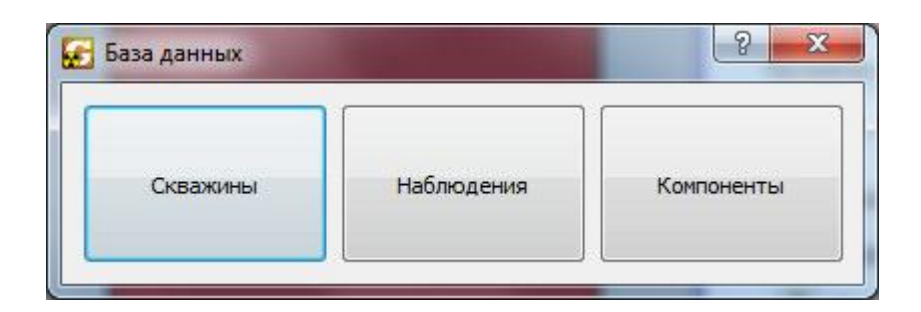

Рисунок 63 – Структура базы данных

Вначале необходимо ввести скважины, по которым имеются наблюдения (кнопка «Скважины»). Для этого используется диалог, показанный на рисунке [64.](#page-74-1) Для добавления скважины необходимо ввести необходимые значения в последнюю строчку таблицы. В пункт тип точки необходимо ввести любое целое число, в настоящее время этот параметр нигде не используется. Для редактирования характеристики скважины нужно просто изменить значение в соответствующей строчке таблицы. Кроме того, необходимо ввести положение открытой части, либо фильтра в скважине при помощи кнопки «Конструкция». Для удаления строки выберите ее и нажмите <DEL> .

|         | Название      |    |    | Координа X Координа Y Абс. отметка Тип точки |             |
|---------|---------------|----|----|----------------------------------------------|-------------|
|         | Скважина 1 10 |    | 20 |                                              | Конструкция |
|         | 2 Скважина 3  | 40 | 50 | 3                                            | Конструкция |
| $\star$ |               |    |    |                                              |             |

<span id="page-74-1"></span>Рисунок 64 – Структура базы данных

На следующем этапе необходимо добавить компоненты, по которым производились наблюдения. Для этого используйте пункт «Компоненты». Для задания компонент используется диалог, показанный на рисунке [65.](#page-75-0) Для добавления компонентов введите его параметры в таблицу. Для построения графиков при верификации используется следующие правила:

для визуализации напора используйте название компонента absH;

 для визуализации концентраций компонентов название компонента в базе данных должно полностью соответствовать названию компонента в модели.

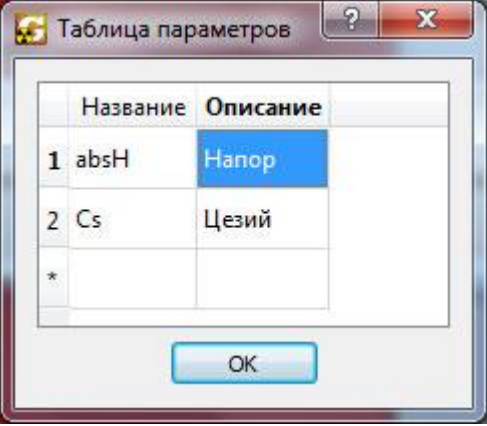

<span id="page-75-0"></span>Рисунок 65 – Структура базы данных

Для задания наблюдений используйте пункт «Наблюдения». Для этого используется диалог, показанный на рисунке [66.](#page-75-1) Для задания и просмотра наблюдений в скважине выберите скважину. После чего в таблице будут отображены наблюдения, принадлежащие ей. Для добавления или редактирования наблюдений внесите необходимые правки в таблицу. Дата вводится в формате, определенном в модели, при использовании формата double дата должна задаваться в формате год-месяц-день.

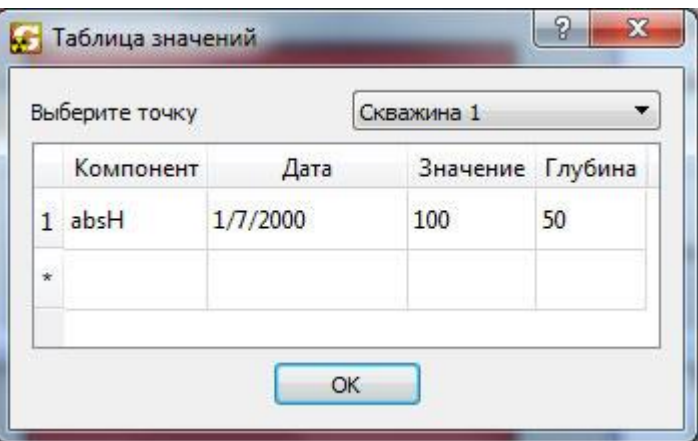

<span id="page-75-1"></span>Рисунок 66 – Структура базы данных

После проведения численного расчета можно провести верификацию модели по данным мониторинга, если добавлены точки наблюдения. Для этого следует выбрать пункт меню «Визуализация > Верификация модели > Калибровка» для отображения диагонального графика (см. рисунок [67\)](#page-76-0), или «Визуализация > Верификация модели >

Временные графики» для отображения изменения расчетного параметра во времени (см. рисунок [68\)](#page-77-0).

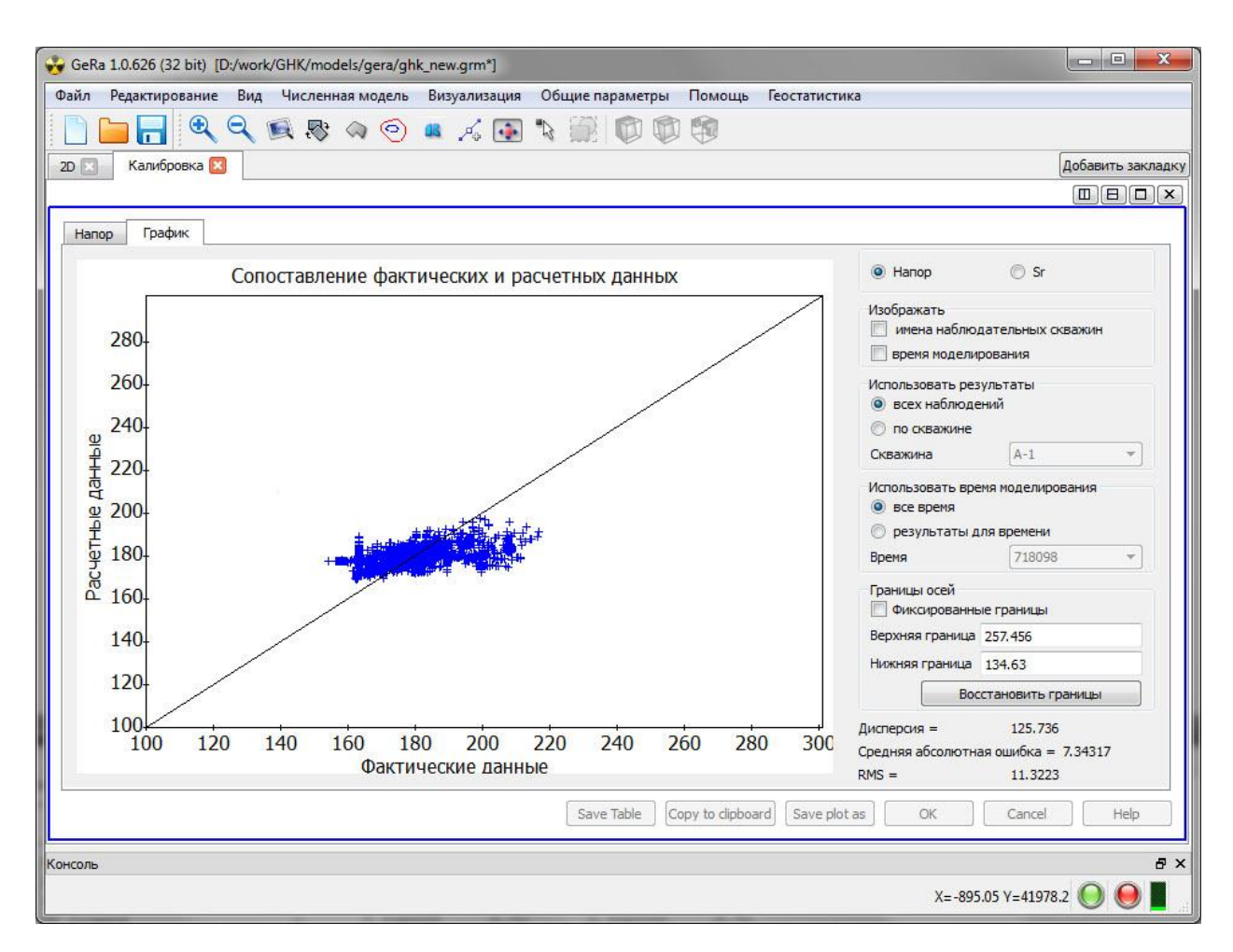

<span id="page-76-0"></span>Рисунок 67 – Диагональный график

Окно верификации позволяет:

выбрать, по какому расчетному параметру производить верификацию;

 установить подписи точек (название наблюдательных точек, время моделирования);

 выбрать, по каким точкам производить верификацию (по всем, по выбранной точке);

выбрать время сравнения;

 выбрать тип данных для отображения на временном графике (вычисленные или наблюдаемые значения);

изменять границы графика.

Помимо этого, в нижней части окна верификации показывается дисперсия, средняя абсолютная ошибка и среднеквадратичное отклонение.

Пример графического сравнения (график время – напор) для скважины представлен на рисунке [69.](#page-78-0) Сплошной линией отображаются расчетные кривые, прерывистой – кривые наблюдений.

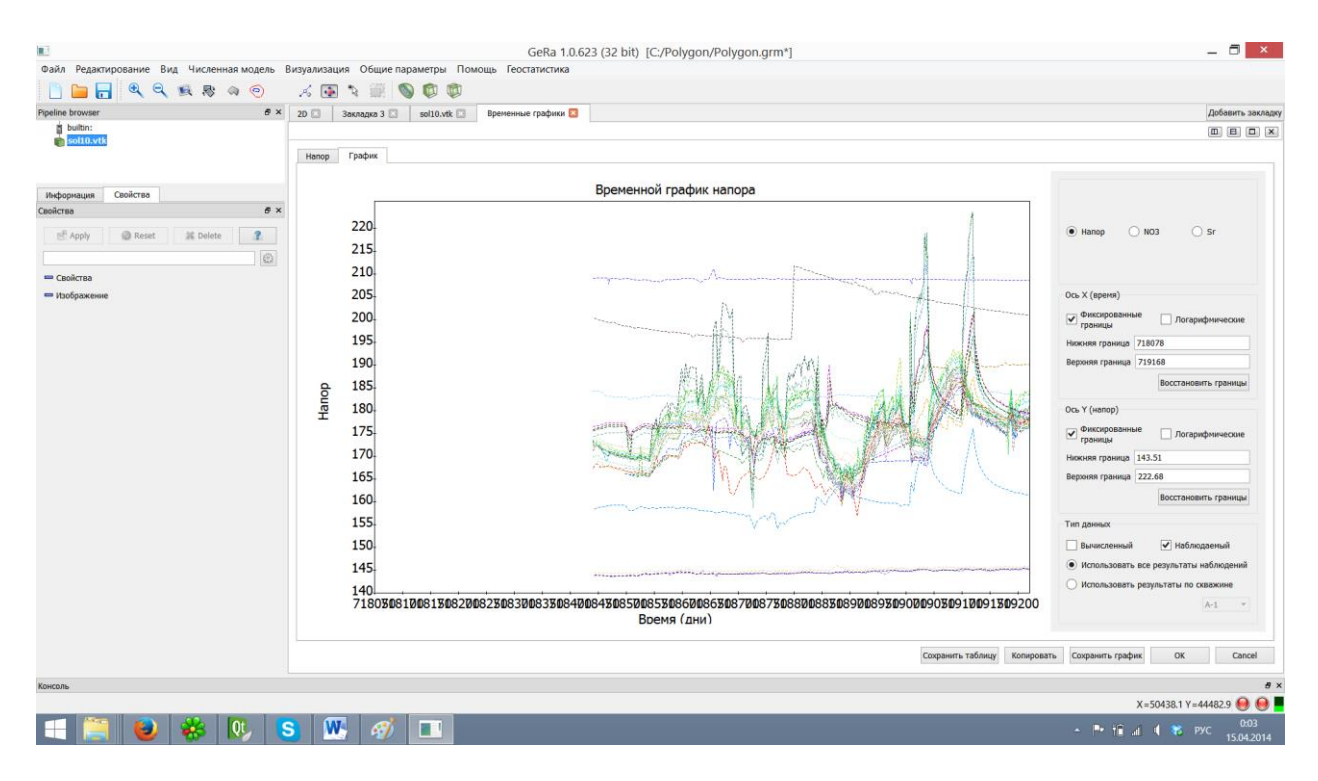

<span id="page-77-0"></span>Рисунок 68 – Временной график

Для временных графиков есть возможность сохранить таблицу результатов расчетов для точек наблюдения, для этого необходимо нажать «Сохранить таблицу», после чего в рабочей папке расчетного кода GeRa будут созданы текстовые файлы с именем, соответствующим названию точки наблюдения. Графики можно редактировать во вкладке «временные графики», выбор цвета графиков, а также типа линий, также можно «Сохранить график», «Копировать график».

Также, чтобы каждый раз после выхода из модели не пересчитывать ее заново, результаты расчета можно сохранять и загружать полностью вместе с графиками. Для этого используются пункты в главном меню программы «Визуализация > Сохранение данных > Сохранить результаты расчета» и «Визуализация > Загрузка данных > Загрузить результаты расчета». Результаты сохраняются в виде бинарного файла.

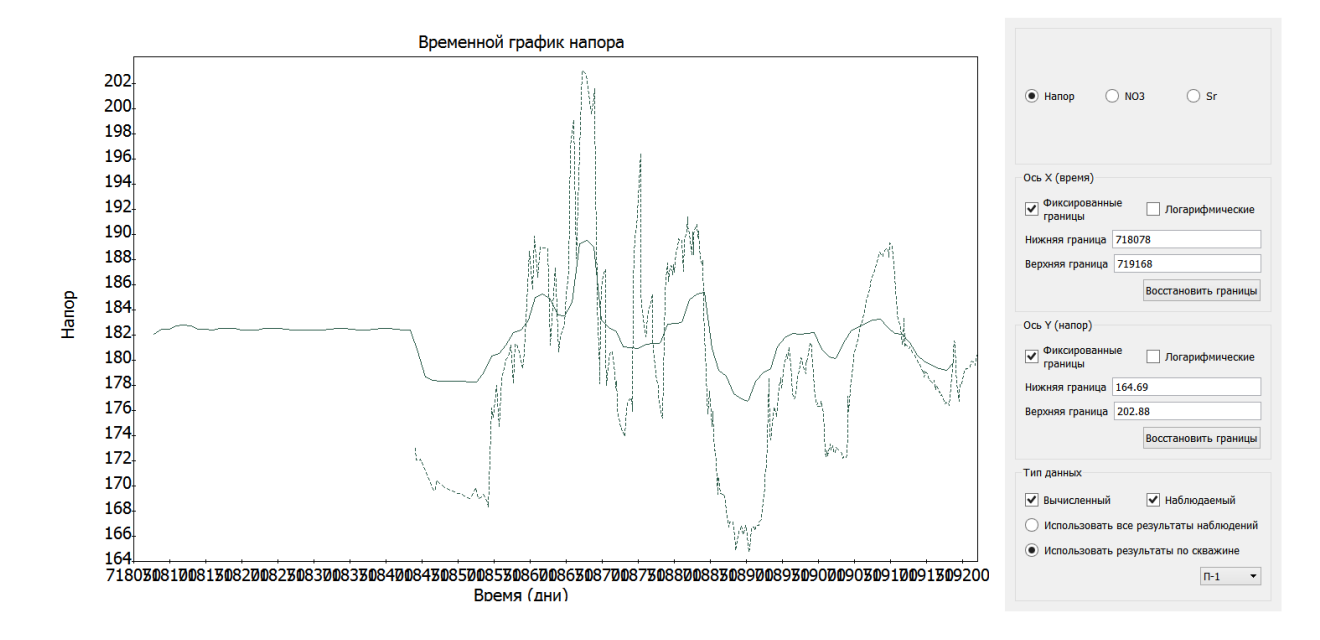

<span id="page-78-0"></span>Рисунок 69 – Временной график по выбранной точке

#### 5.13 Автоматическая калибрация моделей

Для калибрации моделей используется стороннее программное обеспечение PEST [\(www.pesthomepage.org\)](http://www.pesthomepage.org/). Для калибрации модели необходимо создать файлы UDF и PMF. После создания сетки перейдите в меню «Визуализация > Сохранение данных > Сохранить UDF+PMF».

Перейдите в диалог настроек PEST использую главное меню «Визуализация > Верификация модели», показанный на рисунке [70.](#page-79-0) В диалоге в виде дерева представлены параметры модели, которые доступны для калибровки. Установите флаги напротив параметров, для которых необходимо произвести калибровку.

Выбранные параметры добавляются в таблицу, представленную во вкладке «настройка параметров модели» (см. рисунок [71\)](#page-79-1). Для каждого параметра возможно установить начальное значение и интервал величины, в котором происходит поиск наилучшего решения. Другие поля в настоящей версии изменять не нужно.

Вкладка «Параметры PEST» отвечает за настройки стороннего приложения PEST. Пользователям не рекомендуется менять эти параметры, по умолчанию выставлены подходящие значения. При наличии опыта с работой PEST эти параметры могут быть изменены по усмотрению пользователя (значение параметров приведены в руководстве пользователя PEST).

79

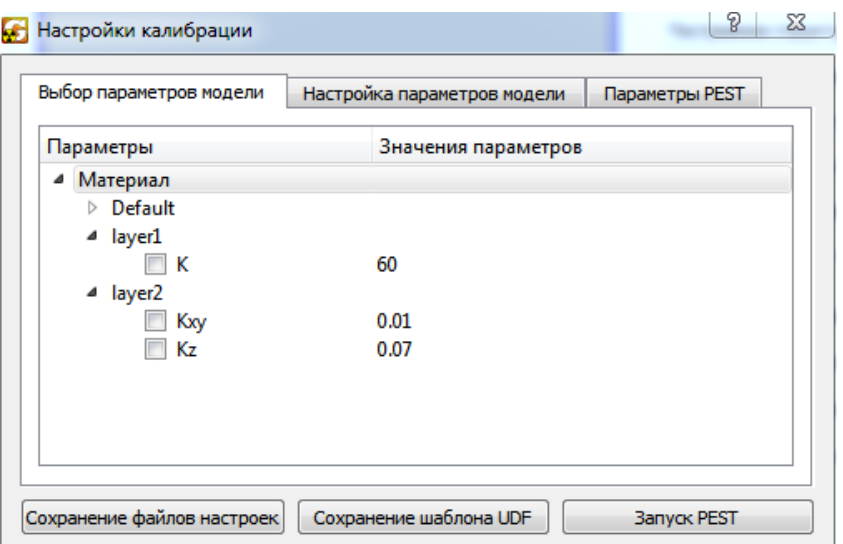

<span id="page-79-0"></span>Рисунок 70 – Диалог настройки калибрации

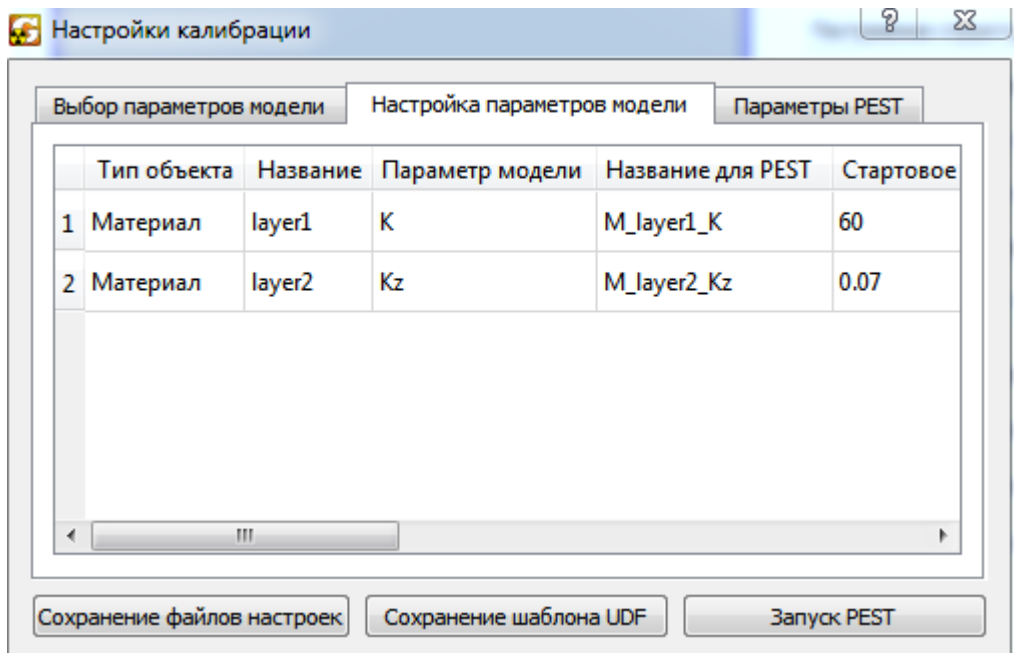

<span id="page-79-1"></span>Рисунок 71 – Таблица с настройками параметров

В настоящей версии наблюдения и шаблон для их считывания необходимо добавлять в ручном режиме

Они прописываются в основной файл настроек, который сохраняется под названием PESTcmd.pst (см. рисунок [72\)](#page-80-0). Файл настроек является обычным текстовым файлом. «\*» обозначены разделы файла.

Наблюдения необходимо прописать в разделе observation\_data. Количество наблюдений указывается вторым числом в четвертой строке этого файла. Для корректной работы количество наблюдений должно быть больше, чем параметров.

Каждому наблюдению соответствует одна строка, состоящая из четырех элементов, записанных через пробел: название наблюдения, величина наблюдения, вес наблюдения и группа.

Название каждого наблюдения должно быть уникальным, состоять из латинских символов и не превышать 20 символов. Работа с группами в настоящей версии не организована, поэтому необходимо задать стандартное значение «default\_obs».

> PESTcmd.pst pcf \* control data norestart estimation  $16101$ 11 single point 100 10 10 0.3 0.01 8 10 10 0.001  $0.1$ 25 0.1 3 3 0.1 3 111 \* parameter groups Group1 relative .01 0 always 2 1 parabolic \* parameter data M Mat K none factor 50 1 100 Group1 1.0 0.0 1 \* Observation groups default obs  $\frac{1}{2}$  observation data point1 0.0219788 1 default obs point2 0.0600833 1 default obs  $point30.1078361$  default  $obs$ \* model command line **MODELRUN.BAT** \* model input/output test3 udf.tpl test3.udf observations.ins monit.txt

<span id="page-80-0"></span>Рисунок 72 – Содержимое файла настроек PEST

Для того, чтобы PEST имел возможность прочитать результаты вычислений, необходимо составить шаблон. Имена файла шаблона и результатов указываются в самом конце в разделе model input/output (рисунок [72\)](#page-80-0). Сначала идет имя файла шаблона, потом имя файла результатов (необходимо задать имя monit.txt).

Шаблон должен описывать, на каком месте в файле результатов какое наблюдение можно найти. Начало файла наблюдения приведено на рисунке [73.](#page-81-0)

| monit.bd                                                                    |                            |                                                                        |  |  |  |  |
|-----------------------------------------------------------------------------|----------------------------|------------------------------------------------------------------------|--|--|--|--|
| <b>HEADER OF MONITORING FILE</b><br>A                                       |                            |                                                                        |  |  |  |  |
| Chemical Model units = "mol/l" mobsize = 1 immsize = 0 sol density0 = $100$ |                            |                                                                        |  |  |  |  |
| name = "Species1" description="" radioactive = 0                            |                            |                                                                        |  |  |  |  |
| half life $= 11000$                                                         |                            |                                                                        |  |  |  |  |
|                                                                             | $vol$ conc expansion = $0$ |                                                                        |  |  |  |  |
| disintegration energy = $1e-013$                                            |                            |                                                                        |  |  |  |  |
|                                                                             |                            |                                                                        |  |  |  |  |
|                                                                             | <b>MONITORING POINTS 4</b> |                                                                        |  |  |  |  |
|                                                                             |                            | MP 0) name="Точка наблюдения" pos 50 25 0 layer 0 onsurface 0 modifier |  |  |  |  |
| FORMAT OF OUTPUT                                                            |                            |                                                                        |  |  |  |  |
| head<br>t                                                                   | Species1                   |                                                                        |  |  |  |  |
| 730119                                                                      | 0.326884                   |                                                                        |  |  |  |  |
| 730134                                                                      | 0.326884                   | 7.36018e-014                                                           |  |  |  |  |
| 730149   0.326884                                                           |                            | 2.91724e-013                                                           |  |  |  |  |
|                                                                             |                            | 730164 0.326884 1.05017e-012                                           |  |  |  |  |
| 730179                                                                      | 0.326884                   | 3.55176e-012                                                           |  |  |  |  |
| 730194                                                                      | 0.326884                   | 1.11139e-011                                                           |  |  |  |  |
| 730209                                                                      | 0.326884                   | $3.18998e - 011$                                                       |  |  |  |  |
| 730224                                                                      | 0.326884                   | 8.38268e-011                                                           |  |  |  |  |
| 730239                                                                      | 0.326884                   | $2.01697e-010$                                                         |  |  |  |  |
| 7202EA                                                                      | <u>N 099CC N</u>           | 4 44244 <sub>0</sub> 010                                               |  |  |  |  |

<span id="page-81-0"></span>Рисунок 73 – Начало файла результатов GeRa

PEST считывает файл результатов построчно сверху вниз, и в шаблоне необходимо указывать маркеры, по которым можно опознать нужные величины. Характерной фразой, которую можно использовать в качестве маркера в файле результатов, является «FORMAT OF OUTPUT», которая используется один раз для каждой точки наблюдения, и после которой идет непосредственно список результатов. Это и используется в шаблоне. Для трех точек наблюдения шаблон будет выглядеть так:

pif @ @FORMAT OF OUTPUT@ l2 [point1]8:20 @FORMAT OF OUTPUT@ l2 [point2]8:20 @FORMAT OF OUTPUT@ l2 [point3]8:20

Первая строка обязательно начинается с символов «pif». Далее указывается специальный символ, используемый в шаблоне качестве кавычек, в данном случае - @. Потом в кавычках указывается фраза, которую необходимо искать – @FORMAT OF OUTPUT@. На следующей строке указывается, как искать наблюдение. А именно: команда «l» (сокращение от line) означает переход на следующие строки после найденной фразы, число 2 обозначает переход на две строки. В квадратных скобках указывается уникальное название наблюдения. Цифры после обозначают интервал, в котором находится искомое значение.

Итого запись l2 [point1]8:20 означает, что PEST будет искать расчетное значение для сравнения с наблюдением point1 на две строки ниже фразы «FORMAT OF OUTPUT». В этой строке PEST считает символы с 8 по 20, и то, что останется после отбрасывания пустых символов (пробелы и табуляция) будет принято за результат расчетов. После этого PEST переходит к следующей команде, в данном случае - ищет следующую ключевую фразу.

При необходимости считывания нескольких значений по времени для одной точки наблюдения шаблон будет выглядеть следующим образом:

pif @ @FORMAT OF OUTPUT@ l2 [point1-1]8:20 l1 [point1-2]8:20 l1 [point1-3]8:20 l1 [point1-4]8:20 @FORMAT OF OUTPUT@ l2 [point2]8:20 @FORMAT OF OUTPUT@ l2 [point3]8:20

Это описание сделано для конкретной структуры файла сохранения результатов «monit.txt».

Более подробное описание структуры шаблона приводится в руководстве пользователя PEST.

### 5.14 Просмотр результатов расчета

Разработчик на данном этапе рекомендует пользоваться сторонним программным обеспечением для экспорта иллюстраций для печати, таким как ParaView.

Для просмотра результатов нажмите «Визуализация > Показать решение» и выберите необходимое решение. Нажмите «Применить» (см. рисунок [74\)](#page-83-0). Модуль визуализации позволяет одновременно отображать несколько решений. Для выбора решения используйте «Дерево объектов» (для отображения/скрытия решения используйте кнопку Глаз).

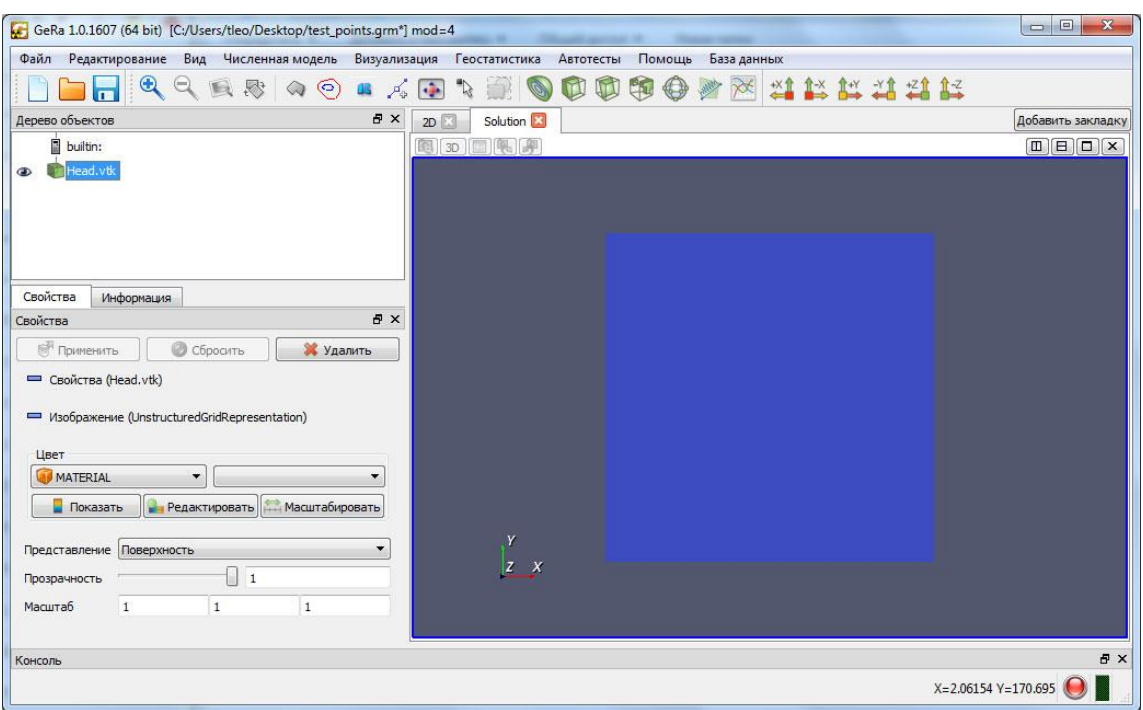

<span id="page-83-0"></span>Рисунок 74 – Визуализация решения

Отображаемый параметр выбирается с помощью переключателя «Цвет». Для включения/отключения легенды нажмите кнопку «Показать». Кнопка «Редактировать» используется для изменения легенды. Для автоматического изменения границ отображаемых значений в пределах минимального и максимального значения в отображаемых ячейках используйте кнопку «Масштабировать».

Отображение результатов на модели можно изменить с помощью переключателя «Представление». Результаты можно отображать поверхностью, поверхностью с ребрами, точками и каркасом. Имеется возможность изменить прозрачность представленных результатов с помощью ползунка прозрачность.

Для изменения масштабов воспользуйтесь полями масштаб, которые показывают множитель для значений координат по осям x, y, z соответственно.

В закладке информация отображаются параметры по всем видимым ячейкам. Для пользователя необходимы следующие параметры:

- GEOM\_UTIL\_CENTROID координаты центра расчетной ячейки;
- LAYER порядковый номер расчетного слоя;
- MATERIAL порядковый номер материала ячейки;
- Water\_Head напор в расчетной ячейке;

 <Названия компонент> – концентрация соответствующего компонента в ячейке.

Для работы с решениями имеются ряд фильтров в пользовательском меню:

**<u>CO**</u> контур; отрезать;  $\Box$  срез; порог;  $\Box$   $\bigoplus$  глиф; **График вдоль линии;**  $\mathbb{R}$  изолинии в слое.

5.14.1 Фильтр контур

В настоящей версии не реализован.

5.14.2 Отрезать

Используется для удаления части модели за произвольной плоскостью. Для этого необходимо задать следующие параметры (см. рисунок [75\)](#page-85-0):

- начало: координаты принадлежащие плоскости среза;
- нормаль: нормаль, приведенная к плоскости среза.

Помимо этого, можно построить плоскость по нормали к осям x, y, z, камеры или поместить точку плоскости в центр модели, для чего используются соответствующие кнопки.

|                | <b>•••</b> Свойства (Clip1) |   |                   |
|----------------|-----------------------------|---|-------------------|
|                | Показать План               |   |                   |
| Начало         | 0                           | 0 | 5                 |
| Нормаль 1      |                             | 0 | 0                 |
|                | Нормаль Х                   |   | Сбросить Границы  |
|                | Нормаль Ү                   |   |                   |
|                | Нормаль Z                   |   |                   |
| Нормаль Камеры |                             |   | Поместить в центр |

<span id="page-85-0"></span>Рисунок 75 – Визуализация решения

Результат работы показан на рисунке [76.](#page-85-1)

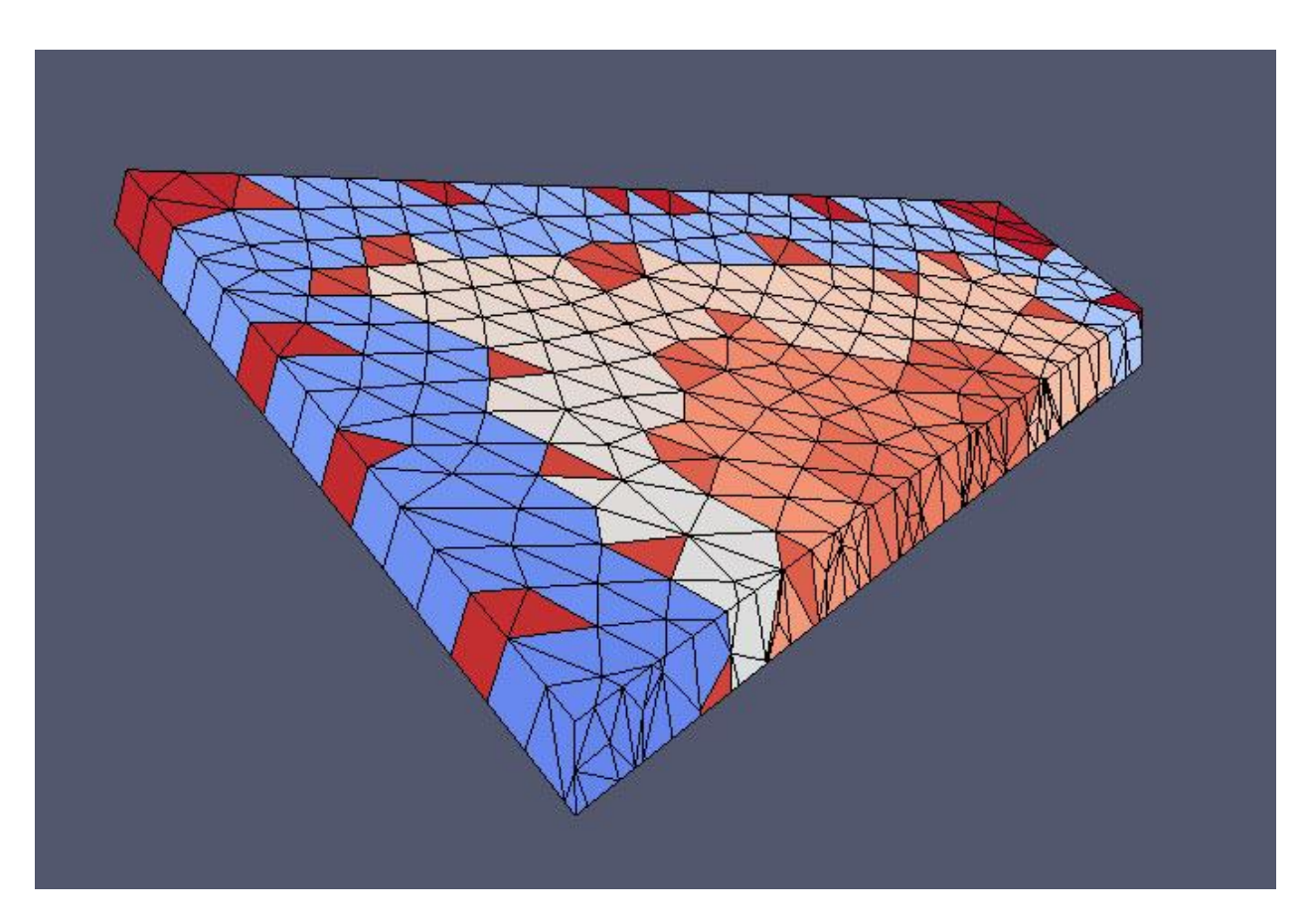

<span id="page-85-1"></span>Рисунок 76 – Результаты работы фильтра «Отрезать»

## 5.14.3 Срез

Фильтр срез работает также как фильтр отрезать, но в результате получается срез по произвольной плоскости (см. рисунок [77\)](#page-86-0).

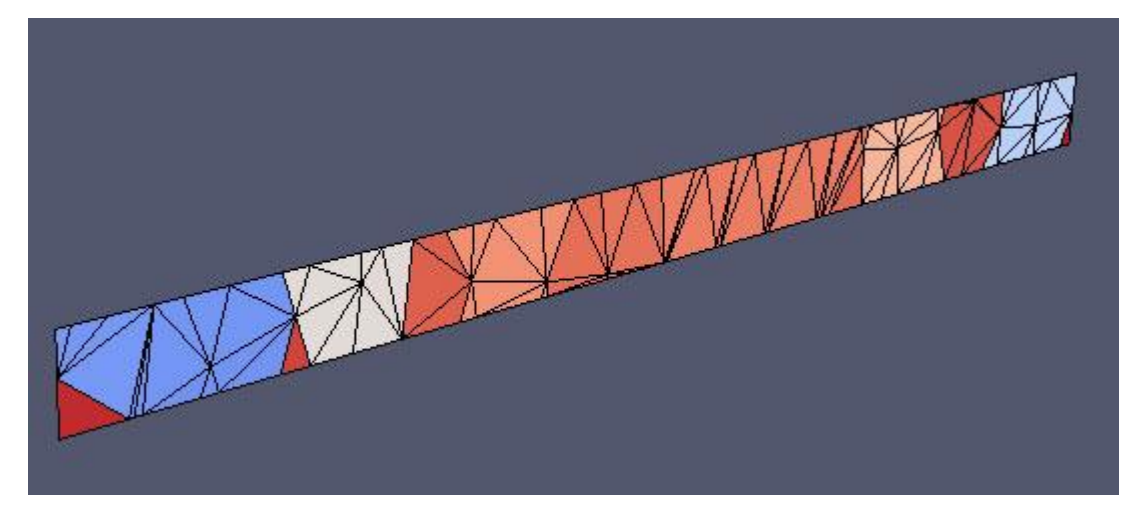

Рисунок 77 – Результаты работы фильтра «Срез»

### <span id="page-86-0"></span>5.14.4 Порог

Фильтр порог используется для отображения только тех ячеек, в которых выбранный параметр удовлетворяет заданным условиям. Для задания условия отображения используется следующие параметры (см. рисунок [78\)](#page-86-1):

- скаляры: параметр ячейки
- нижний порог: минимальное значение;
- верхний порог: максимальное значение;
- все скаляры в настоящий момент не используются.

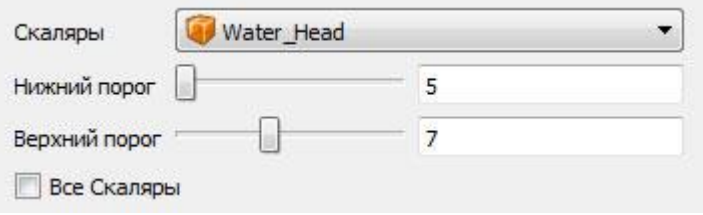

<span id="page-86-1"></span>Рисунок 78 – Параметры фильтра «Порог»

Результат работа фильтра Порог представлен на рисунке [79.](#page-87-0)

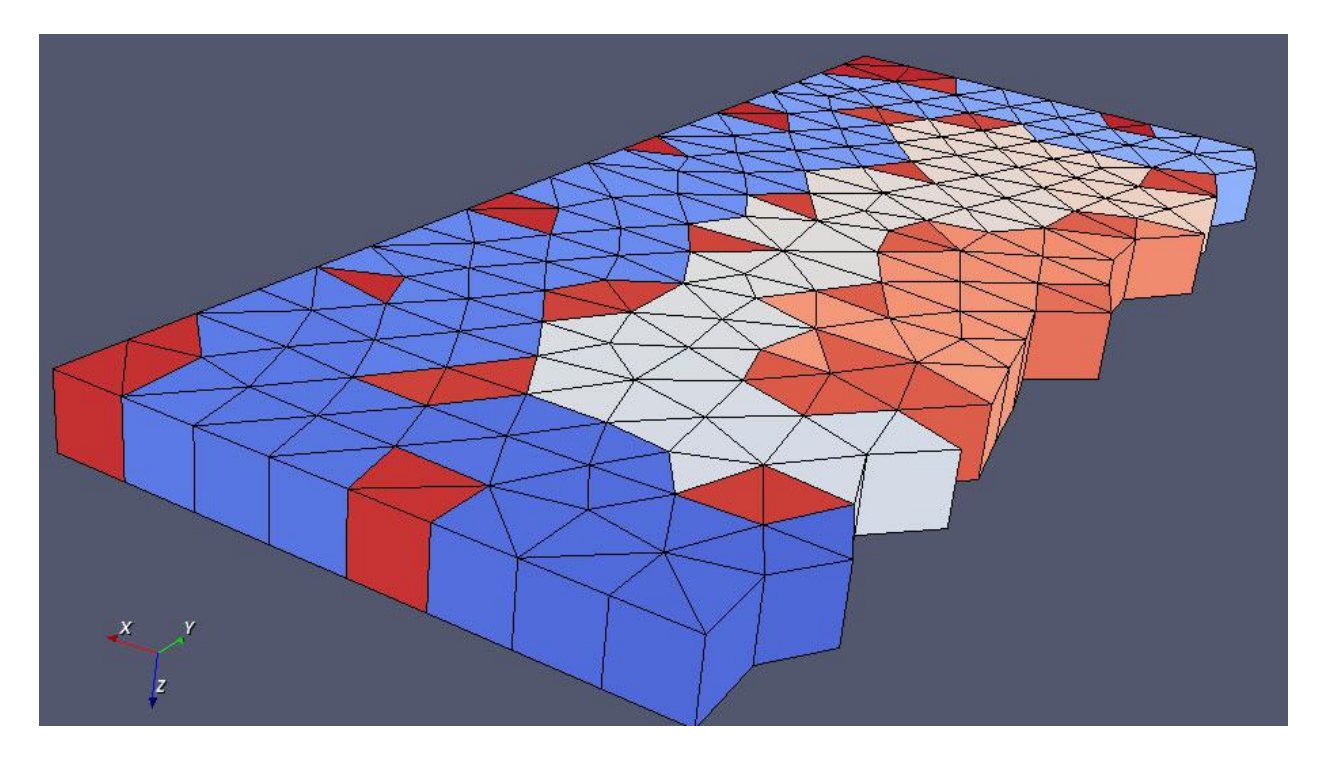

<span id="page-87-0"></span>Рисунок 79 – Результаты работы фильтра «Порог»

5.14.5 Глиф

В настоящей версии не реализован.

5.14.6 График вдоль линии

Для отображения результатов моделирования вдоль линии в виде графика используется фильтр График вдоль линии. Фильтр имеет следующие параметры для задания линии (см. рисунок [80\)](#page-88-0):

точка 1 – координаты начала отрезка;

точка 2 – координаты конца отрезка.

разрешение – количество точек на графике.

С помощью кнопок Ось X, Y, Z возможно построение отрезка через центр модели по соответствующим осям.

Для отображения результатов на графике используются следующие настройки (см. рисунок [81\)](#page-88-1):

— данные по оси х - значения по оси X: можно использовать порядковый номер точки, либо какой-либо параметр;

 кривая – значения по оси Y, для построения нескольких кривых на одном графике выберите несколько кривых;

 цвет линии и т.д. – параметры отображения кривых, для изменения параметров отображения кривой выберите кривую в таблице выше.

Результат работы фильтра показан на рисунке [82.](#page-89-0)

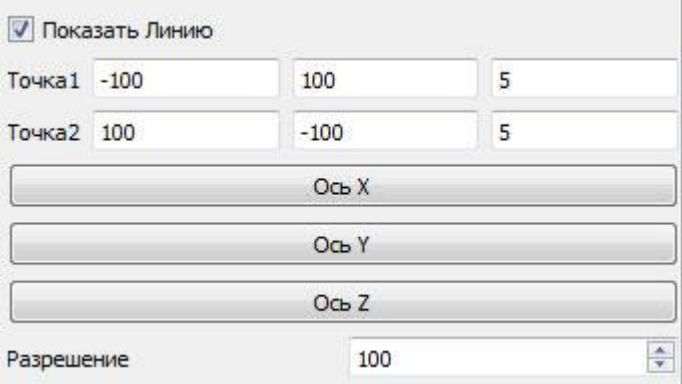

Рисунок 80 – Параметры фильтра «График вдоль линии»

<span id="page-88-0"></span>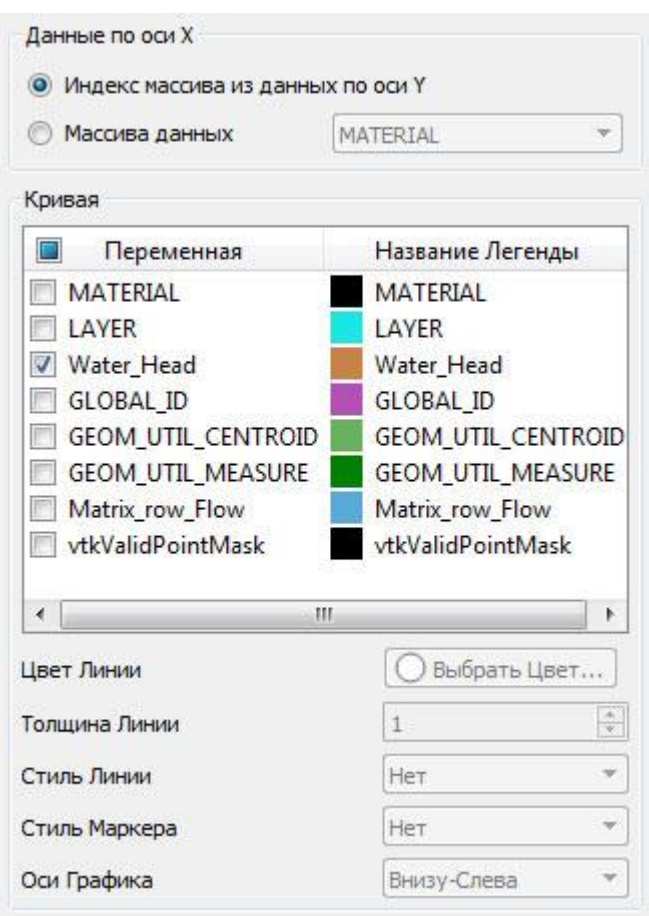

<span id="page-88-1"></span>Рисунок 81 – Параметры отображения результата фильтра «График вдоль линии»

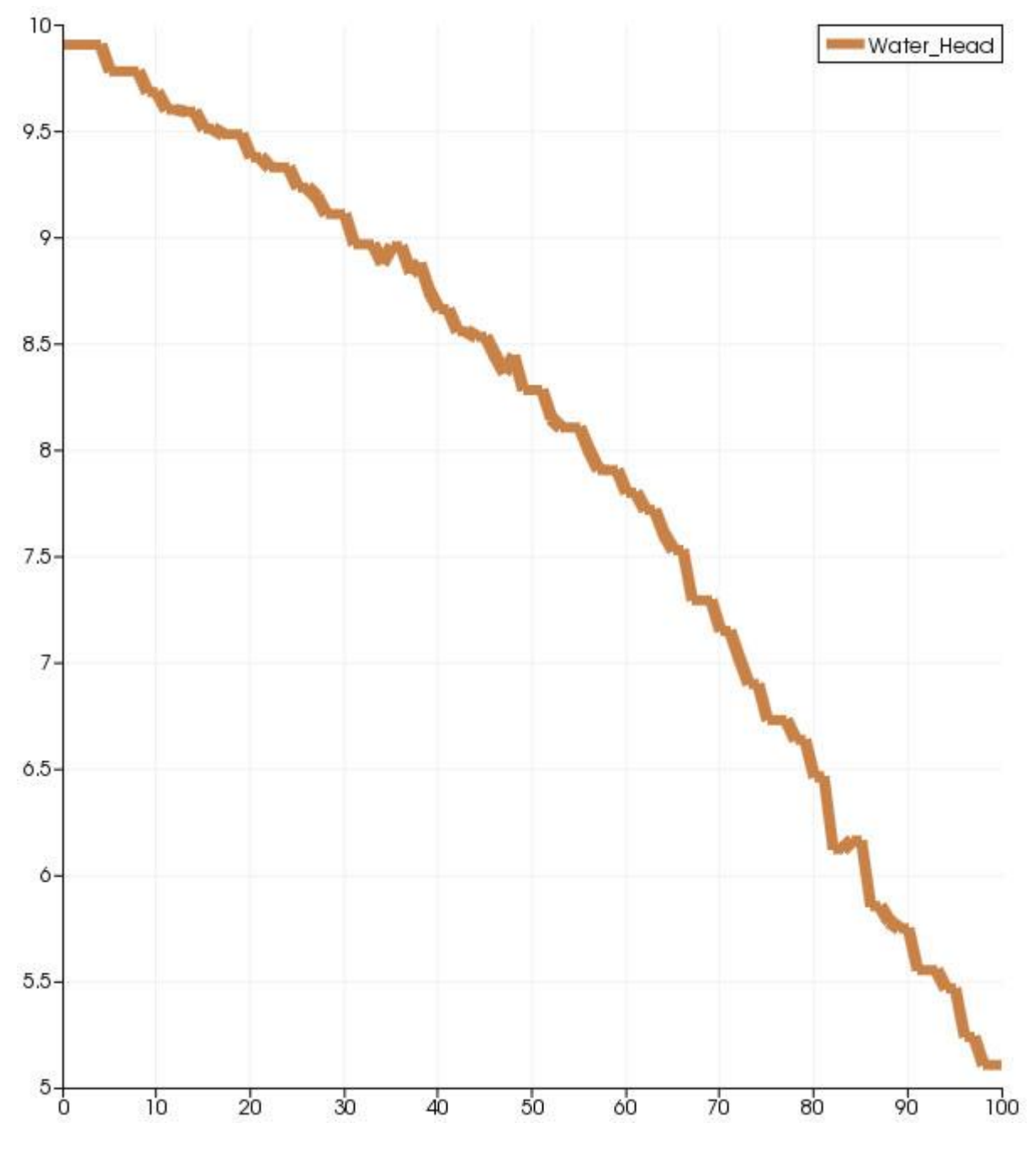

<span id="page-89-0"></span>Рисунок 82 – Результаты фильтра «График вдоль линии»

## 5.14.7 Изолинии в слое

Для построения результатов расчетов в виде изолиний в слое используется фильтр Изолинии в слое. Фильтр имеет следующие параметры (см. рисунок [83\)](#page-90-0):

слой – порядковый номер слоя;

- скаляр отображаемый результат;
- высота высота отображаемой поверхности над подошвой слоя;
- диапазон значений значения отображаемых изолиний;
- карта показывать подложку;
- скважины отображать скважины, заданные в модели;
- линии контура цвет подписей изолиний на карте;
- метки контура отображение подписей изолиний и их точность.

Результат работы фильтра показан на рисунке [84.](#page-91-0)

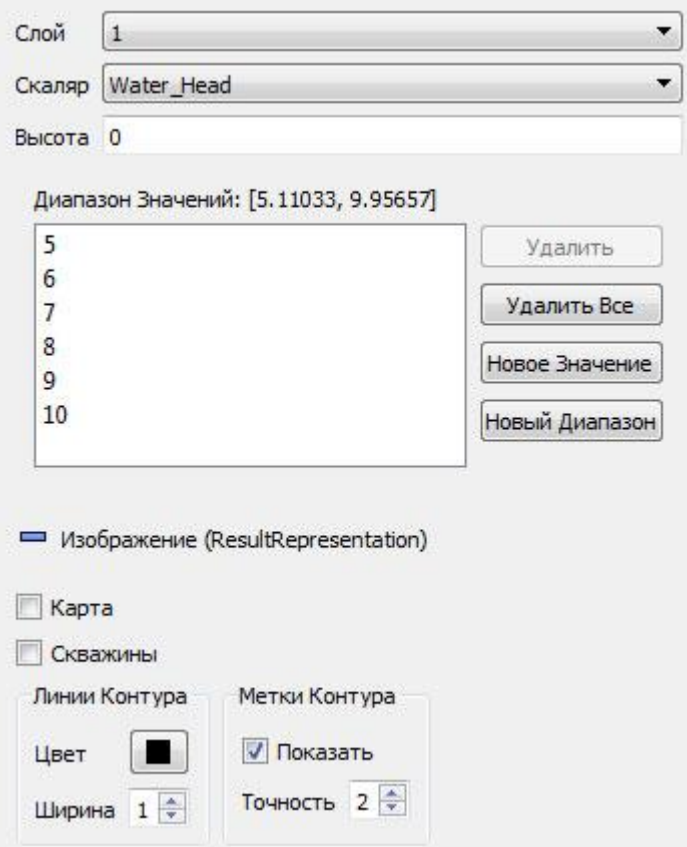

<span id="page-90-0"></span>Рисунок 83 – Параметры фильтра «Изолинии в слое»

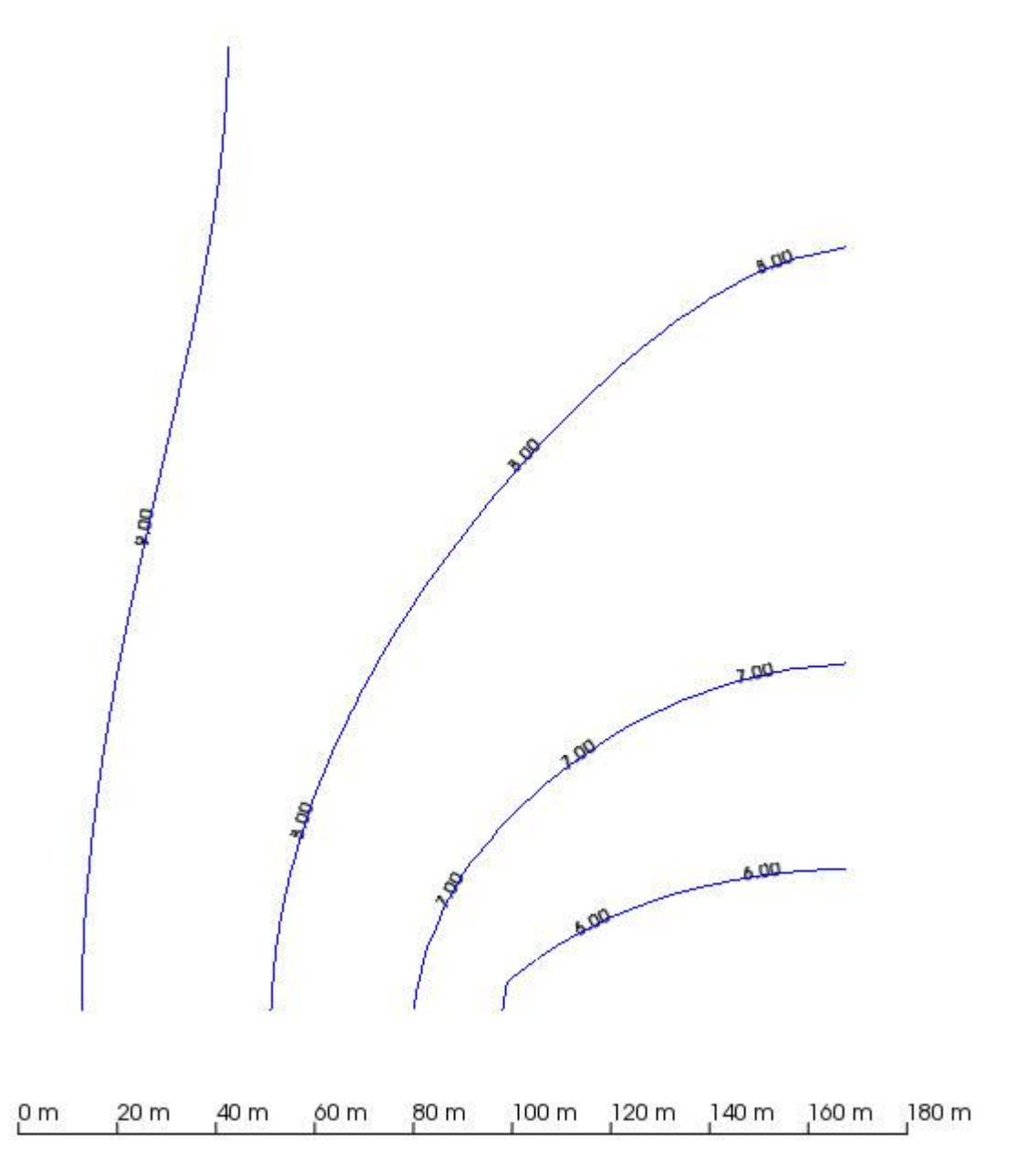

<span id="page-91-0"></span>Рисунок 84 – Результаты работы фильтра «Изолинии в слое»

## 5.15 Анализ лог-файла

По ходу расчетов GeRa формирует лог-файл с именем *log.txt*, находящийся в выбранной пользователем папке результатов. В него сохраняются некоторые величины на каждом шаге по времени. Приведем пример вырезки из лог-файла, соответствующей одному шагу по времени:

- *1. Boundary fluxes: inflow = 0.000633467 outflow = 0.000633467*
- *2. Rainfall recharge = 0*
- *3. Wells: inflow = 0 outflow = 0*
- 4. *Lakes: inflow* = 0 *outflow* = 0
- *5. Rivers: inflow = 0 outflow = 0*
- *6. Species1: min = -3.37913e-018 max = 0.359957*
- *7. Contaminant fluxes on the step:*
- *8. Species TotalIn TotalOut AdvIn AdvOut DiffIn DiffOut*
- *9. Species1 18.2311 1.03802e-209 6 1.03802e-209 12.2311 0*
- *10. Mass Species1 = 0.0019004*
- 11. *Time step 3 t =718071 days finished. Date: 1/4/1967*

Первые пять строк служат для анализа водного баланса модели. В первой строке показаны приток (inflow) и отток (outflow) из модели через все внешние границы. Во второй строке указана величина инфильтрации осадков в модели (Rainfall recharge). Заметим, что эта величина входит в потоки через границу. В третьей строке показаны расходы нагнетания и разгрузки суммарно по всем скважинам (Wells). В четвертой строке – питание и разгрузка в водоемы (Lakes). В пятой – питание и разгрузка в реки (Rivers). Далее (строка 6) показаны минимальные и максимальные концентрации примесей в расчетной области. В строках 7-9 находится таблица потоков примеси: название таблицы, названия столбцов и строка таблицы. Число строк в таблице соответствует числу переносимых компонент. В каждой строке указаны по порядку: название компоненты; суммарный входящий и исходящий из расчетной области потоки (единицы [MT-1 ]); входящий и исходящий адвективные потоки примеси; входящие и исходящие диффузионно-дисперсионные потоки примеси. В данном примере есть только одна примесь под названием Species1. Далее приводится общая масса каждой из примесей в расчетной области. В последней строке вывода на шаге указан порядковый номер шага, соответствующее ему время в днях (начиная с 14.09.1752 при работе с датами) и конкретная дата в формате мм/дд/гггг.

#### 5.16 Запуск расчета на удаленном кластере

После того как создана расчетная сетка можно послать задание на выполнение на удаленный кластер. Для этого в меню «Численная модель» надо выбрать пункт «Подключиться к кластеру» (см. рисунок [85\)](#page-93-0).

93

| GeRa 1.0.1433 (64 bit) [C:/Data/01regression tests/geos_ghk_bc_demo.grm*] mod=4 |                                                                                                    |  |  |  |  |  |
|---------------------------------------------------------------------------------|----------------------------------------------------------------------------------------------------|--|--|--|--|--|
| Редактирование<br>Вид<br>Файл                                                   | Численная модель<br>Визуализация<br>Геостатистика<br>Автотек                                             |  |  |  |  |  |
| Гео Модель                                                                      | Запустить генератор сетки<br>Построить триангуляцию<br>Построить призматическую сетку по триангуляции    |  |  |  |  |  |
| √ Граница<br>Слои<br>Поверхности<br>Контуры<br>Глобальные области<br>Скважины   | Установить точки наблюдения<br>Параметры численной модели<br>Запустить расчет<br>Подключиться к кластеру |  |  |  |  |  |
| Сетка                                                                           |                                                                                                    |  |  |  |  |  |

<span id="page-93-0"></span>Рисунок 85 – Подключение к удаленному кластеру

После этого возникает диалог, показанный на рисунке [86.](#page-94-0)

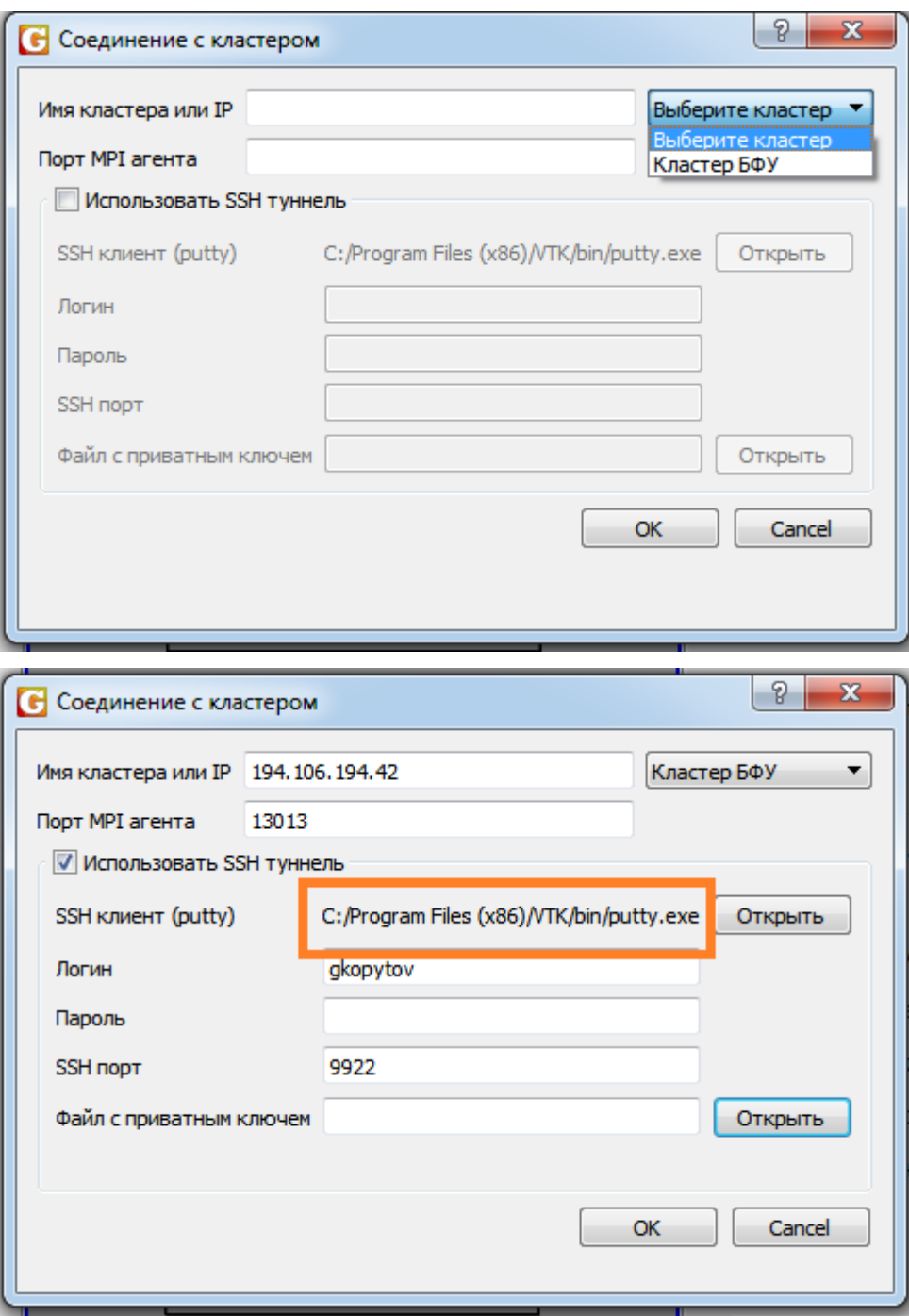

<span id="page-94-0"></span>Рисунок 86 – Диалог подключения кластеру

При выборе из списка кластера БФУ необходимо заполнить поля Пароль и выбрать файл с приватным ключом, а затем нажать ОК. Обратите внимание, что в поле SSH клиент должен быть записан полный путь для putty.exe (только Windows). GeRa будет искать putty по всем справочникам, записанным в пути PATH. Если она его не найдет, то с помощью кнопки Открыть можно указать вручную путь до putty. SSH клиент нужен для образования туннеля для подключения к кластеру. В этом диалоге необходимо указать пароль и выбрать файл с приватным ключем.

После подключения к кластеру возникает окно туннельного процесса, а кнопка управления запуском удаленных заданий, расположенная в правом нижнем углу, должна гореть зеленым цветом (см. рисунок [87\)](#page-95-0).

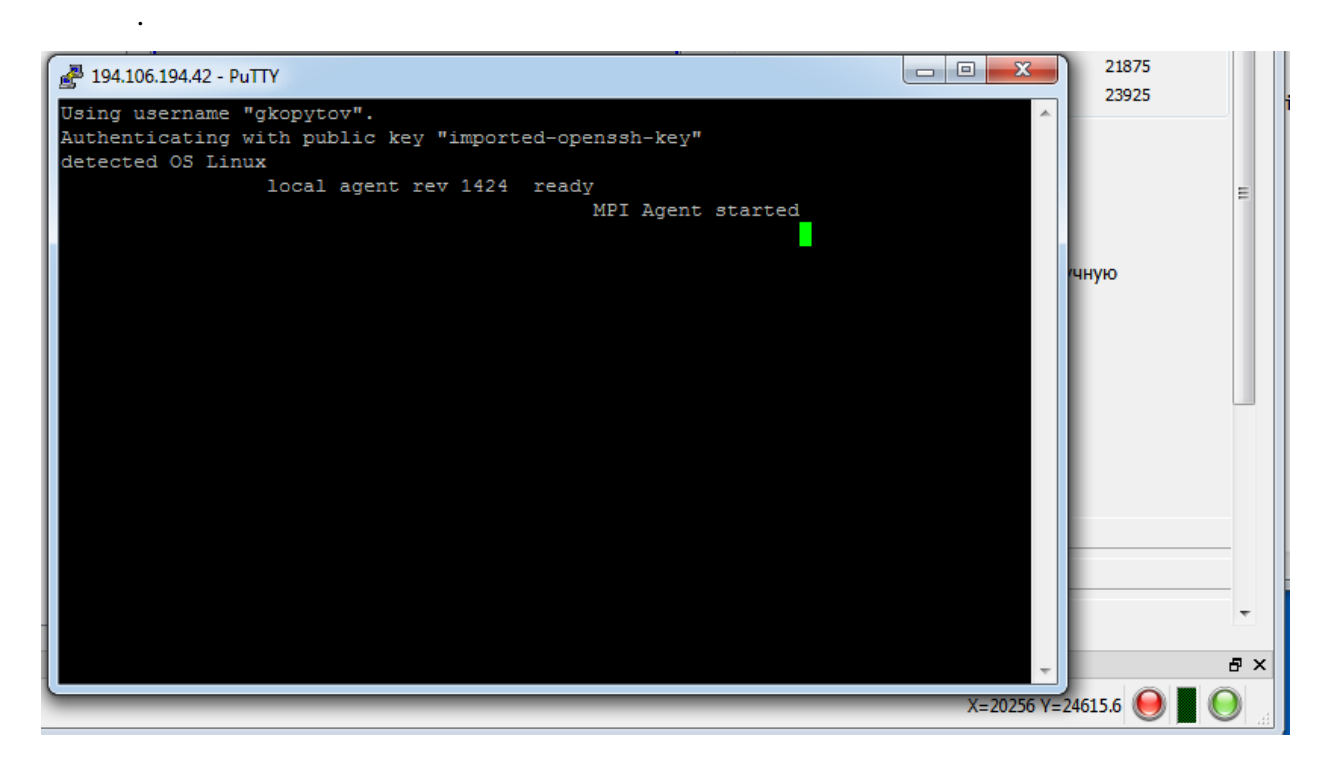

Рисунок 87 – Окно туннельного процесса

Нажав правой кнопкой мыши на кнопку запуска заданий и выбрав модуль No\_UI\_discretization (см. рисунок [88\)](#page-95-1) можно в появившемся диалоге (см. рисунок [89\)](#page-96-0) выбрать число процессоров и запустить расчет. После завершения расчета GeRa автоматически получит выходные файлы и сообщит об этом пользователю.

<span id="page-95-1"></span><span id="page-95-0"></span>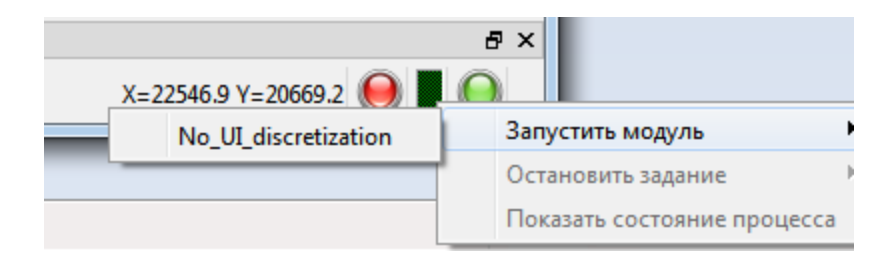

Рисунок 88 – Выбор модуля

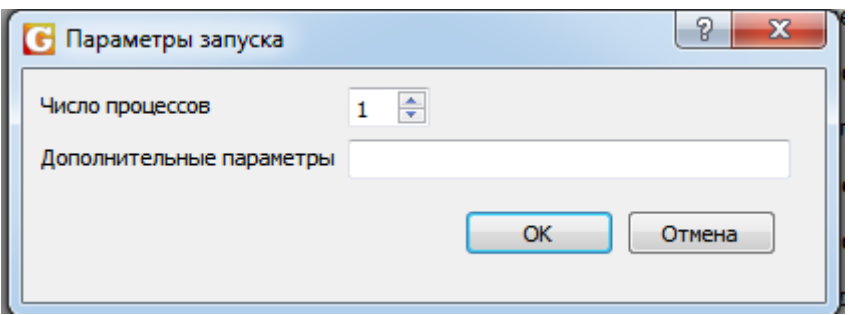

<span id="page-96-0"></span>Рисунок 89 – Запуск расчета

## 6 Стохастическое моделирование

В результате стохастического моделирования программа выдает серию однотипных расчетов, отличающихся между собой значениями варьируемого параметра. Сами значения полей данного параметра строятся в результате проведения стохастического моделирования, основанного на наборе экспериментально полученных значений. Таким образом, процедура стохастического моделирования состоит из двух этапов – построение стохастических реализаций полей значений параметра модели и проведения серии расчетов для каждой из полученных реализаций.

Для задания параметров стохастического моделирования необходимо в главном меню программы выбрать «Геостатистика» ->»Интерполяция данных». В появившемся окне «Параметры» предлагается выбрать параметр, который будет варьироваться в расчете. Для этого необходимо установить галочку в поле возле соответствующего параметра (см. рисунок [90\)](#page-97-0).

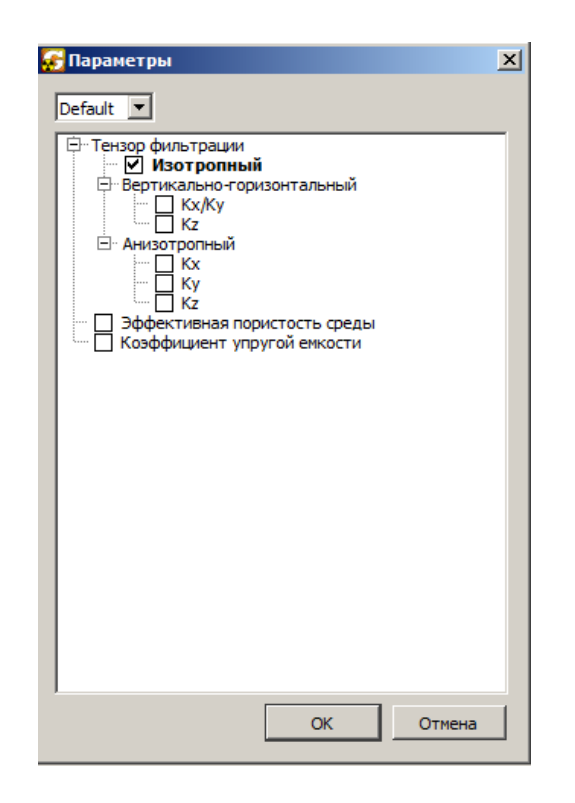

Рисунок 90. Окно выбора параметров для стохастического моделирования

<span id="page-97-0"></span>Для того чтобы провести стохастическое моделирование значений выбранного параметра, нужно двойным кликом на его имя открыть окно задания параметров моделирования – (см. рисунок [91\)](#page-98-0). В нем необходимо

- выбрать размерность пространственной сетки, на которой будет моделироваться параметр;
- задать начальные и конечные точки области моделирования параметра, а также шаг сетки по каждой из координат;
- В поле «выберите метод» установить значение «Стохастич. моделирование»;
- Исходные значения поля параметра, необходимые для стохастического моделирования, можно ввести в поле ввода значений данного окна или загрузить из файла;
- При нажатии клавиши «Доп. Параметры метода» откроется окно дополнительных параметров. В нем следует указать «Количество реализаций» и «Количество квантилей нормализующего преобразования»

После нажатия кнопки «ОК» программа выполняет стохастическое моделирование параметра, результаты которого будут сохранены в памяти программы, а также в DAT файле, указанном в нижнем поле окна задания параметров. Результат не будет сохраняться в файл, если установить флажок в поле «Не сохранять».

Параметры, результаты моделирования которых присутствуют в памяти программы, выделены в окне «Параметры» жирным курсивом.

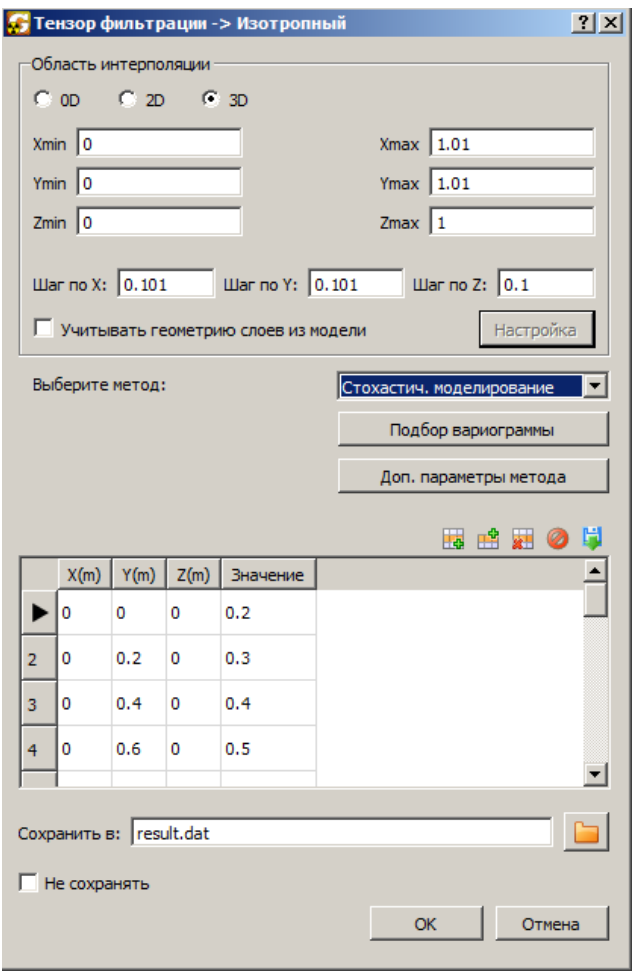

<span id="page-98-0"></span>Рирунок 91. Окно задания исходных значений для стохастического моделирования

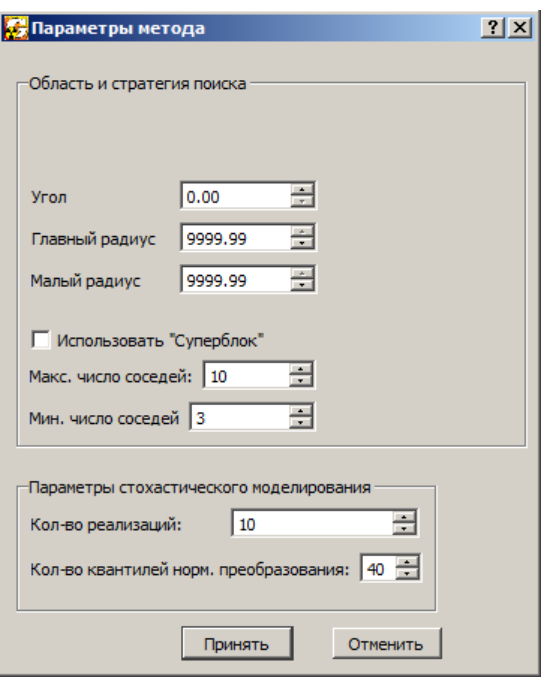

Рисунок 92. Окно дополнительных параметров

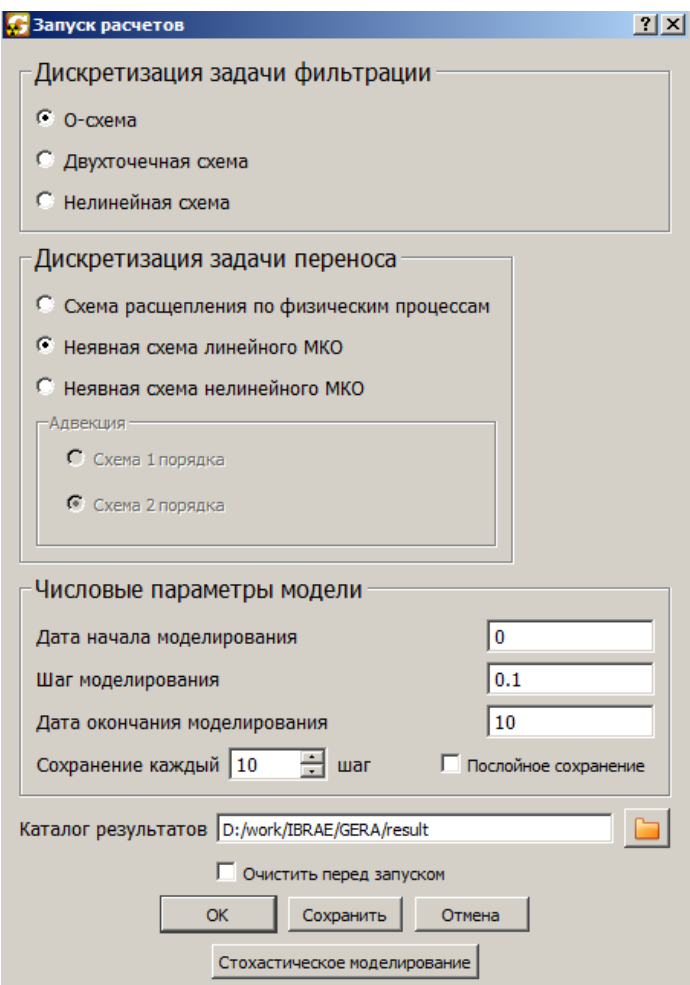

Рисунок 93. Окно запуска расчета

Для проведения стохастического моделирования в окне «Запуск расчета» необходимо выбрать клавишу «Стохастическое моделирование». При этом в директории, указанной в поле « Каталог результатов», будут созданы поддиректории, число которых равняется указанному ранее «количеству реализаций». В каждую поддиректорию будет помещен расчет, соответствующий одной реализации.

Для **визуализации результатов** стохастического моделирования в главном окне следует выбрать «Визуализация» – > «Отобразить стохастику». В появившемся окне визуализации (см. рисунок [94\)](#page-100-0).

- нужно прописать путь к папке с результатами стохастического моделирования.
- В поле файл следует указать имя файла, соответствующего временному состоянию расчета, выбранного для визуализации. После нажатия клавиши «Загрузить» в соответствующих окнах визуализации появятся Среднее поле и Дисперсия.
- Для построения поля отсечения по порогу необходимо задать пороговое значение в поле «Порог».
- Чтобы отобразить толстые изолинии нужно указать соответствующие значения в поле «Диапазон значений».

<span id="page-100-0"></span>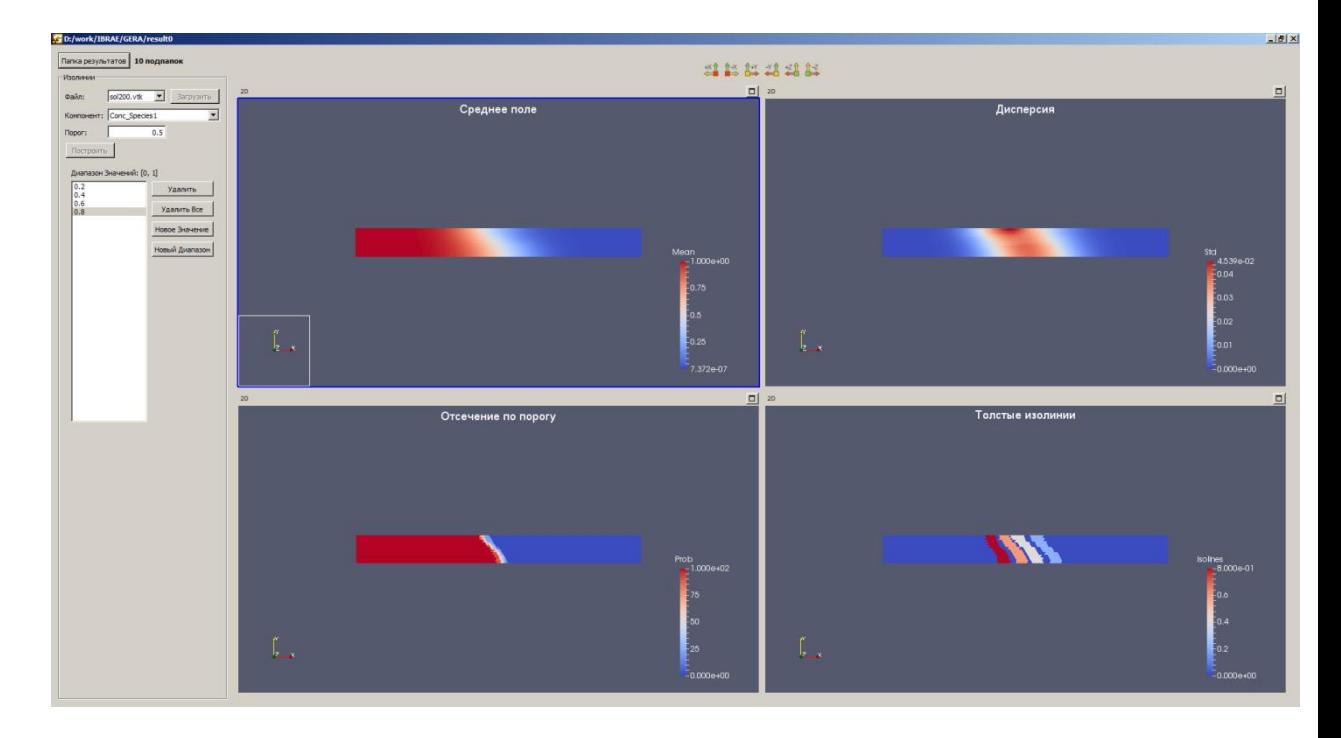

Рисунок 94. Окно визуализации результатов стохастического моделирования.

# 7 Тестовые примеры

## 7.1 Пример 1

Тестовый пример показывает основные возможности РК GeRa.

Откройте расчетный код GeRa, перейдите в «Главное меню» «Файл» и нажмите «Создать модель». Для задания границ модели в «Помощнике» выберите «Изменить границы видимости». В открывшемся диалоге задайте значения, показанные на рисунке [95.](#page-101-0) Нажмите «ОК». Будет создан квадратный контур, соответствующий границам модели.

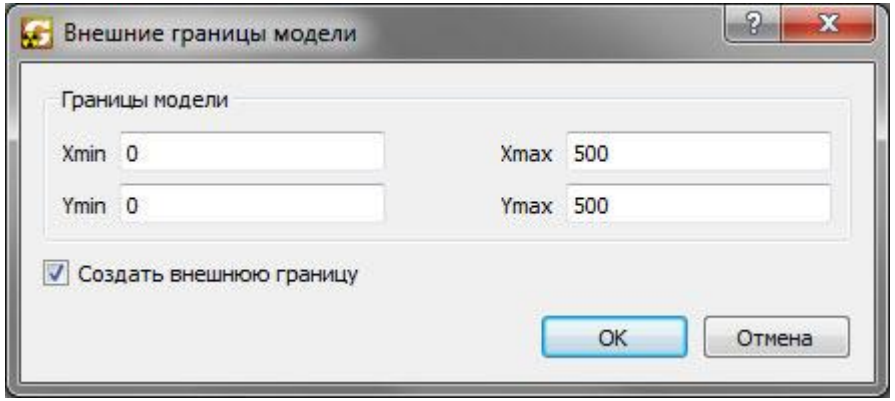

<span id="page-101-0"></span>Рисунок 95 – Создание границ примера 1

Для создания расчетной области в «Помощнике» выберите пункт «Определить расчетную область». Для выделения контура щелкните левой кнопкой мыши по созданному на предыдущем шаге контуру, затем правой кнопкой, укажите имя области «calc\_area» и нажмите «ОК». Состояние рабочего пространства показано на рисунке [96](#page-102-0) (цвет расчетной области может отличаться).

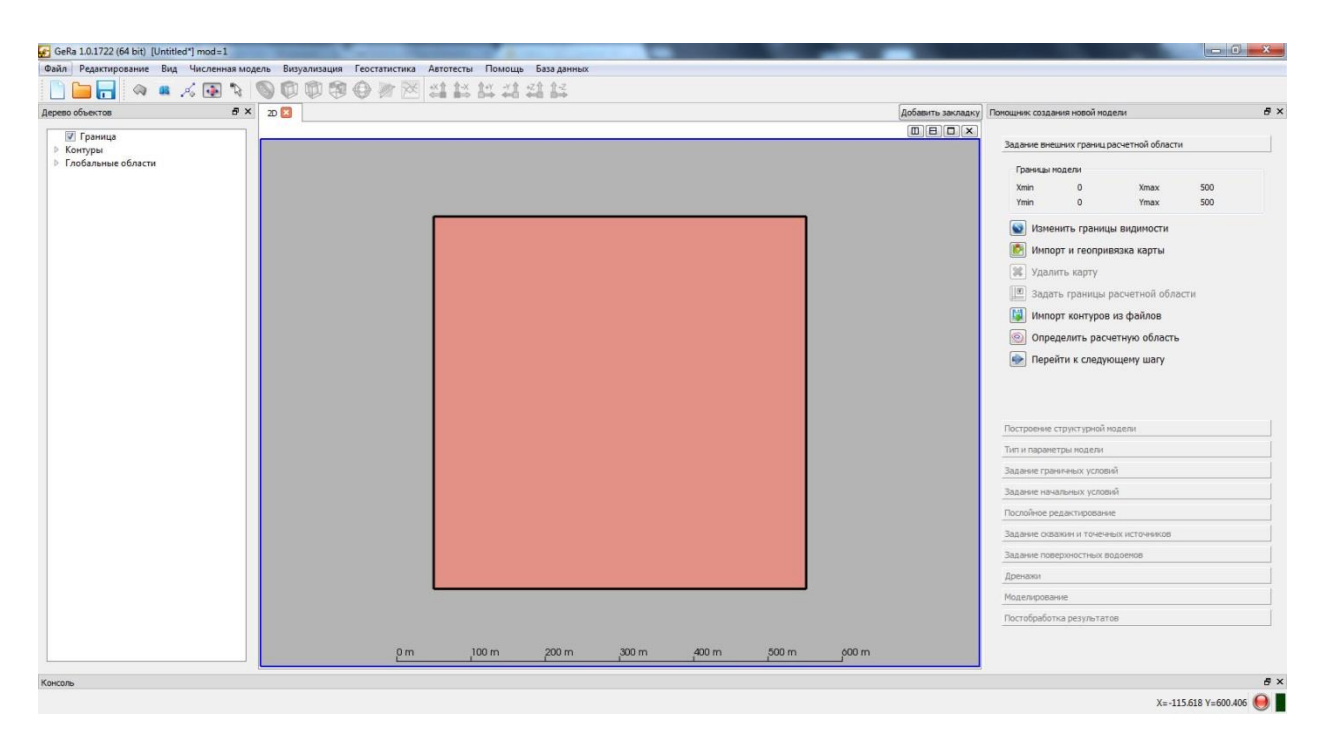

Рисунок 96 – Расчетная область примера 1

<span id="page-102-0"></span>В «Помощнике» нажмите «Перейти к следующему шагу», после чего активируется страница «Построение структурной модели».

Для задания структурной модели нажмите кнопку «Построение слоев» в «Помощнике». В открывшемся диалоге (см. рисунок [97\)](#page-103-0) задайте следующие параметры:

- количество слоев 3;
- построение от рельефа вниз;
- шаг сетки по  $X 5$ ;
- шаг сетки по  $Y 5$ ;
- метод «Плоскость» (для всех поверхностей слоев);
- тип данных «Абс. значения» (для всех поверхностей слоев).

Необходимые значения, которые необходимо указать для каждой поверхности слоя, приведены в таблице [1.](#page-103-1)

Для просмотра созданной структурной модели создайте окно 3-D вида («Добавить закладку» > «3D View»). Состояние рабочего пространства после выполненных действий показано на рисунке [98.](#page-104-0)

В «Помощнике» нажмите «Перейти к следующему шагу», после чего активируется страница «Тип и параметры модели».

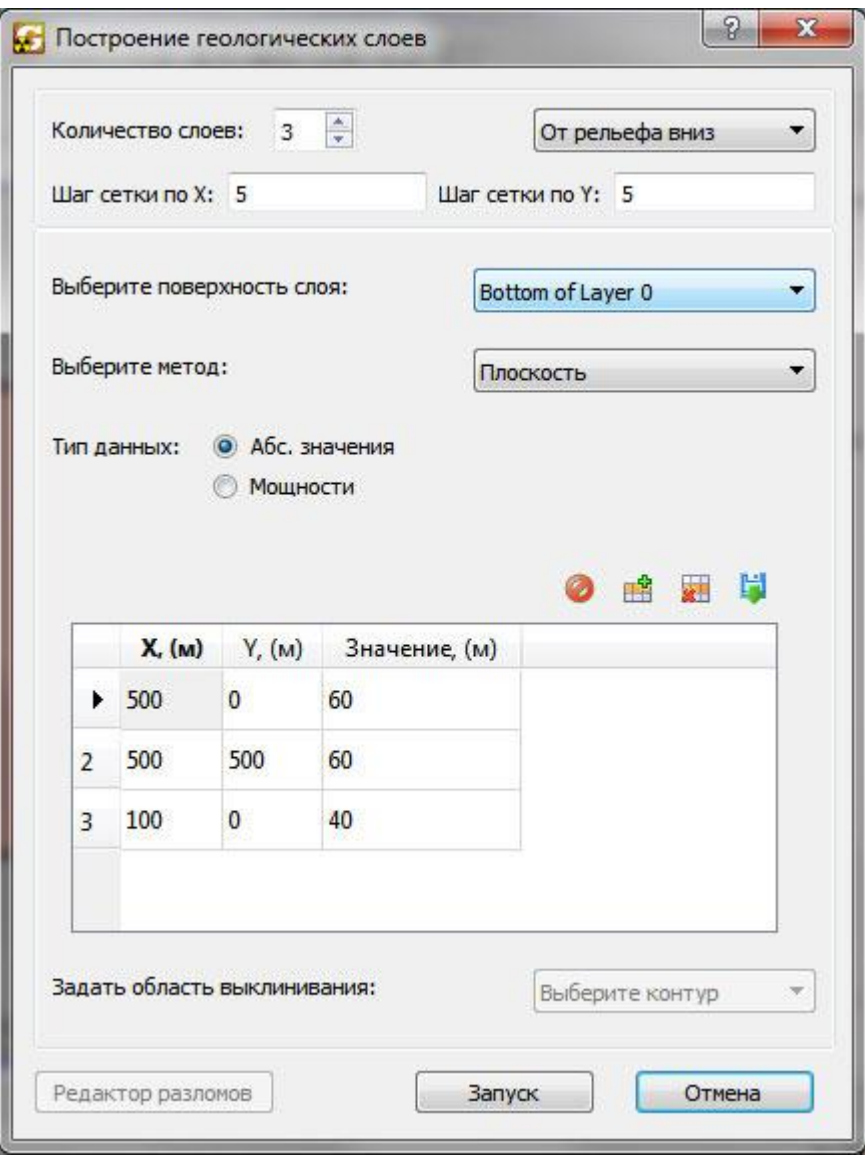

<span id="page-103-0"></span>Рисунок 97 – Создание структурной модели в примере 1

| Поверхность<br>слоя   | X, M                                   | Y, M     | Значение, м    | Примечание                                                                      |  |
|-----------------------|----------------------------------------|----------|----------------|---------------------------------------------------------------------------------|--|
| <b>Ground Surface</b> | $\Omega$                               | $\Omega$ | 100            | плоскость с абс. отметкой 100 м                                                 |  |
| Bottom of<br>Layer 0  | значения представлены на<br>рисунке 97 |          |                | наклонная плоскость, пересекающая<br>поверхность Bottom of Layer 1 по $X = 100$ |  |
| Bottom of<br>Layer 1  | $\theta$                               | $\Omega$ | 40             | плоскость с абс. отметкой 40 м                                                  |  |
| Bottom of<br>Layer 3  | $\overline{0}$                         | 0        | $\overline{0}$ | плоскость с абс. отметкой 0 м                                                   |  |

<span id="page-103-1"></span>Таблица 1 – Точки, необходимые для построения структурной модели в примере 1

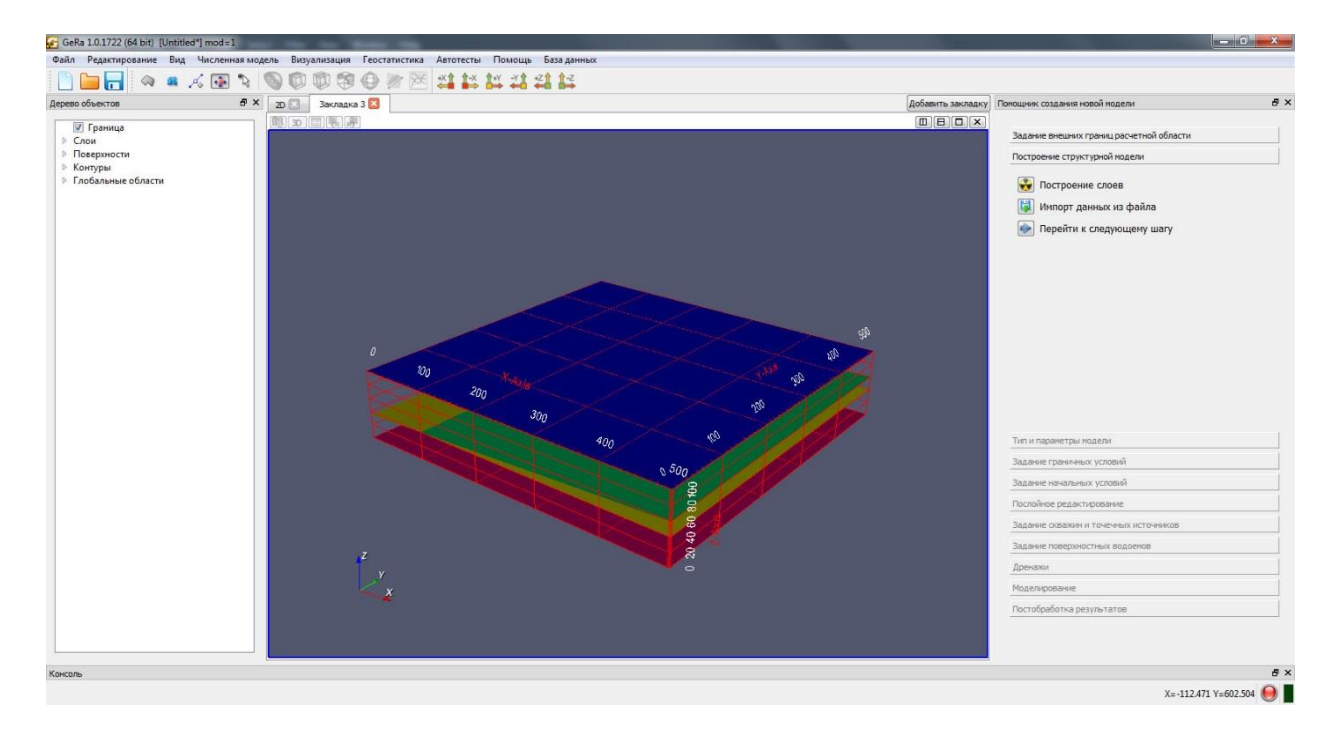

Рисунок 98 – Поверхности слоев в примере 1

<span id="page-104-0"></span>В «Помощнике» установите формат даты соответствующий дням (double). Задайте расчетный период в 200 дней («Стресс период по умолчанию» от 0 до 200). Для задания используемых моделей нажмите на кнопку «Определить модели процессов» в «Помощнике». Включите модели согласно рисунку [100.](#page-105-0)

Перейдите в диалог задания химических параметров (кнопка «Химические параметры» на рисунке [100\)](#page-105-0). В открывшемся диалоге задайте компоненты (хлорид и стронций) как показано на рисунке [99.](#page-104-1) Отметьте стронций как радиоактивный компонент с периодом полураспада 10592,25 сут (29 лет). Нажмите «ОК».

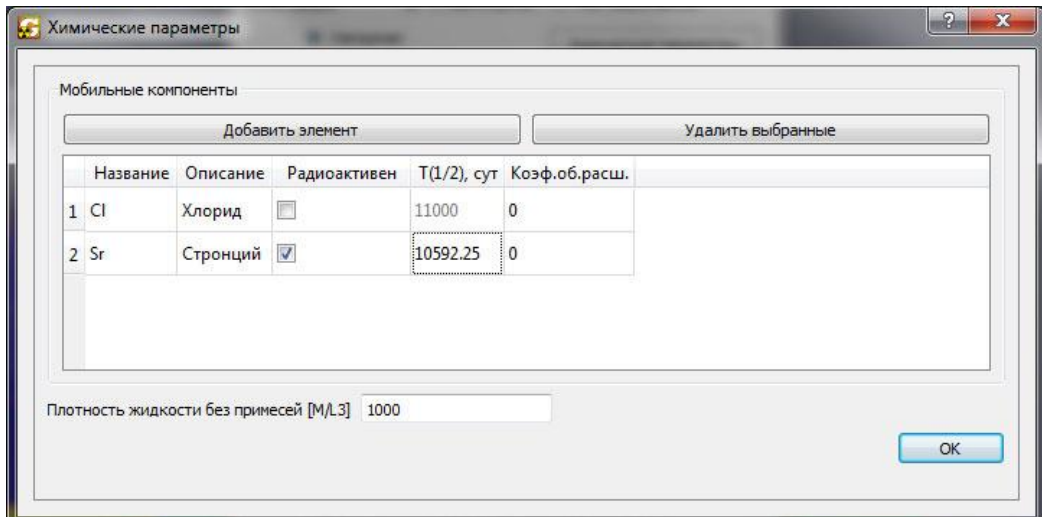

<span id="page-104-1"></span>Рисунок 99 – Компоненты, используемые в примере 1

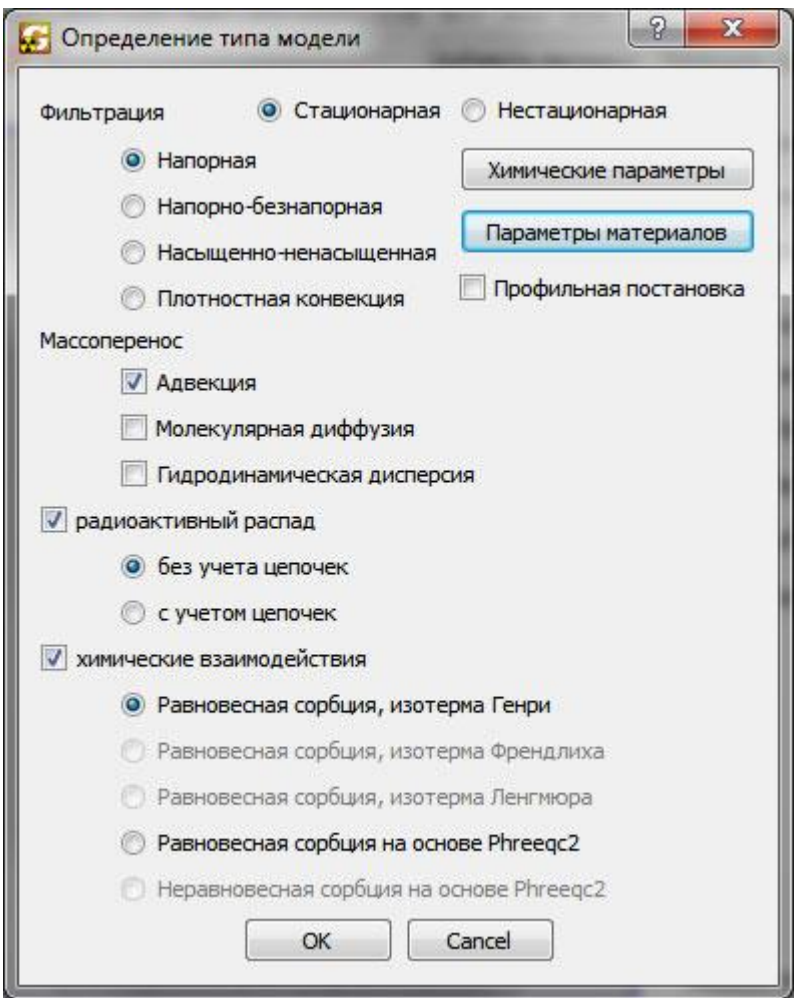

<span id="page-105-0"></span>Рисунок 100 – Типы моделей в примере 1

Далее задайте параметры материалов слоев. Нажмите на кнопку «Параметры материалов». Параметры материалов представлены в таблице [2.](#page-105-1) Для добавления материала нажмите кнопку «Добавить», введите название материала и нажмите «ОК».

<span id="page-105-1"></span>

| Параметры                               | Значения |        |      |       |
|-----------------------------------------|----------|--------|------|-------|
| Название материала                      |          | J      | C    |       |
| Изотропный тензор фильтрации (Kx=Ky=Kz) | 10       | 0,0001 | 50   |       |
| Эффективная пористость среды            | 0,2      | 0,4    | 0,05 |       |
| Плотность породы                        | 1400     |        |      |       |
|                                         | $\cap$   | 0      |      |       |
| Сорбционные параметры                   | Sr       | 0,01   | 0,1  | 0,001 |

Таблица 2 – Параметры материалов, используемые в тесте 1

В открывшемся диалоге (см. рисунок [101\)](#page-106-0) введите необходимые параметры, указанные в таблице [2.](#page-105-1) После чего повторите действия (добавить материал, ввести параметры) для других материалов.

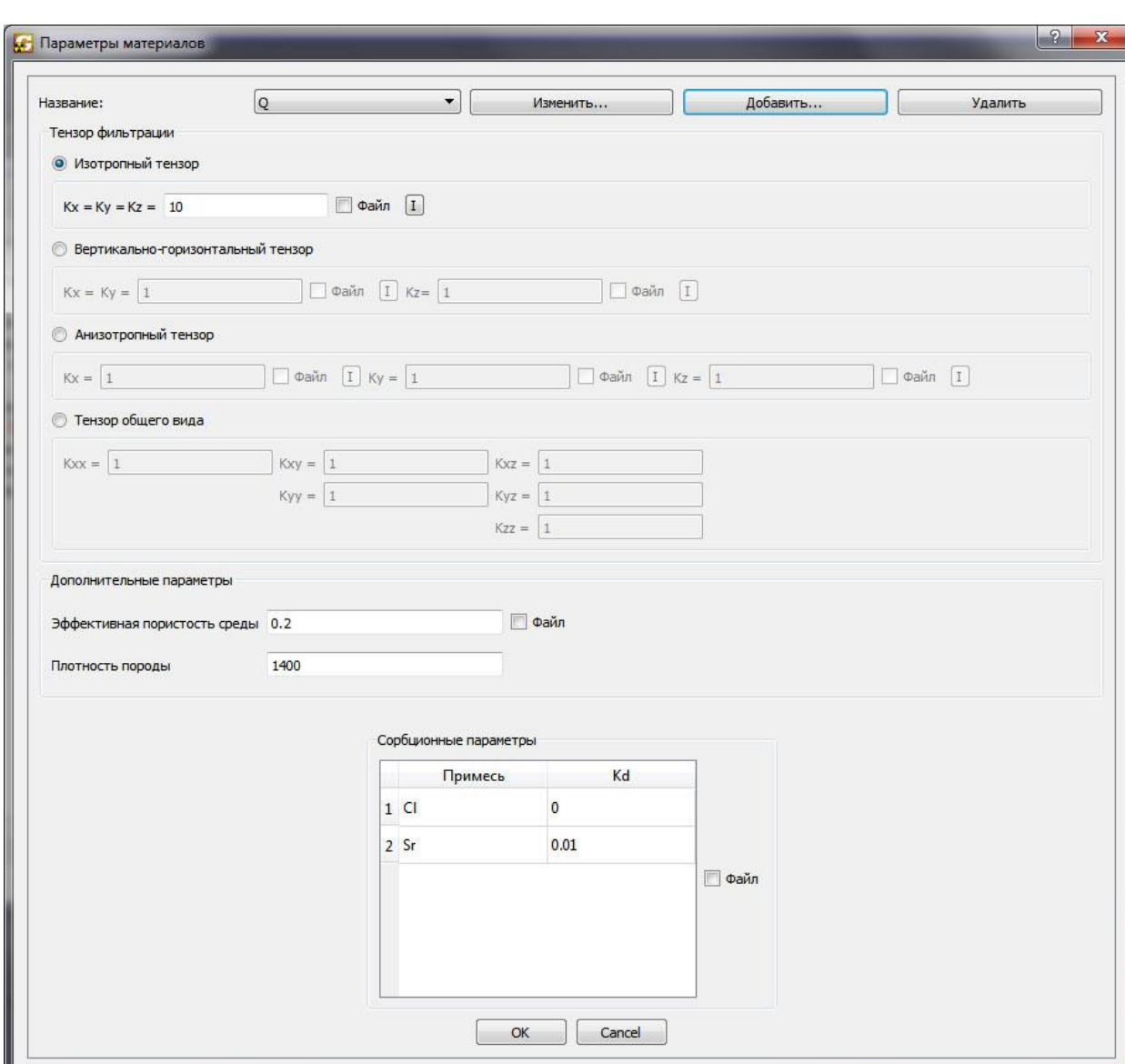

После задания всех материалов нажмите кнопку «ОК».

<span id="page-106-0"></span>Рисунок 101 – Параметры материалов в примере 1

Для задания материала для каждого слоя нажмите кнопку «Выбор материалов слоев» в «Помощнике». Затем необходимо задать материалы для каждого слоя модели (см. рисунок [102\)](#page-107-0):

- для слоя «Layer 0» материал «Q»;
- для слоя «Layer 1» материал «J»;

– для слоя «Layer 2» материал «C».

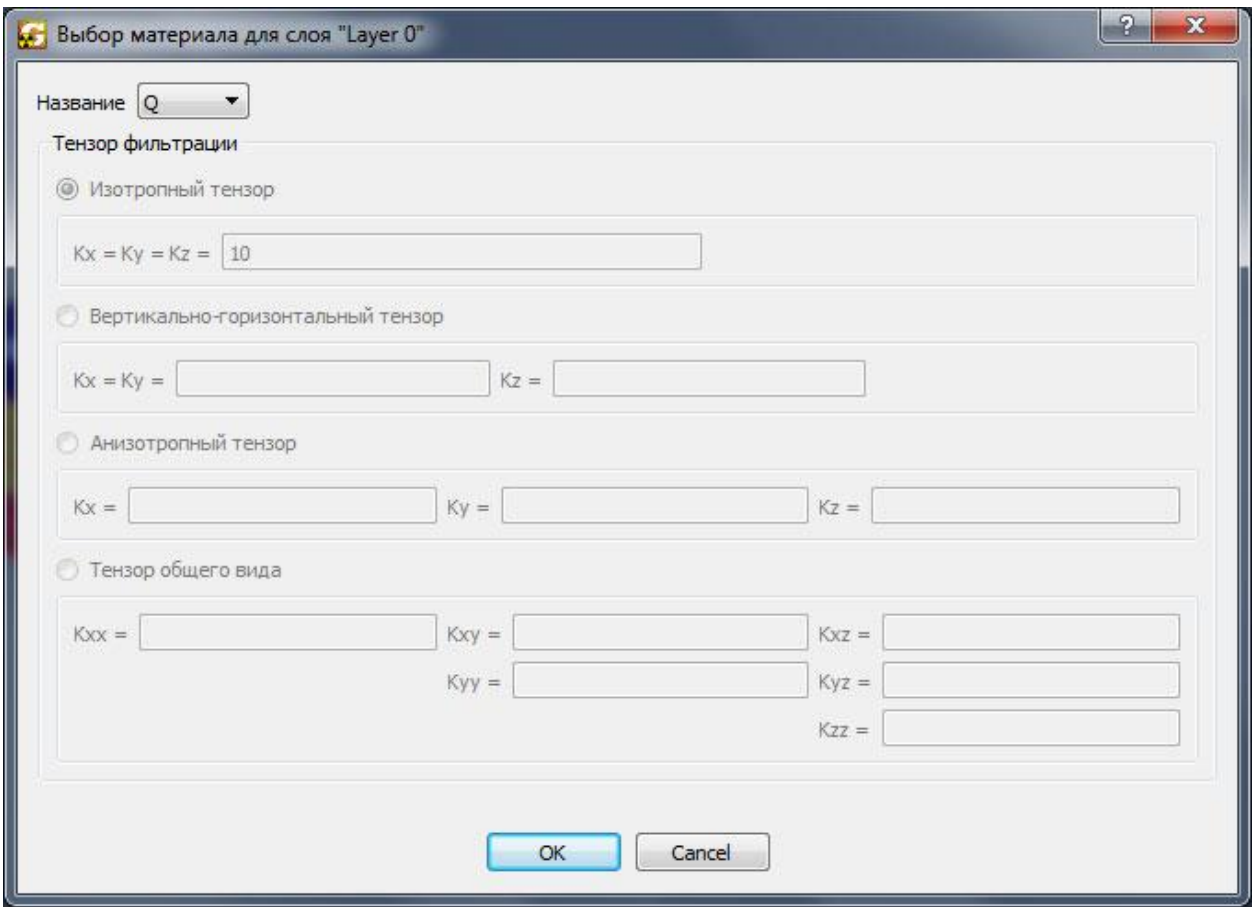

<span id="page-107-0"></span>Рисунок 102 – Задание материалов по слоям в примере 1

Нажмите кнопку «Перейти к следующему шагу» в «Помощнике» для перехода на страницу «Задание граничных условий».

Вначале задайте граничные условия для фильтрации, для этого отметьте пункт «Фильтрация» в «Помощнике». Нажмите на кнопку «Задать или редактировать граничное условие». В открывшемся диалоге нажмите кнопку «Добавить». В открывшемся диалоге (см. рисунок [103\)](#page-108-0) введите название граничного условия bot «на все слои» и нажмите «ОК».
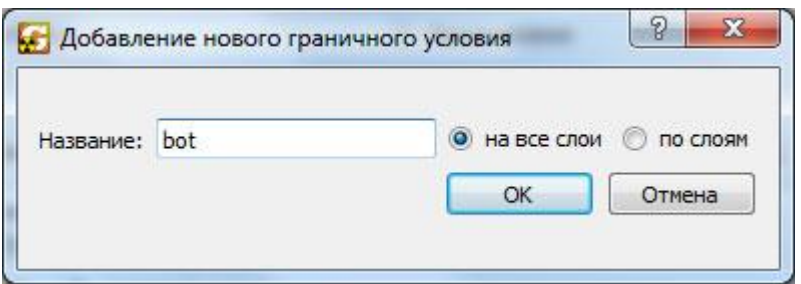

Рисунок 103 – Определение простых граничных условий в примере 1

Для условия bot установите синий цвет (нажмите на цветной прямоугольник), «Условие Дирихле (1 рода)», «Постоянные параметры» с напором 150.

Повторите вышеуказанные действия для граничного условия top: установите красный цвет, «Условие Дирихле (1 рода)» с напором 90.

Для добавления граничного условия по слоям right при добавлении граничного условия выбираем пункт «по слоям» и нажимаем кнопку «ОК». В открывшемся диалоге выберите оранжевый цвет и следующие граничные условия по слоям:

- Layer  $0 top$  (постоянный напор 150 м);
- Layer 1 Default (непроницаемая граница);
- Layer  $2 bot$  (постоянный напор 90 м).

Нажмите «ОК» для сохранения введенных граничных условий.

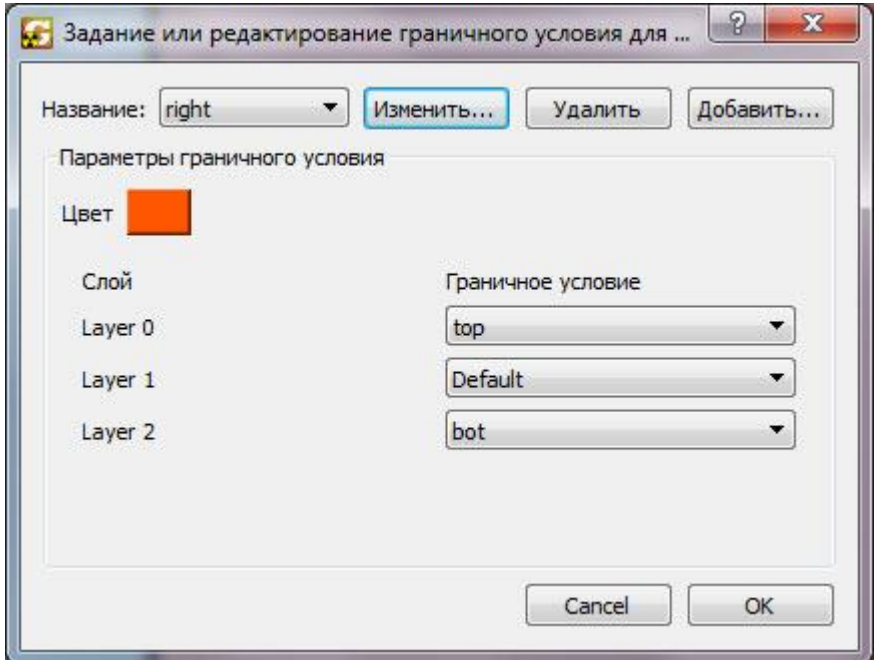

Рисунок 104 – Определение сложных граничных условий в примере 1

Для задания граничного условия right на модели выберите часть контура side (см. рисунок [105\)](#page-109-0), при этом часть контура подсветится зеленым цветом. Это можно сделать либо, зажав CTRL, щелкнуть левой кнопкой мыши на соответствующую часть контура, либо зажав правую кнопку мыши выделить необходимую часть контура. После выделения нажмите правую кнопку мыши в рабочей области и выберите пункт «Задать граничные условия на выделенных гранях» (см. рисунок [105\)](#page-109-0).

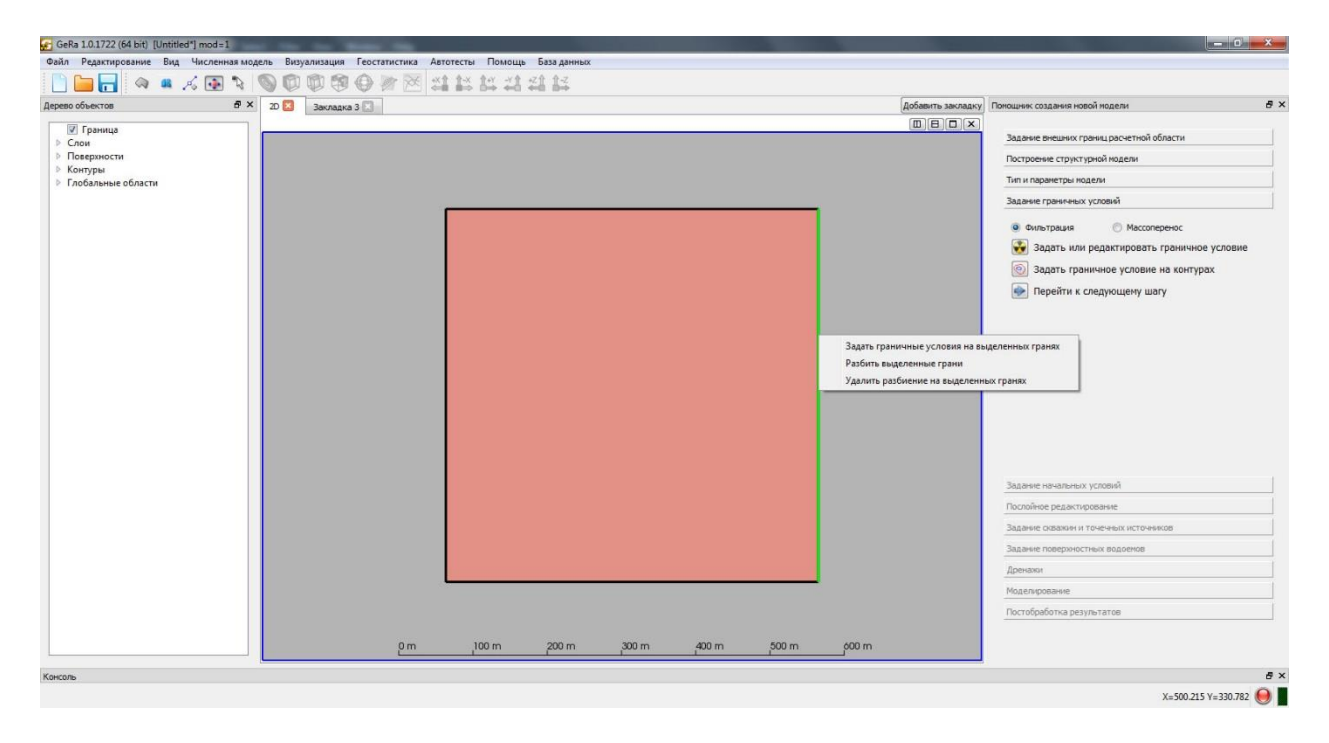

Рисунок 105 – Задание граничных условий в примере 1

<span id="page-109-0"></span>Для корректной работы расчетного модулю необходимо задать граничные условия по миграции для части грани, через которое происходит поступление флюида. Для этого необходимо включить «Массоперенос» в «Помощнике» и задать необходимые граничные условия так же, как для граничных условий фильтрации.

Граничное условие на все слои bot:

- цвет синий;
- «Условие Дирихле (1 род)»;
- постоянными параметрами концентрации Cl и Sr равными 0.

Граничное условие по слоям right:

- цвет оранжевый;
- для слоев Layer 0, Layer 1 граничное условие Default (с массовый поток 0);
- для слоя Layer 2 bot (0 концентрация Cl и Sr в поступающем флюиде).

Нажмите «Перейти на следующий шаг» в «Помощнике», чтобы перейти на страницу задания начальных условий.

Для задания начальных условий по фильтрации нажмите кнопку «Задать начальные условия для фильтрации» в «Помощнике». В открывшемся диалоге задайте начальный напор 150 м, как на рисунке [106.](#page-110-0) Нажмите «ОК» для сохранения.

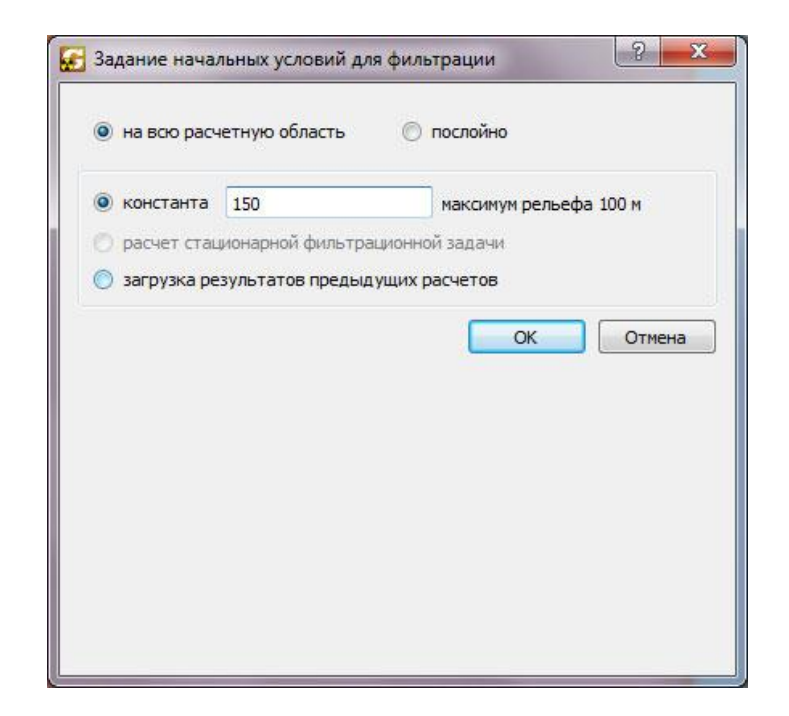

Рисунок 106 – Определение начальных условий для фильтрации в примере 1

<span id="page-110-0"></span>Для задания начальных концентраций в расчетной области нажмите на кнопку «Задать начальные условия для переноса» в «Помощнике». Задайте нулевые концентрации во всей расчетной области для Cl и Sr (см. рисунок [107\)](#page-111-0).

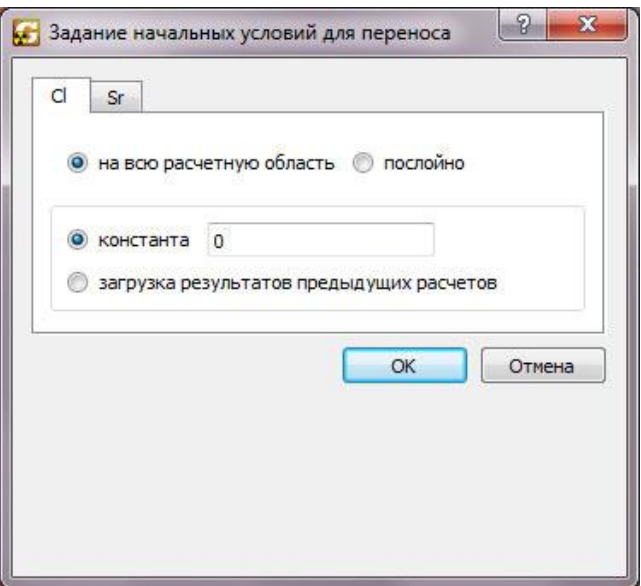

<span id="page-111-0"></span>Рисунок 107 – Определение начальных условий для миграции в примере 1

Нажмите «Перейти на следующий шаг» в помощнике для перехода на страницу «Послойное редактирование». Поскольку для построения модели примера 1 нам не нужно задавать какие-либо неоднородности внутри слоев, сразу нажимаем «Перейти к следующему шагу» в «Помощнике» для перехода на страницу «Задание скважин и точечных источников».

В создаваемой модели присутствует одна нагнетательная скважина. Для ее задания нажмите кнопку «Редактор скважин» в «Помощнике». В открывшемся диалоге нажмите кнопку «Добавить», введите имя inj и нажмите «ОК». Введите параметры, показанные на рисунке [108.](#page-112-0) Для сохранения введенных данных нажмите «ОК».

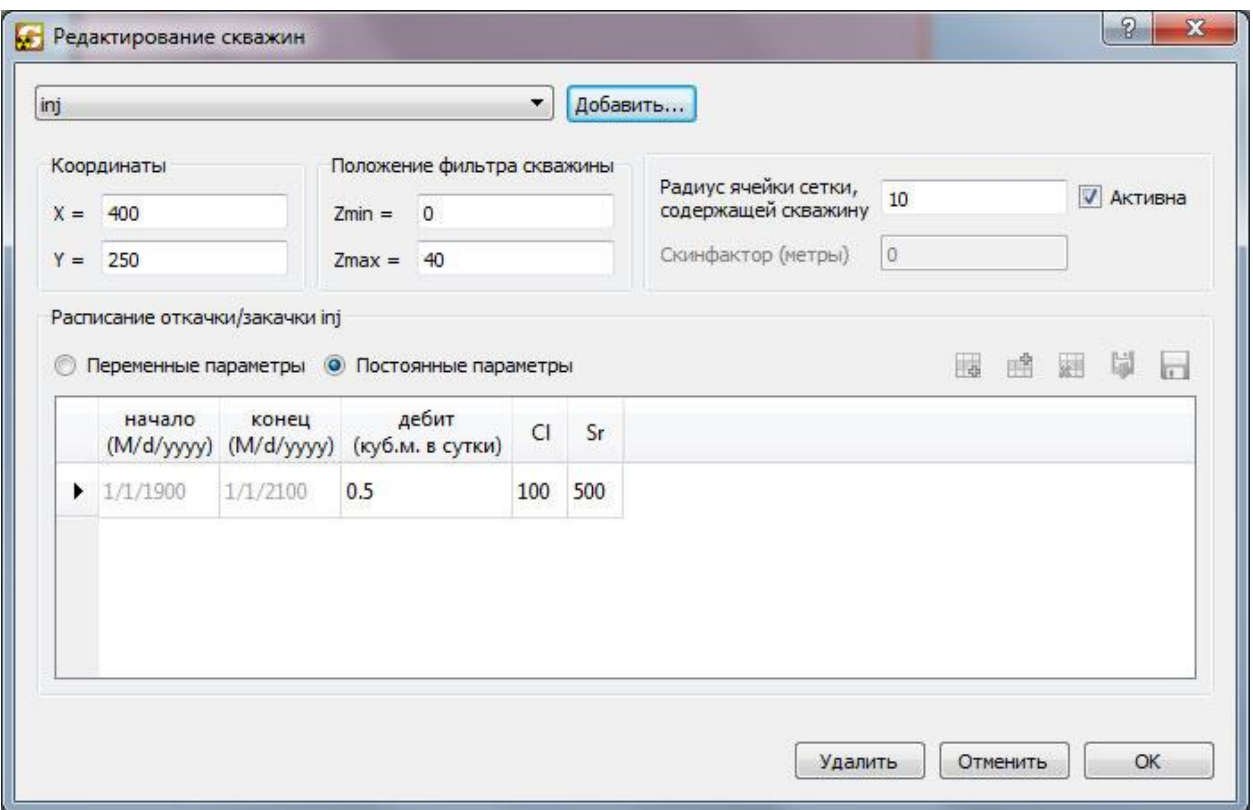

<span id="page-112-0"></span>Рисунок 108 – Задание скважин в примере 1

Следующим шагом добавим точку наблюдения, располагающуюся в зоне наличия фильтрационного окна. Для этого нажмите кнопку «Редактор точек наблюдений» в «Помощнике». В диалоге нажмите кнопку «Создать», введите название точки PointObs и нажмите «ОК». Заполните все поля как показано на рисунке [109.](#page-112-1) Нажмите «ОК» для сохранения.

На рисунке [110](#page-113-0) показано состояние рабочей области на данном этапе создания модели.

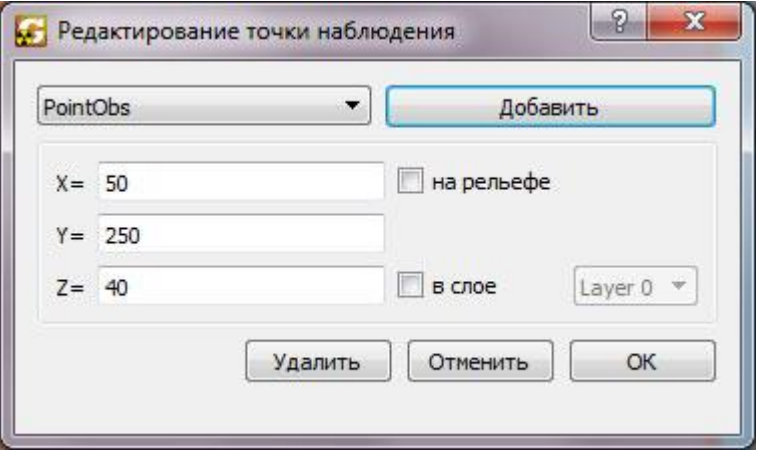

<span id="page-112-1"></span>Рисунок 109 – Задание точек наблюдений в примере 1

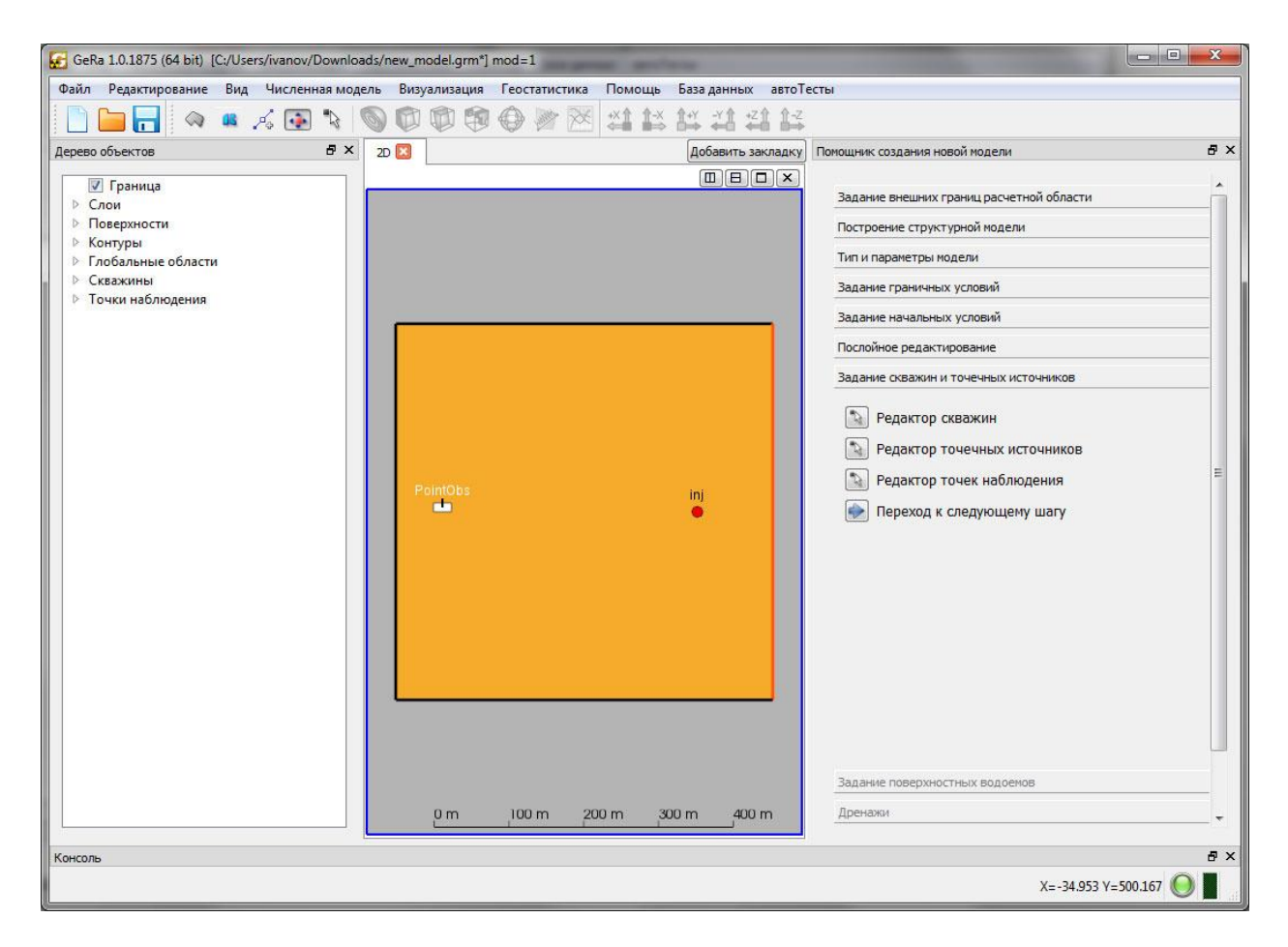

Рисунок 110 – Модель со скважиной и точкой наблюдения в примере 1

<span id="page-113-0"></span>Нажмите «Переход к следующему шагу» в «Помощнике» для перехода на страницу «Задание поверхностных водоемов».

Для задания реки нажмите кнопку «Добавить реку». Поставьте две точки как показано на рисунке [111](#page-114-0) (расположение примерное). Нажмите правой кнопкой на верхнюю опорную точку реки, после чего введите ее координаты (250; 500) и нажмите «ОК». Повторите действие для другой точки и установите координаты (250; 0).

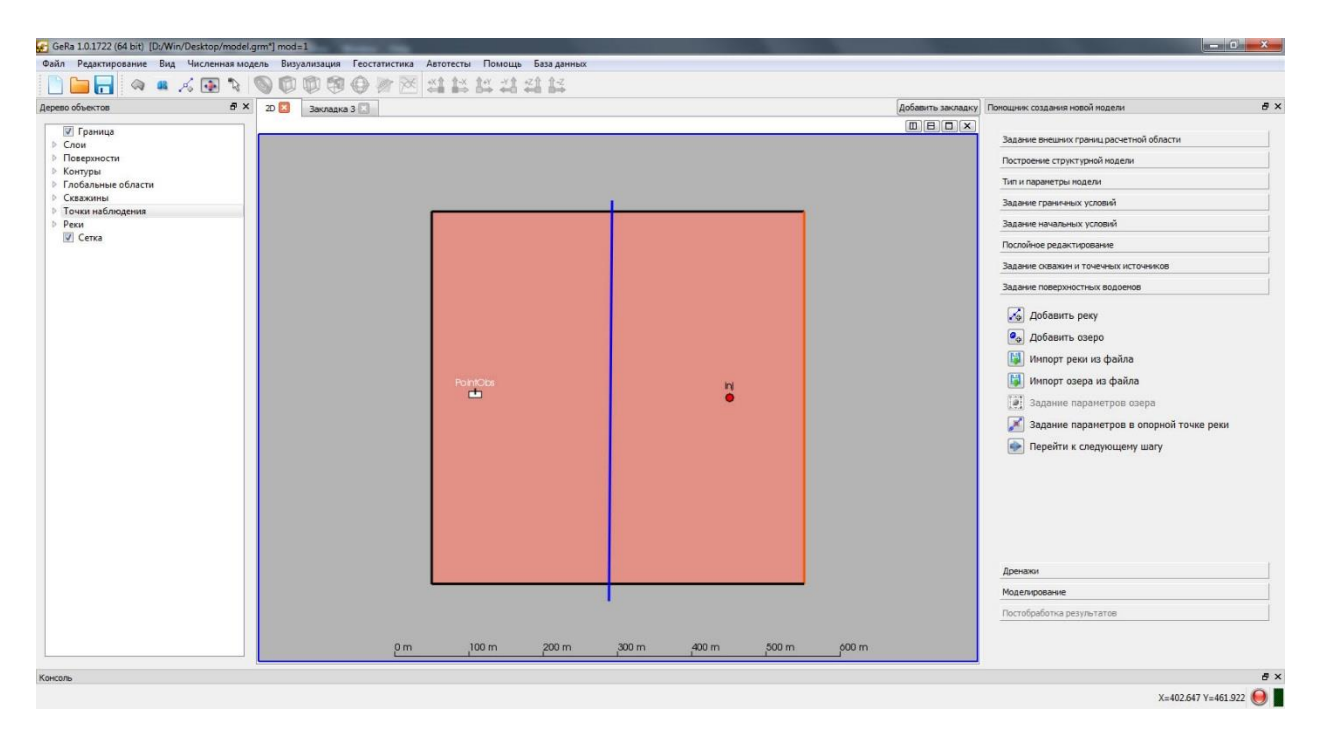

Рисунок 111 – Задание рек в примере 1

Для задания параметров опорной точки реки нажмите кнопку «Задание параметров в опорной точке реки» в «Помощнике». Нажмите правой кнопкой мыши на опорную точку реки и введите параметры, показанные на рисунке [112.](#page-114-1) Нажмите «ОК».

<span id="page-114-0"></span>Повторите действие для другой опорной точки реки.

| $\sqrt{2}$ |                              |             |                |
|------------|------------------------------|-------------|----------------|
|            | 65<br>0.1<br>70<br>10<br>200 | $\mathbf 0$ | $\overline{0}$ |
|            |                              |             |                |

<span id="page-114-1"></span>Рисунок 112 – Определение параметров рек в опорных точках в примере 1

Нажмите «Перейти к следующему шагу» в «Помощнике» для перехода на страницу «Дренажи». Так как в модели отсутствую дренажи, переходим к странице «Моделирование» (кнопка «Перейти к следующему шагу» в «Помощнике»).

Для построения хорошей расчетной сетки на следующем шаге, необходимо разбить контур side. Выберите контур side в Дереве объектов, нажмите на него правой кнопкой и выберите пункт разбить. В открывшемся диалоге (см. рисунок [113\)](#page-115-0) введите шаг разбивки контура 50 м. Результат разбивки показан на рисунке [114.](#page-115-1)

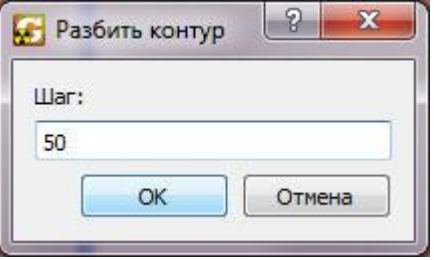

<span id="page-115-0"></span>Рисунок 113 – Разбивка контуров в примере 1

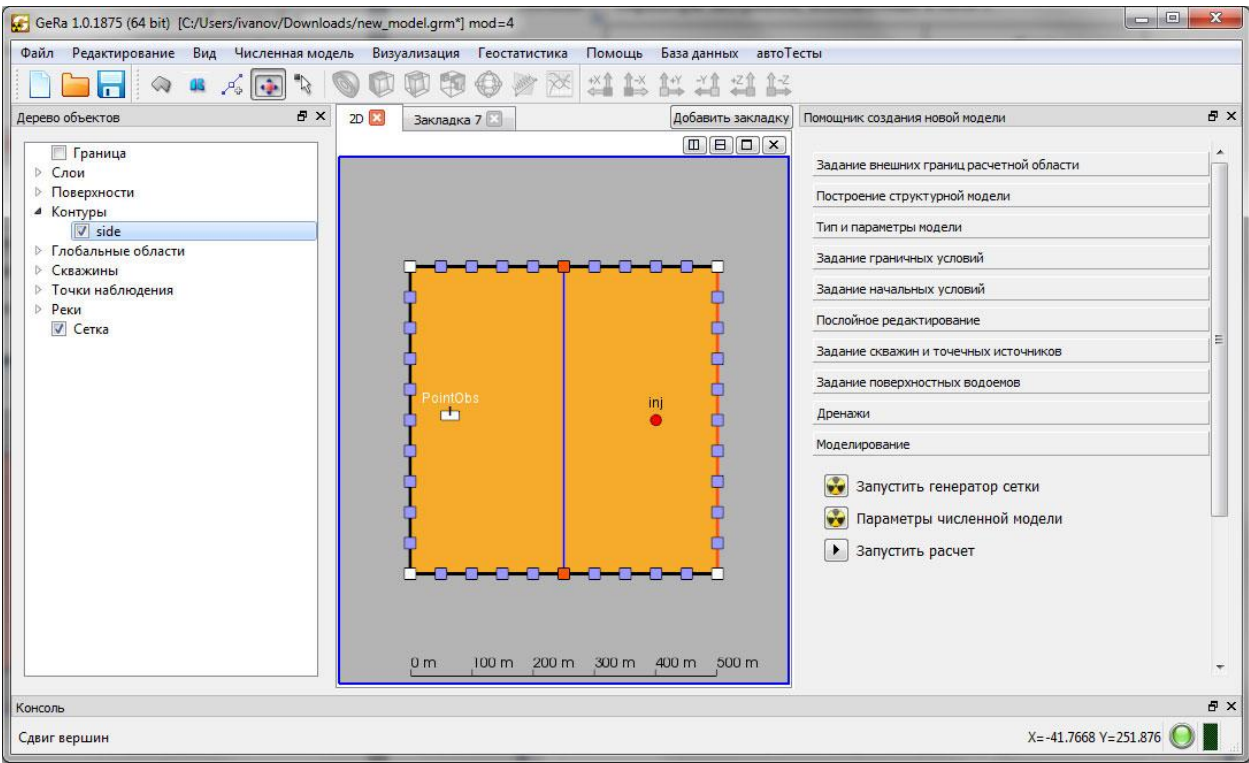

<span id="page-115-1"></span>Рисунок 114 – Результат разбивки контура в примере 1

Для запуска генератора сетки нажмите «Запустить генератор сетки» в «Помощнике». Диалог настройки сеточного генератора представлен на рисунке [115.](#page-116-0)

В диалоге выберите вкладку «Призматический генератор», для каждого слоя задайте соответствующие параметры, представленные в таблице [3.](#page-116-1) Для подобласти calc\_area задайте параметры, представленные на рисунке [115.](#page-116-0) Для запуска генератора сеток нажмите «ОК». Результат работы генератора показан на рисунке [116.](#page-117-0)

### Таблица 3 – Параметры материалов, используемые в тесте 1

<span id="page-116-1"></span>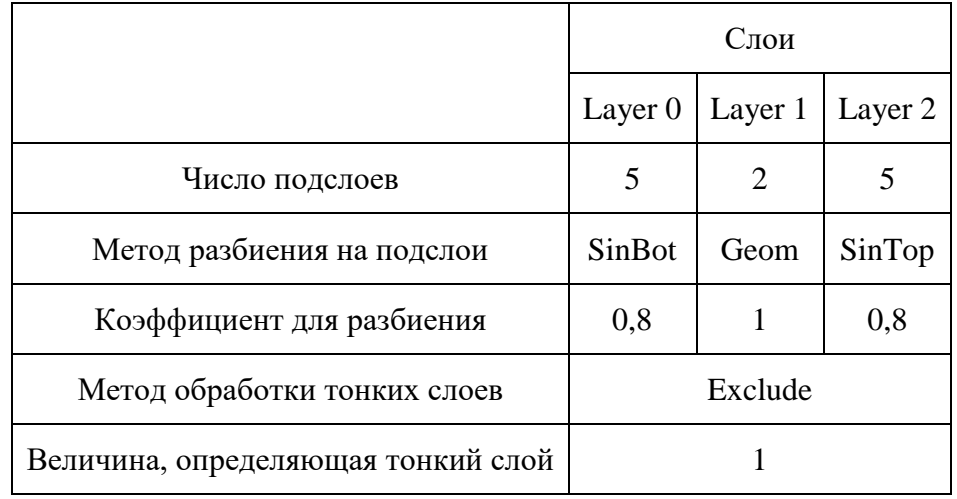

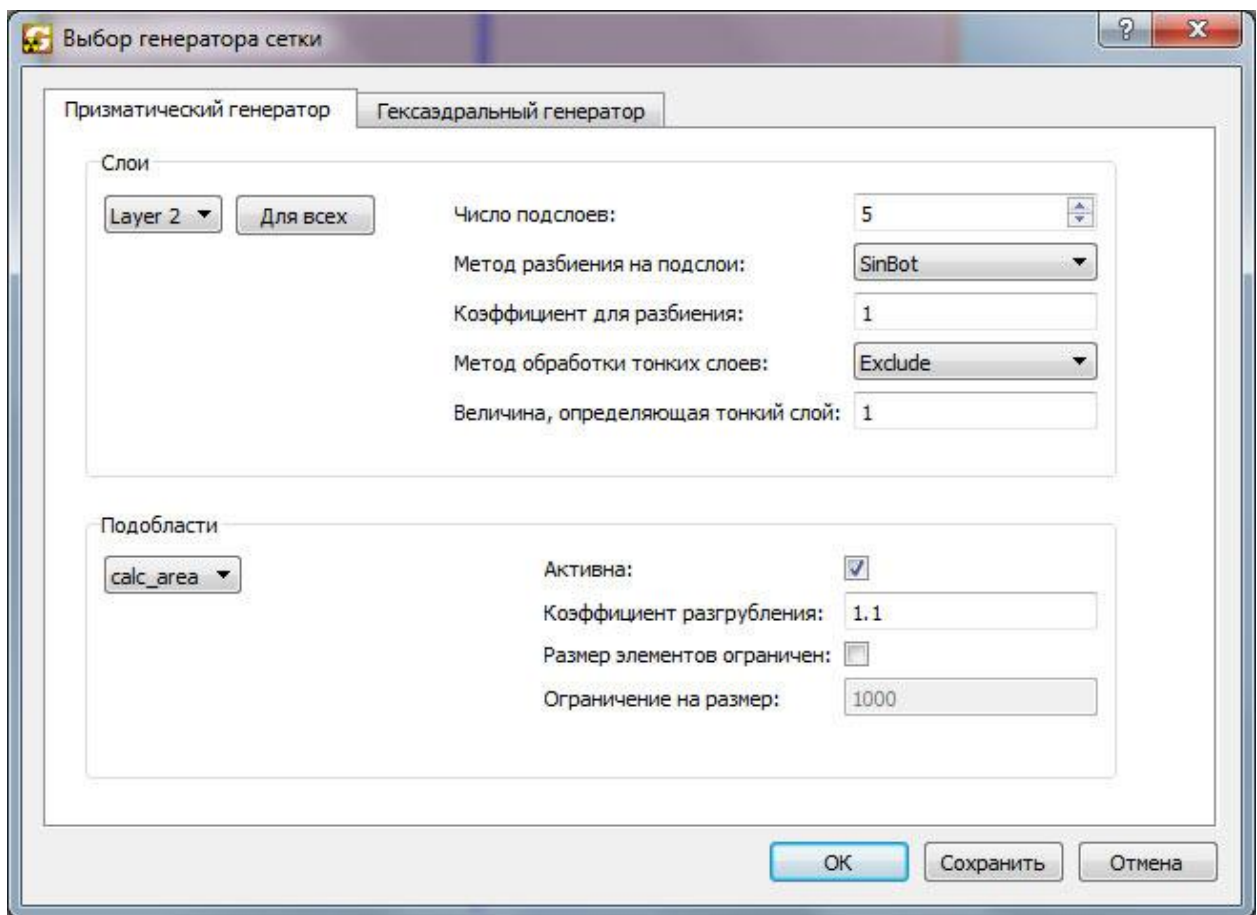

<span id="page-116-0"></span>Рисунок 115 – Настройка генератора сеток в примере 1

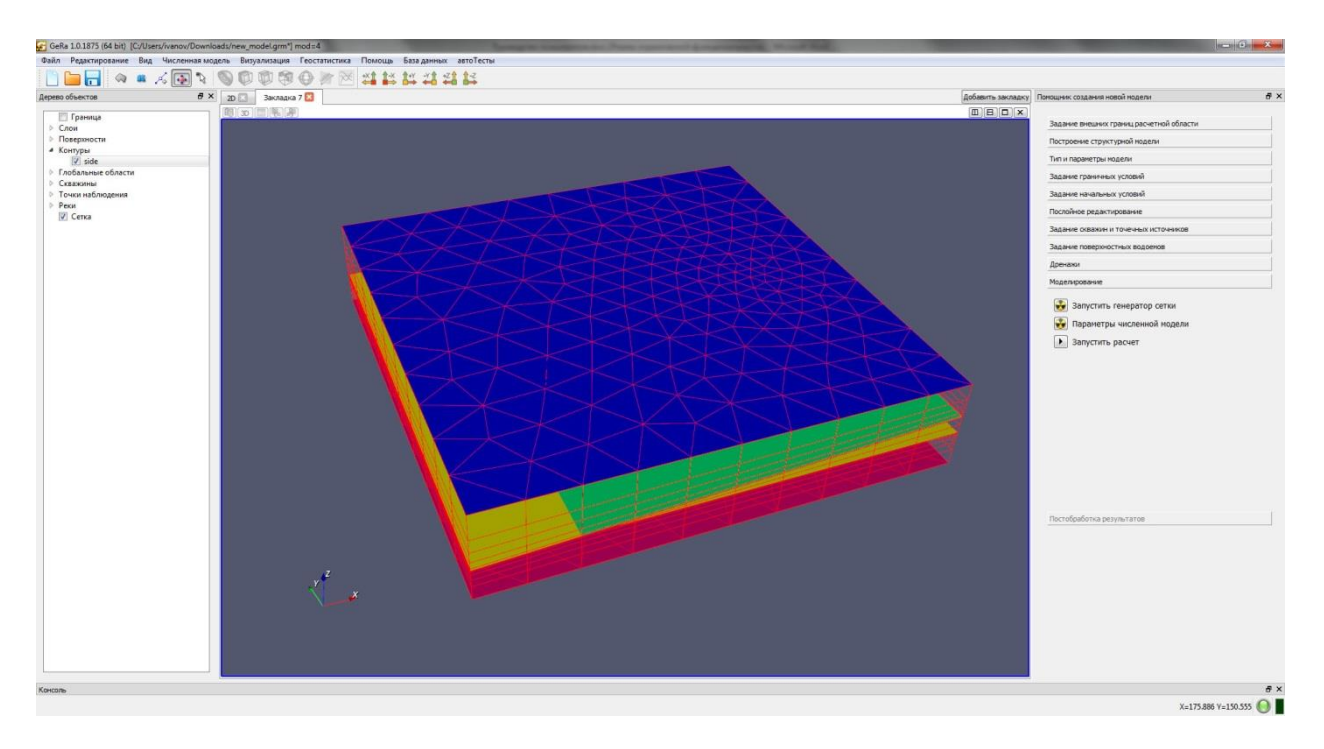

<span id="page-117-0"></span>Рисунок 116 – Результат работы генератора сеток в примере 1

Для возможности просмотра результатов расчетов в точке наблюдения необходимо подключить ее.

После установки точки наблюдения запустите модель на счет (кнопка «Запустить расчет» в «Помощнике»). Параметры расчетного модуля, которые необходимо задать, представлены на рисунке [117.](#page-118-0) Выберите каталог сохранения результатов и запустите расчет, нажав «ОК».

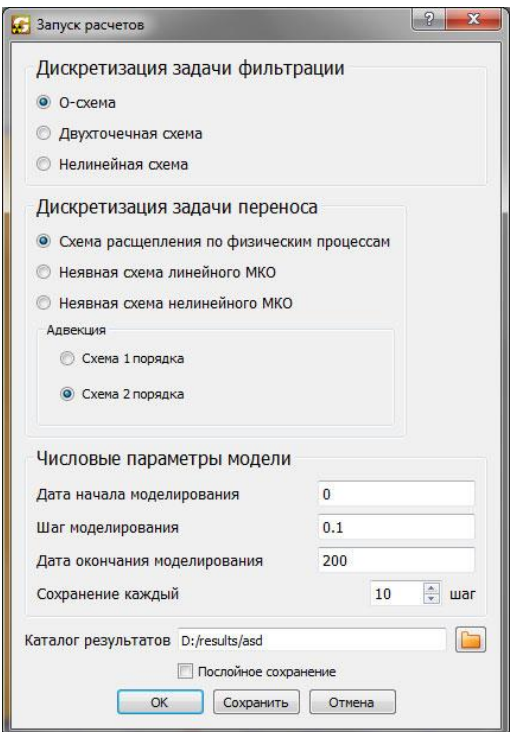

<span id="page-118-0"></span>Рисунок 117 – Настройка модулю расчетов для примера 1

После окончания расчетов для просмотра результатов в точке наблюдения перейдите в главное меню «Визуализация > Верификация модели > Временные графики». В открывшемся рабочем окне (см. рисунок [118\)](#page-119-0) выберите интересующий параметр: напор, Cl, Sr.

Для просмотра результата на определенном шаге откройте пункт главному меню «Визуализация > Показать решение». Выберите решение sol200.vtk и нажмите применить.

Дальше, например, можно применить фильтр «Срез» в пользовательском меню. Настройки фильтра показаны на рисунке [119.](#page-119-1) Примите изменения настроек фильтра кнопкой «Применить».

Для настройки шкалы концентрации нажмите кнопку «Редактировать» в свойствах чуть ниже поля «Цвет». В открывшемся диалоге нажмите «Масштабировать» и введите границы от 0 до 0,05. Нажмите «Масштабировать» и затем «Применить». Для отображения шкалы нажмите кнопку «Показать», находящуюся в свойствах, чуть ниже поля «Цвет».

Конечное состояние рабочего окна показано на рисунке [119.](#page-119-1)

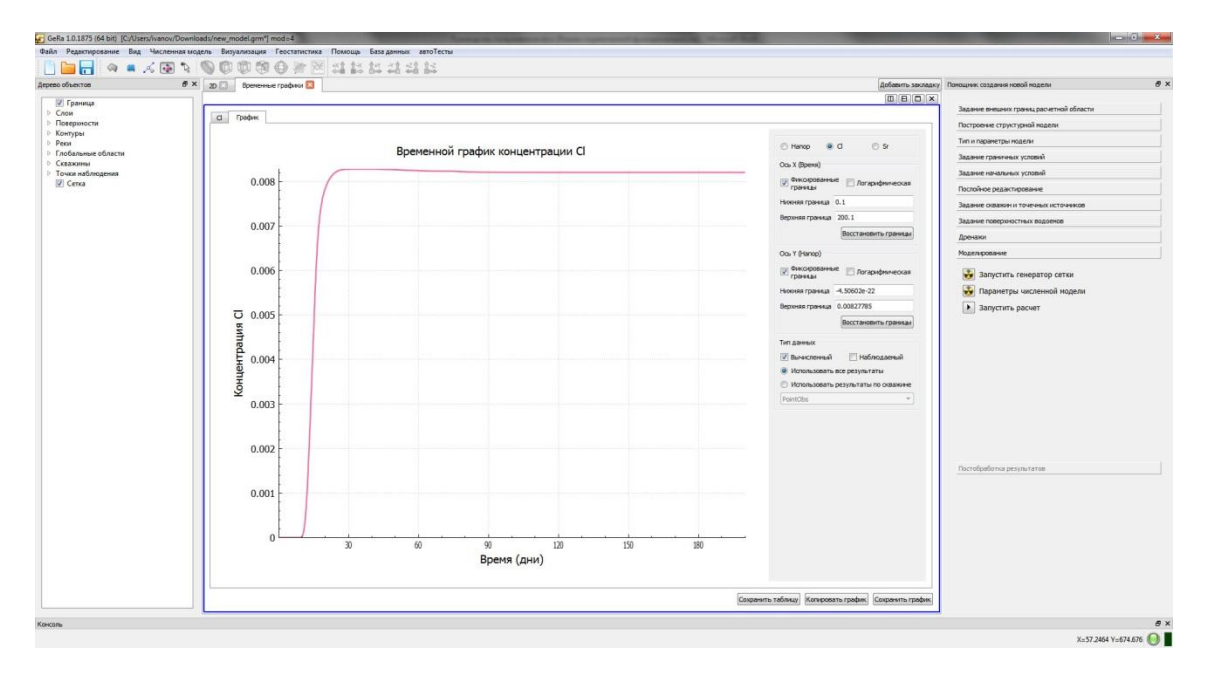

<span id="page-119-0"></span>Рисунок 118 – Временной график концентрации Cl в примере 1

|                              |                                                                                         | GeRa 1.0.1875 (64 bit) [C:/Users/ivanov/Downloads/new_model.grm*] mod=4 |                                                                                                | $\Box$<br>$\mathbf{x}$   |
|------------------------------|-----------------------------------------------------------------------------------------|-------------------------------------------------------------------------|------------------------------------------------------------------------------------------------|--------------------------|
| Файл                         |                                                                                         |                                                                         | Редактирование Вид Численная модель Визуализация Геостатистика Помощь<br>База данных автоТесты |                          |
| $\overline{r}$               | ■ 后 → 2                                                                                 |                                                                         | 当<br>$\mathbb{1}^{\times}$<br>世<br>当当起<br>$\approx$                                            |                          |
| Дерево решений               |                                                                                         | B X                                                                     | Solution <sup>2</sup><br>2D<br>Временные графики                                               | Добавить закладку        |
| builtin:                     |                                                                                         |                                                                         | 国图牌<br>偑<br>3D                                                                                 |                          |
| sol200.vtk<br>GD             |                                                                                         |                                                                         |                                                                                                |                          |
| lice <sub>2</sub><br>$\circ$ |                                                                                         |                                                                         |                                                                                                |                          |
| Свойства<br>Информация       |                                                                                         |                                                                         |                                                                                                |                          |
| Свойства                     |                                                                                         | $\theta$ x                                                              |                                                                                                |                          |
| <b>Применить</b>             | <b>©</b> Сбросить                                                                       | Х Удалить                                                               |                                                                                                |                          |
| • Свойства (Slice2)          |                                                                                         |                                                                         |                                                                                                |                          |
| Показать План                |                                                                                         |                                                                         |                                                                                                |                          |
| <b>Начало</b> 250            | 250                                                                                     | 50                                                                      |                                                                                                |                          |
| Нормаль 0                    | $\mathbf{1}$                                                                            | $\mathbf{0}$                                                            |                                                                                                |                          |
| Нормаль Х                    |                                                                                         | Сбросить Границы                                                        |                                                                                                |                          |
| Нормаль Ү                    |                                                                                         |                                                                         |                                                                                                |                          |
| Нормаль Z                    |                                                                                         |                                                                         |                                                                                                | Conc_CI<br>$-5.000 - 02$ |
| Нормаль Камеры               |                                                                                         | Поместить в центр                                                       |                                                                                                | $F_{0.04}$               |
| Цвет<br>Conc_Cl<br>Показать  | • Изображение (UnstructuredGridRepresentation)<br>$\blacktriangledown$<br>Редактировать | $\blacktriangledown$<br>Масштабировать                                  |                                                                                                | $-0.03$                  |
|                              |                                                                                         |                                                                         | $\mathbf{z}$                                                                                   |                          |
| Представление Поверхность    |                                                                                         | $\overline{\phantom{a}}$                                                | $y \rightarrow x$                                                                              | $-0.01$                  |
| Прозрачность                 |                                                                                         |                                                                         |                                                                                                |                          |
| $\mathbf 1$<br>Масштаб       | $\mathbf{1}$                                                                            | $\mathbf{1}$                                                            |                                                                                                | $= 0.000 + 00$           |
|                              |                                                                                         |                                                                         |                                                                                                |                          |
| Консоль                      |                                                                                         |                                                                         |                                                                                                | Đ X                      |
|                              |                                                                                         |                                                                         |                                                                                                | $X=57.2464$ Y=674.676    |

<span id="page-119-1"></span>Рисунок 119 – Работа фильтра «Срез» в примере 1

# СПИСОК ИСПОЛЬЗОВАННЫХ ИСТОЧНИКОВ

1 http://www.paraview.org/

Формат файла DAT для модуля Геостатистики. Title  $\overline{3}$  $\mathbf X$ Y  $\overline{z}$  $\overline{0}$  $\overline{0}$  $\boldsymbol{0}$  $\dddotsc$ 10 15  $\overline{0}$ 

В строке 1 задается название файла, в строках 2-5 задается структура файлов, далее значения координаты Х, координаты Ү, значение абсолютной отметки поверхности или мощности в заданной точке.

Формат файла неоднородностей

# комментарий, может быть и многострочный,

# начинающийся с '#', '%' или '//'.

Xmin Ymin dX dY

 $Nx$  $Nv$ 

 $\cdots$  $\ldots$ 

Xmin, Ymin - координаты левого нижнего угла области; где

dX, dY - шаги между ячейками (или между точками - здесь все равно);

Nx, Ny - количество ячеек, которое определяет общее количество записанных ниже чисел;

... - числа в количестве Nx \* Ny, упорядоченные по возрастанию X и убыванию Y, значения считаются заданными в центре ячеек

Формат файла зависимости коэффициента межфазного распределения от содержания компонента.

 $Comp_A$  $Comp_B$ 

 $Conc_A1$  $KD_B1$ 

 $\ldots$ 

Conc\_AN KD\_BN

где Comp\_A, Comp\_B - произвольное название компонентов;

Conc\_A1, ..., Conc\_AN - содержание Comp\_A;

KD\_B1, ..., KD\_BN - коэффициент межфазного распределения Comp\_B, соответствующего содержанию Comp\_A (Conc\_A1, ..., Conc\_AN соответственно).

Формат файла для импорта данных в расписания:

01/01/2010 02/01/2010 100 35 65 …

…

02/01/2010 02/03/2010 150 40 20 …

В каждой строке дается начало периода, конец периода, набор параметров в количестве, требуемом диалогом. Формат даты должен соответствовать формату даты в модели.